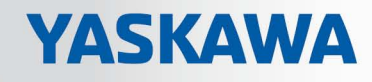

# VIPA HMI

# PPC | 67S-PNL0 | Manual

HB160 | PPC | 67S-PNL0 | en | 17-27 Panel PC - PPC021 ES

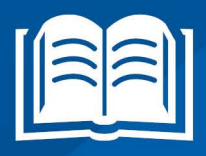

www.vipa.com/en/service-support/manuals

**VIPA CONTROLS** 

VIPA GmbH Ohmstr. 4 91074 Herzogenaurach Telephone: +49 9132 744-0 Fax: +49 9132 744-1864 Email: info@vipa.com Internet: www.vipa.com

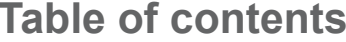

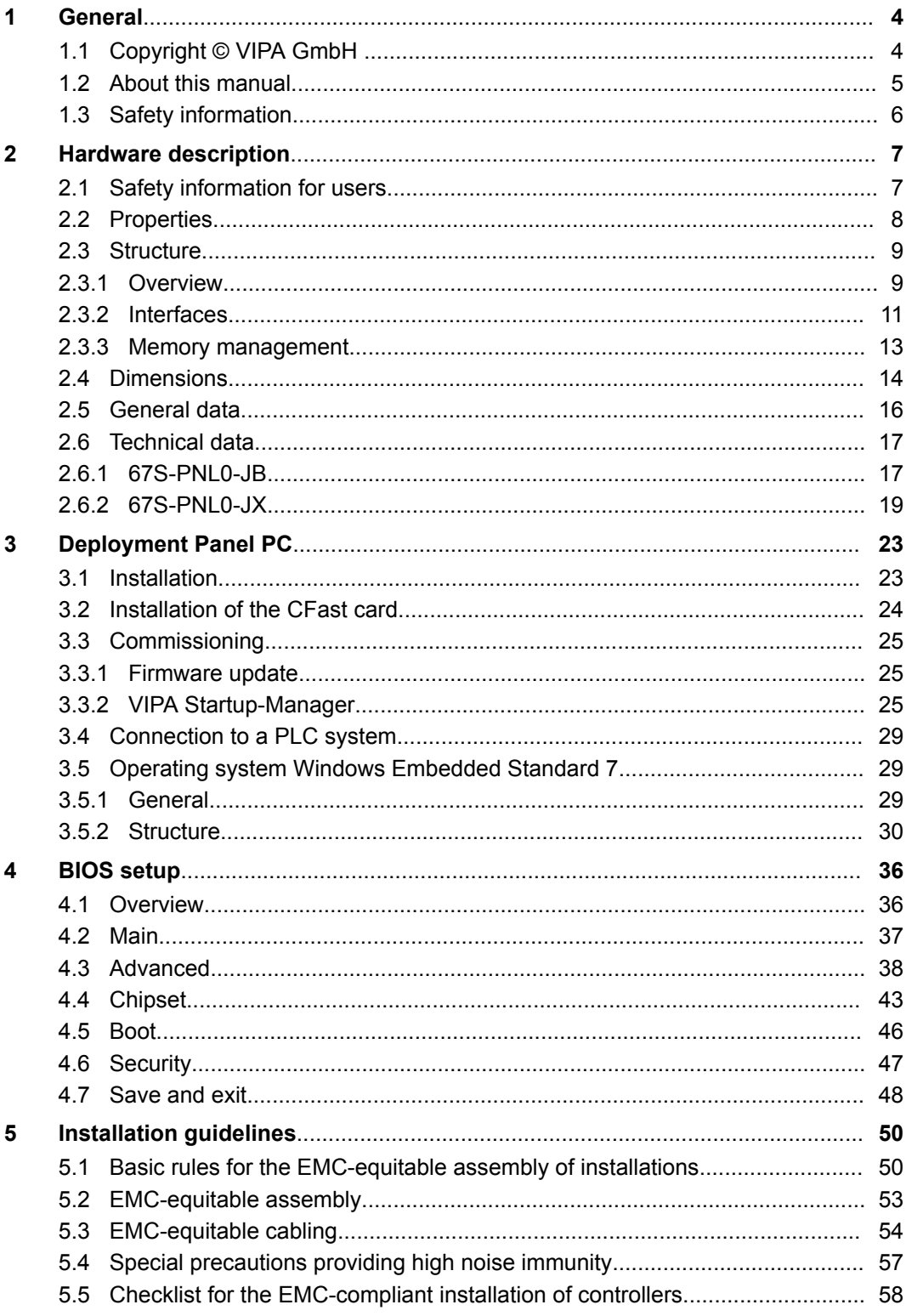

<span id="page-3-0"></span>Copyright © VIPA GmbH

## **1 General**

### **1.1 Copyright** © **VIPA GmbH**

**All Rights Reserved**

This document contains proprietary information of VIPA and is not to be disclosed or used except in accordance with applicable agreements.

This material is protected by the copyright laws. It may not be reproduced, distributed, or altered in any fashion by any entity (either internal or external to VIPA), except in accordance with applicable agreements, contracts or licensing, without the express written consent of VIPA and the business management owner of the material.

For permission to reproduce or distribute, please contact: VIPA, Gesellschaft für Visualisierung und Prozessautomatisierung mbH Ohmstraße 4, D-91074 Herzogenaurach, Germany

Tel.: +49 9132 744 -0

Fax.: +49 9132 744-1864

EMail: info@vipa.de

http://www.vipa.com

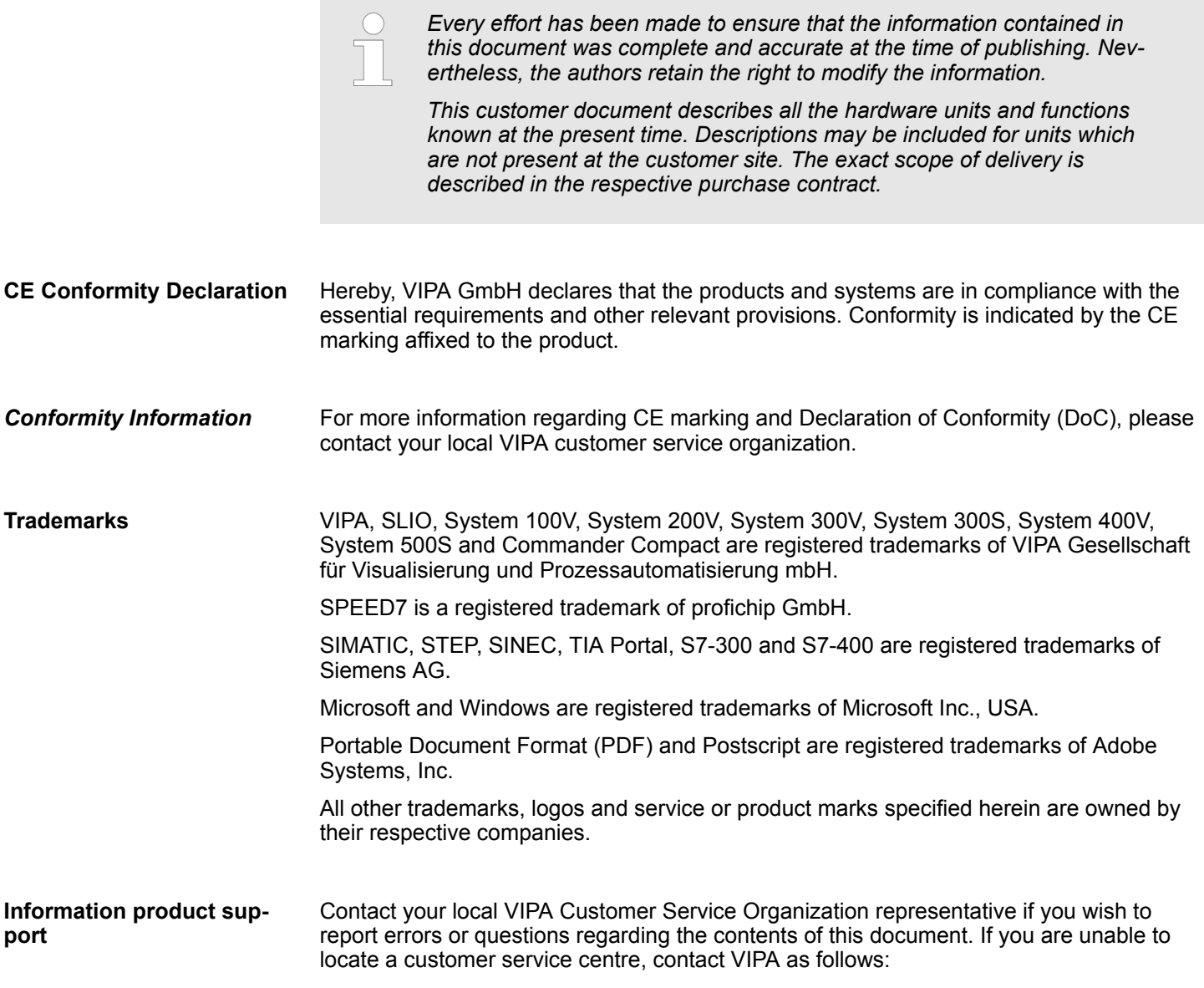

About this manual

VIPA GmbH, Ohmstraße 4, 91074 Herzogenaurach, Germany Telefax: +49 9132 744-1204 EMail: documentation@vipa.de

<span id="page-4-0"></span>Contact your local VIPA Customer Service Organization representative if you encounter problems with the product or have questions regarding the product. If you are unable to locate a customer service centre, contact VIPA as follows: VIPA GmbH, Ohmstraße 4, 91074 Herzogenaurach, Germany Tel.: +49 9132 744-1150 (Hotline) EMail: support@vipa.de **Technical support**

### **1.2 About this manual**

This manual describes the Panel PC 67S-PNL0-... from VIPA. It contains a description of the structure, project engineering and deployment. This manual is relevant for: **Objective and contents**

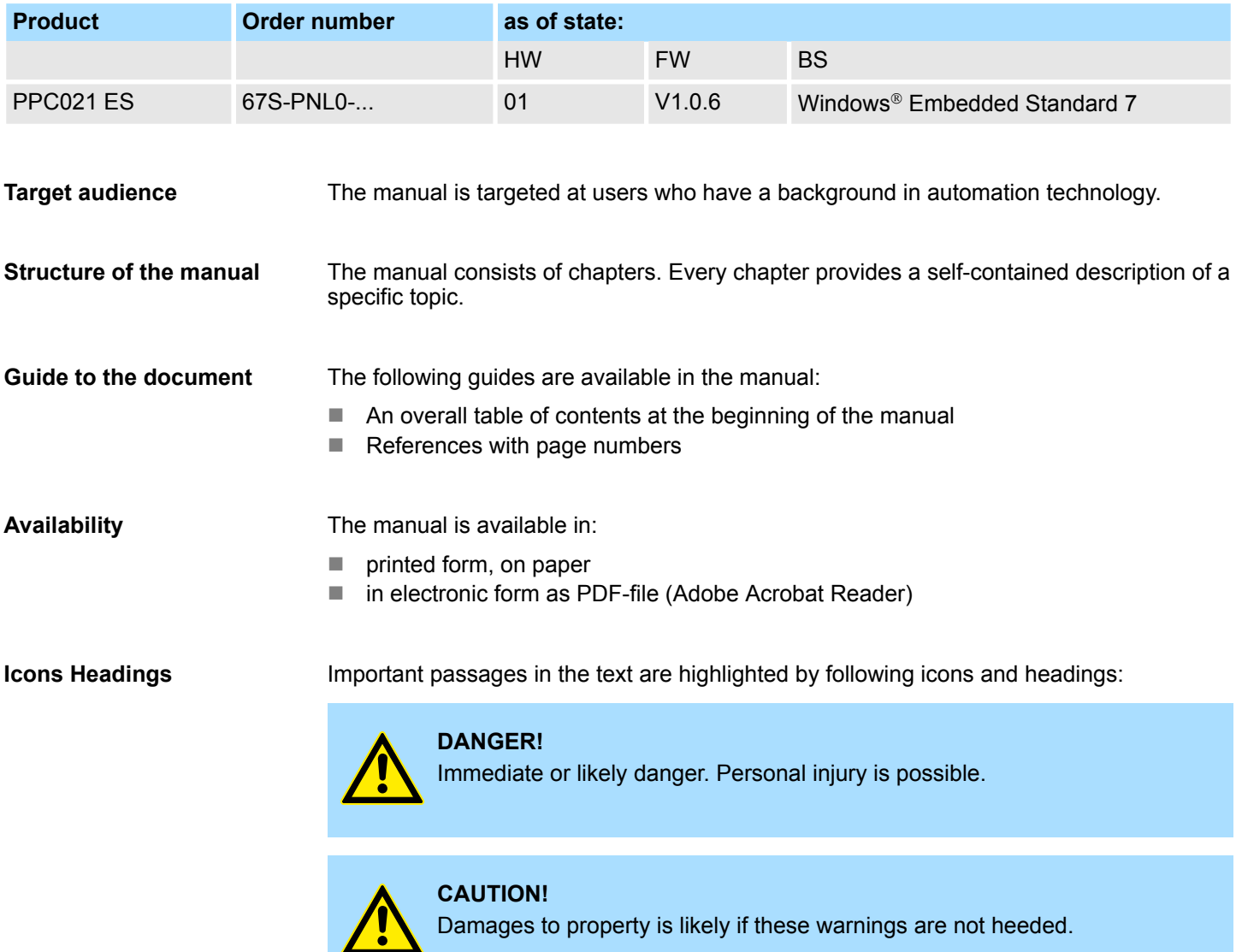

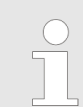

*Supplementary information and useful tips.*

### <span id="page-5-0"></span>**1.3 Safety information**

#### **Applications conforming with specifications**

The system is constructed and produced for:

- communication and process control
- $\blacksquare$  general control and automation tasks
- $\blacksquare$  industrial applications
- $\Box$  operation within the environmental conditions specified in the technical data
- $\blacksquare$  installation into a cubicle

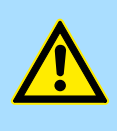

#### **DANGER!**

This device is not certified for applications in

in explosive environments (EX-zone)

#### **Documentation**

The manual must be available to all personnel in the

- $\blacksquare$  project design department
- $\blacksquare$  installation department
- $\Box$  commissioning
- $\blacksquare$  operation

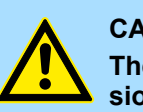

#### **CAUTION!**

**The following conditions must be met before using or commissioning the components described in this manual:**

- Hardware modifications to the process control system should only be carried out when the system has been disconnected from power!
- Installation and hardware modifications only by properly trained personnel.
- The national rules and regulations of the respective country must be satisfied (installation, safety, EMC ...)

**Disposal**

**National rules and regulations apply to the disposal of the unit!**

## <span id="page-6-0"></span>**2 Hardware description**

### **2.1 Safety information for users**

**Handling of electrostatic sensitive modules**

VIPA modules make use of highly integrated components in MOS-Technology. These components are extremely sensitive to over-voltages that can occur during electrostatic discharges. The following symbol is attached to modules that can be destroyed by electrostatic discharges.

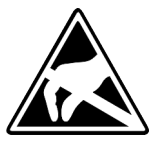

The Symbol is located on the module, the module rack or on packing material and it indicates the presence of electrostatic sensitive equipment. It is possible that electrostatic sensitive equipment is destroyed by energies and voltages that are far less than the human threshold of perception. These voltages can occur where persons do not discharge themselves before handling electrostatic sensitive modules and they can damage components thereby, causing the module to become inoperable or unusable. Modules that have been damaged by electrostatic discharges can fail after a temperature change, mechanical shock or changes in the electrical load. Only the consequent implementation of protection devices and meticulous attention to the applicable rules and regulations for handling the respective equipment can prevent failures of electrostatic sensitive modules.

**Shipping of modules**

Modules must be shipped in the original packing material.

**Measurements and alterations on electrostatic sensitive modules**

When you are conducting measurements on electrostatic sensitive modules you should take the following precautions:

- $\blacksquare$  Floating instruments must be discharged before use.
- $\blacksquare$  Instruments must be grounded.

Modifying electrostatic sensitive modules you should only use soldering irons with grounded tips.

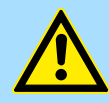

#### **CAUTION!**

Personnel and instruments should be grounded when working on electrostatic sensitive modules.

<span id="page-7-0"></span>Properties

### **2.2 Properties**

**General**

The VIPA Panel PC is a combination of industrial PC with state of the art performance features and a touch panel with ideal display capabilities. The Panel PC is a compact and modular embedded PC based on Windows® Embedded Standard 7 - WES7. Besides the extensive WES7 functions the Panel PC offers varied communication possibilities.

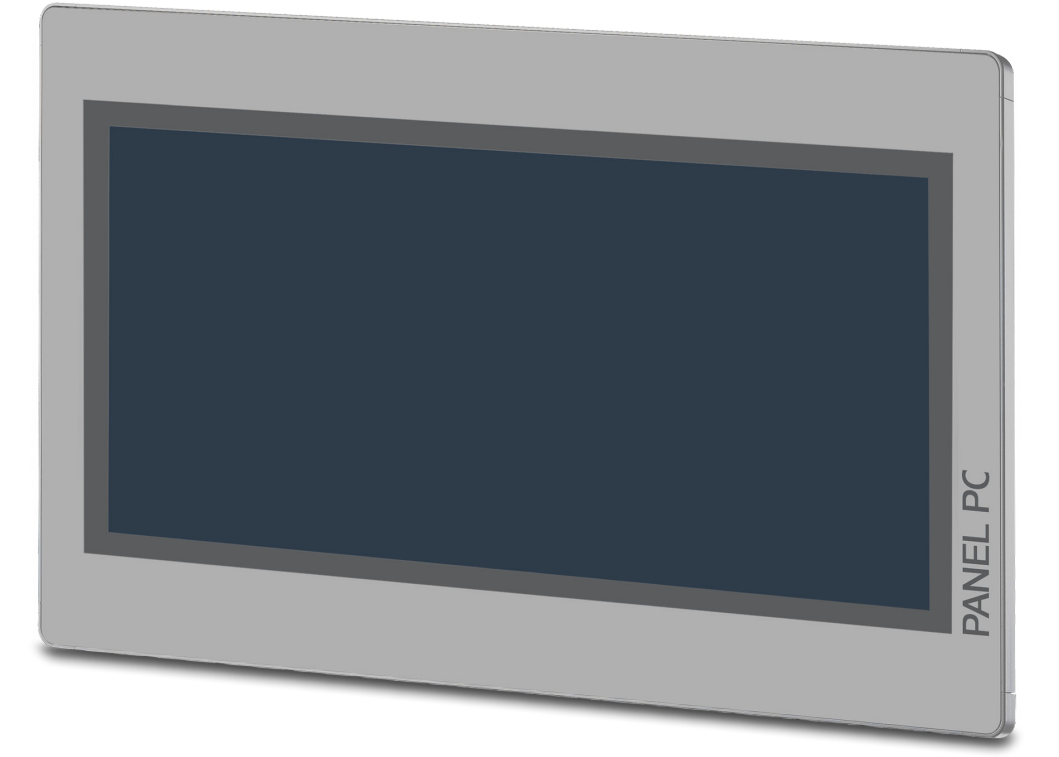

- $\blacksquare$  Windows<sup>®</sup> Embedded Standard 7
- Movicon 11 Win Standard 7 (67S-PNL0-JB)
- $\blacksquare$  21.5" 16:9 TFT panel 16.7 M color
- **PCAP, multitouch**
- $\blacksquare$  Display resolution 1920 x 1080
- Intel<sup>®</sup> Atom Processor D2550, Dualcore, 1.86GHz, 1M L2 Cache
- Work memory: 2x 204Pin DDR3 SO-DIMM Socket, 2GB DDR3
- **User memory: 16GB SSD**
- CFast slot
- 2 RS232/RS422/RS485 (switchable), 4 USB-A-, 2 Ethernet interfaces, VGA port and Audio out
- $\blacksquare$  Metal case
- **Passive cooling**
- $\blacksquare$  Easy mounting via integrated pivoted lever
- Protection class IP65 (frontal)

#### **Order data**

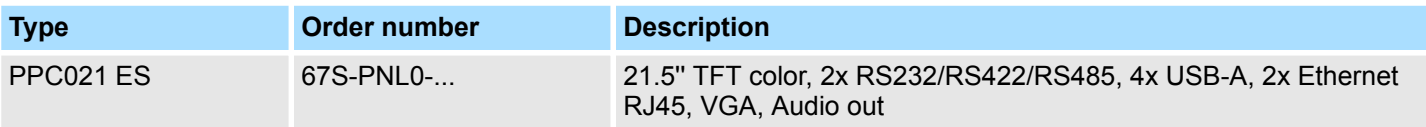

Structure > Overview

<span id="page-8-0"></span>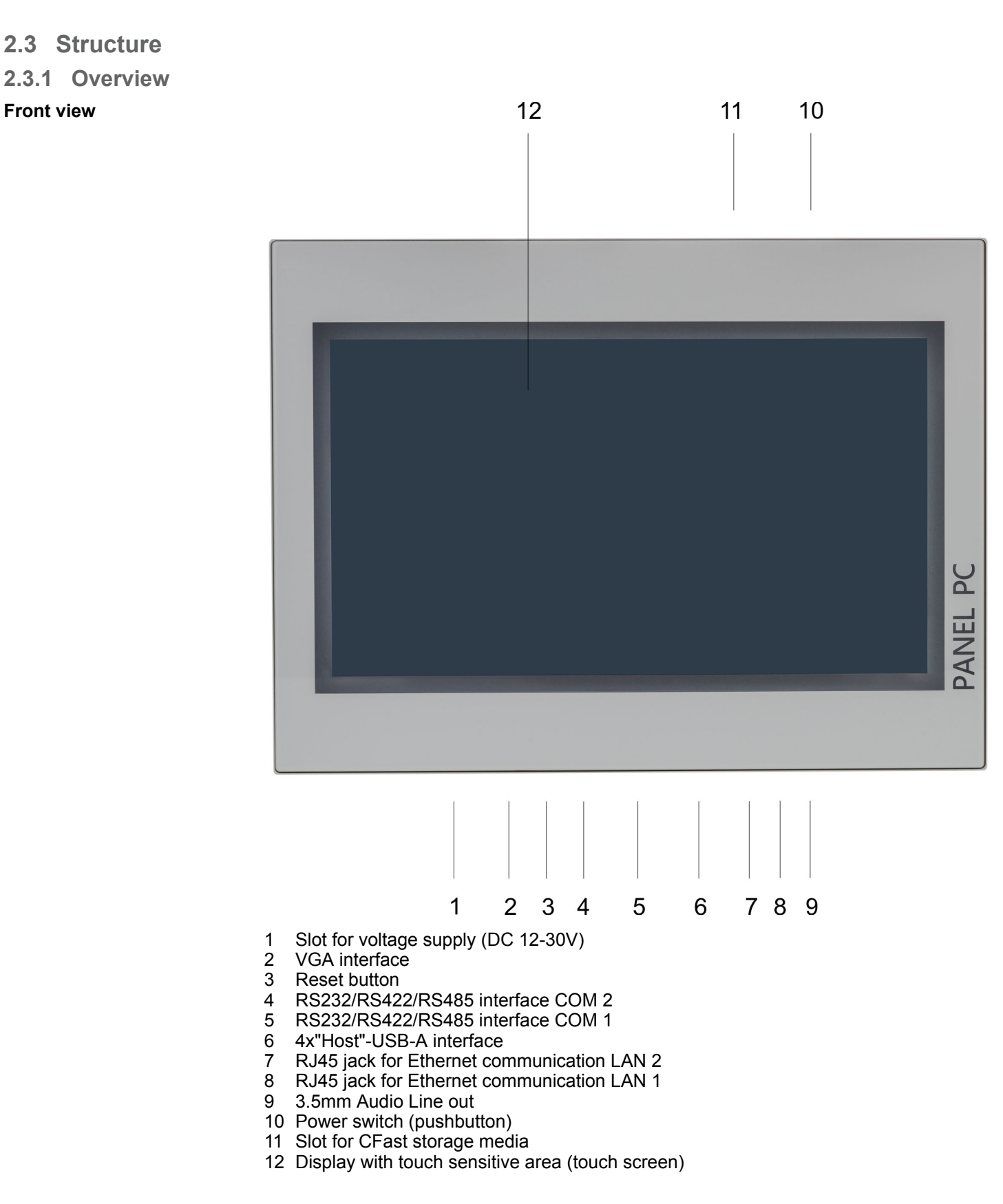

Structure > Overview

### **Bottom view**

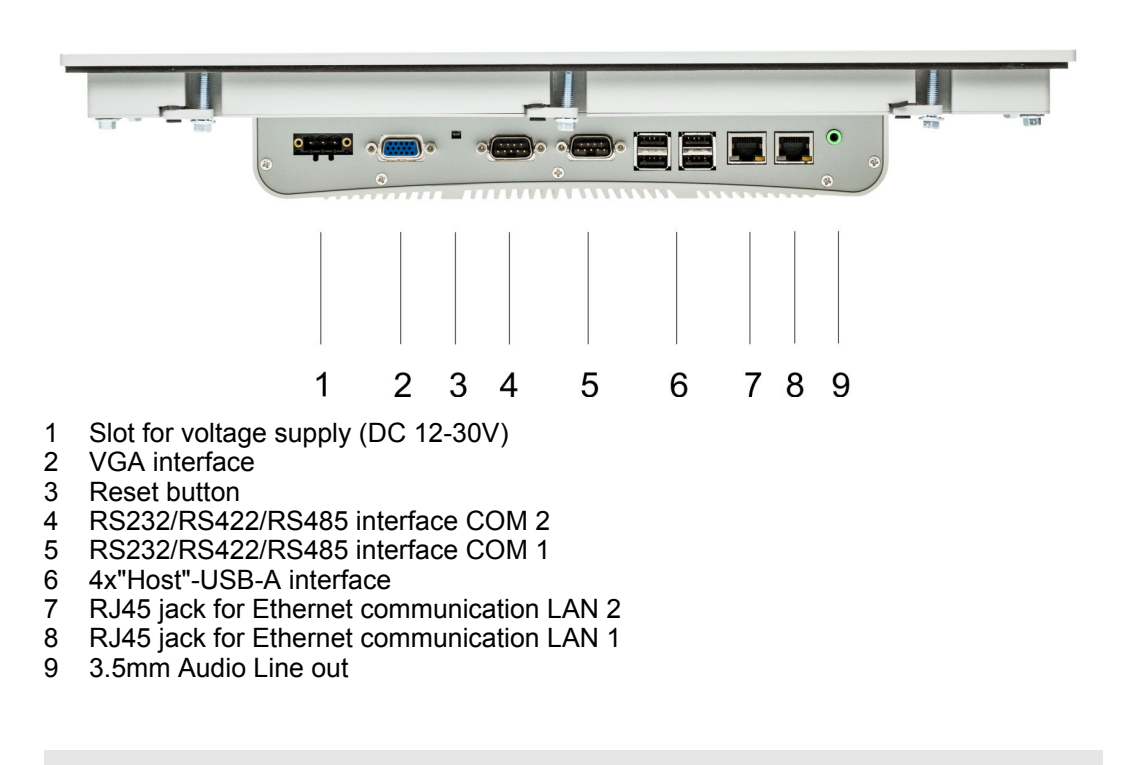

*Please make sure that the Panel PC always has to be supplied with external voltage!*

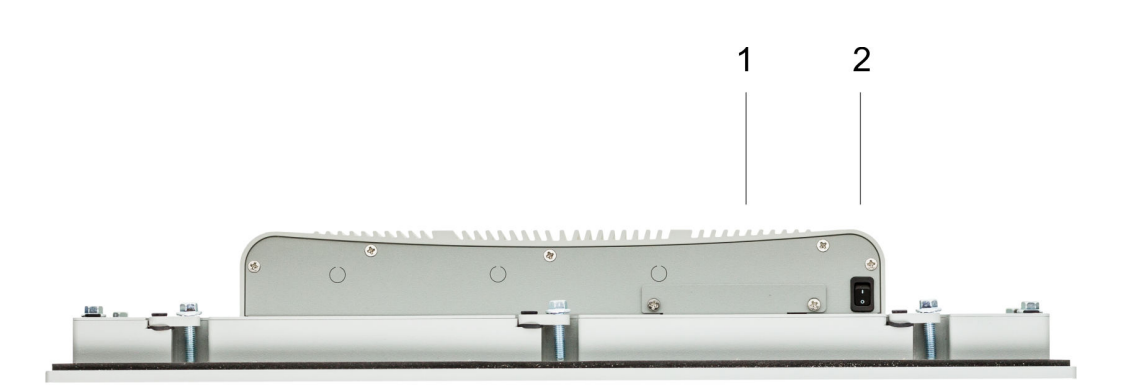

- 1 Slot for CFast storage media
- 2 Power switch (pushbutton)

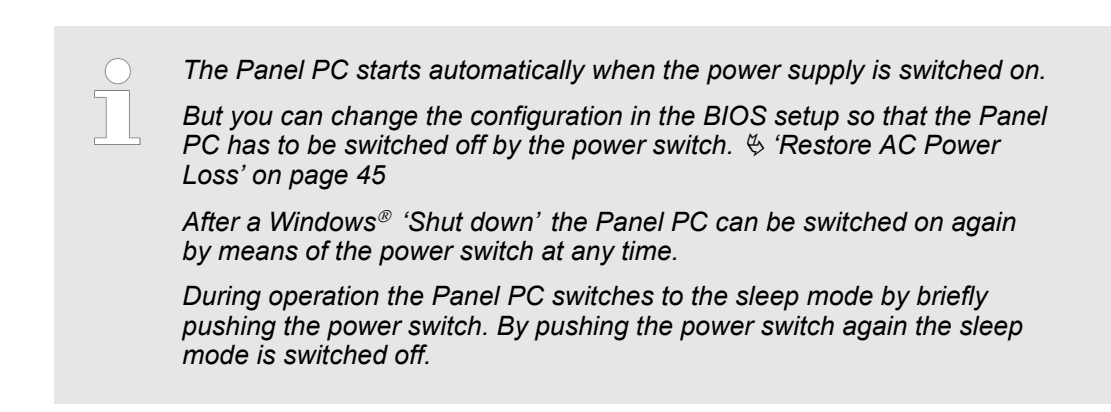

### **Top view**

<span id="page-10-0"></span>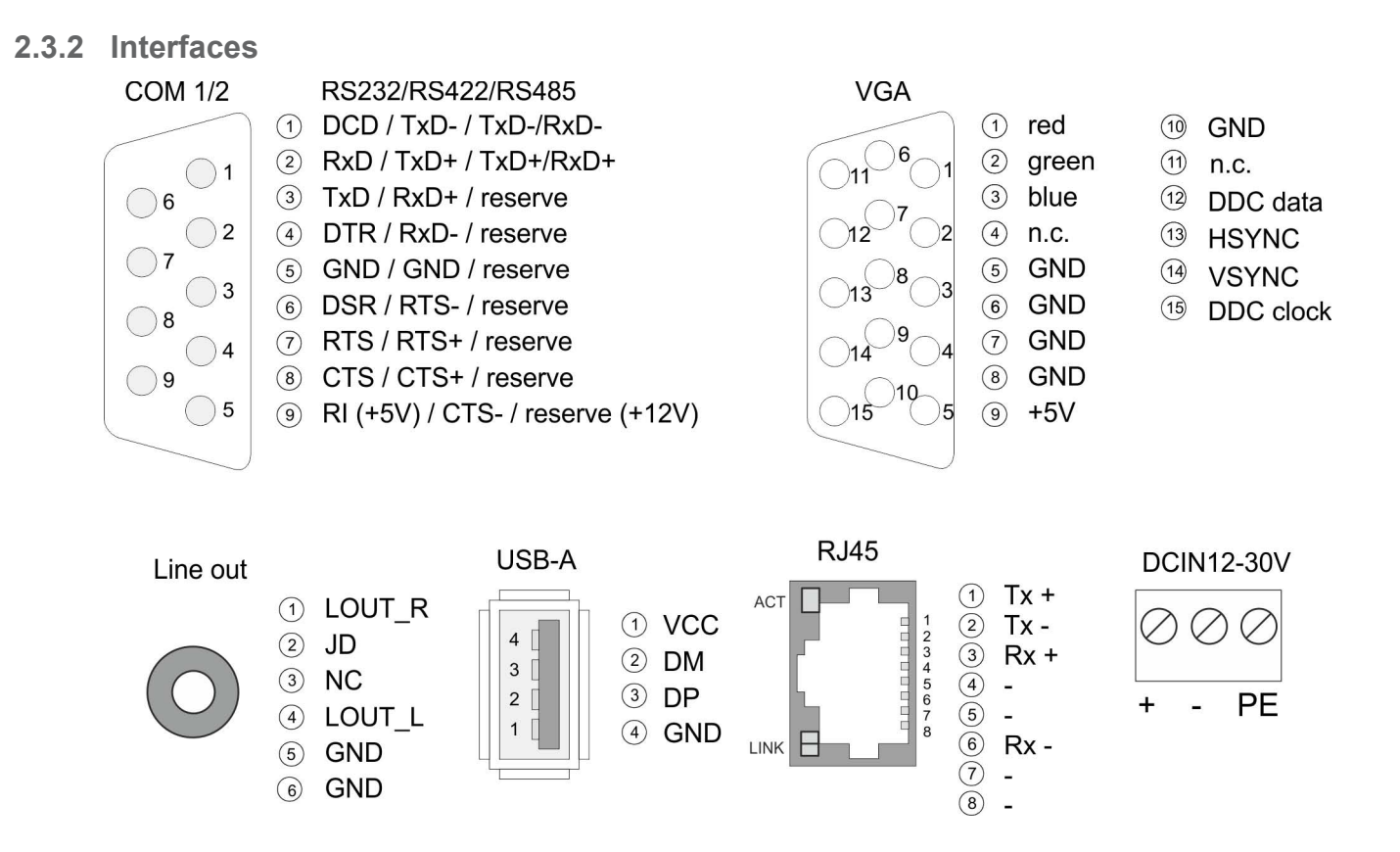

#### **RS232/RS422/RS485 interface (switchable)**

The 9-pin male SubD connector may be switched in the BIOS. Here also the termination resistor of the RS422 and RS485 interface may be activated or deactivated. Ä *['Submenu](#page-40-0) ["Serial Port 1 Configuration"' on page 41](#page-40-0)*

#### *RS232 interface*

- $\blacksquare$  Logical conditions as voltage level
- $\blacksquare$  Point-to-point connection with serial full-duplex transfer
- Data transfer up to a distance of 15m
- Data transfer rate up to 115.2kbit/s

#### *RS422 interface*

- $\blacksquare$  Logical conditions as voltage difference between 2 twisted lines
- $\blacksquare$  Serial bus connection full-duplex four-wire operation
- Line length: 250m at 115.2kbit/s ... 1200m at 19.2kbit/s
- Data transfer rate up to 115.2kbit/s

#### *RS485 interface*

- $\blacksquare$  Logical conditions as voltage difference between 2 twisted lines
- $\blacksquare$  Serial bus connection half-duplex two-wire operation
- Line length: 250m at 115.2kbit/s ... 1200m at 19.2kbit/s
- Data transfer rate up to 115.2kbit/s

Structure > Interfaces

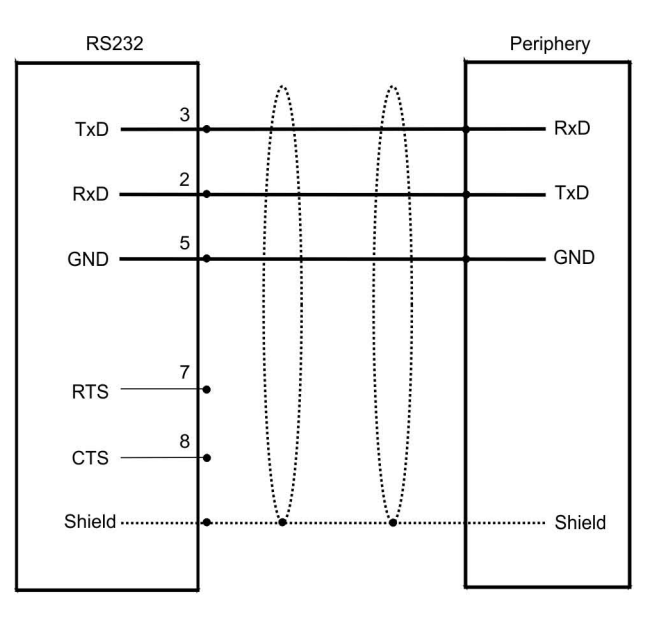

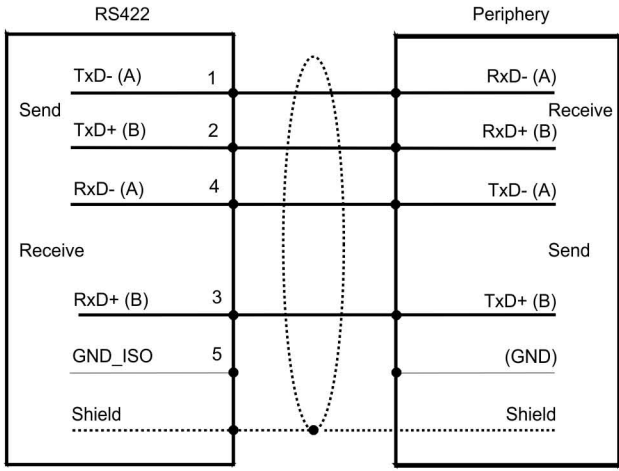

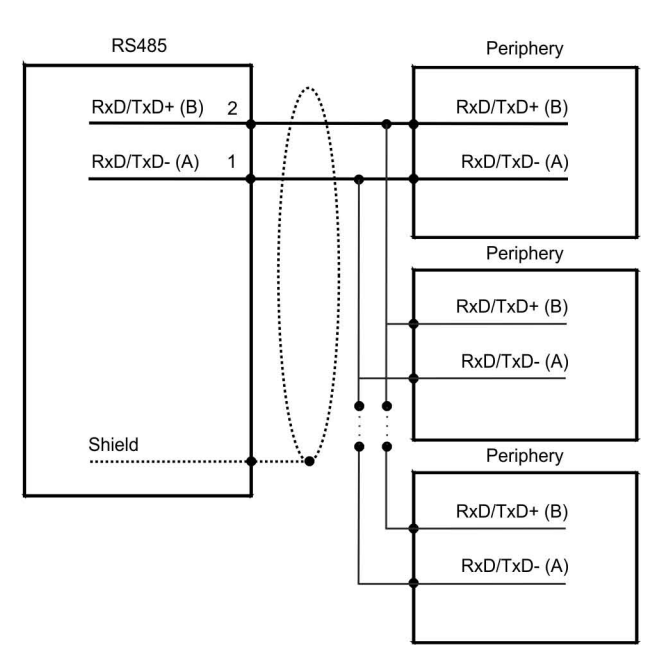

Structure > Memory management

<span id="page-12-0"></span>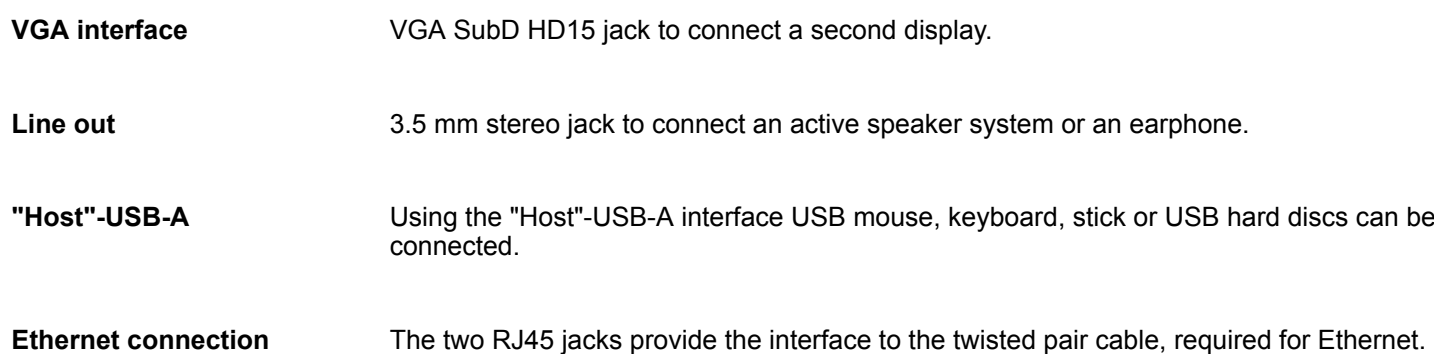

**LEDs**

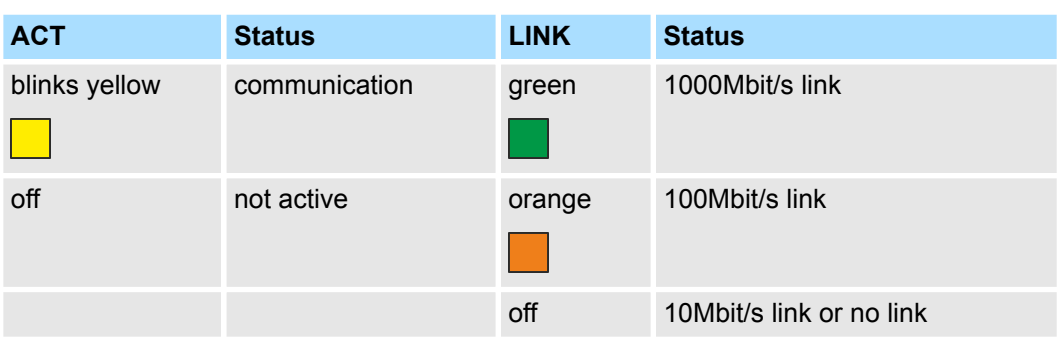

#### The Panel PC has got an integrated power supply. The power supply has to be provided with DC 12... 30V. For this you find an according DC 24V slot at the back. The power supply is protected against inverse polarity and overcurrent. **Power supply**

#### **2.3.3 Memory management**

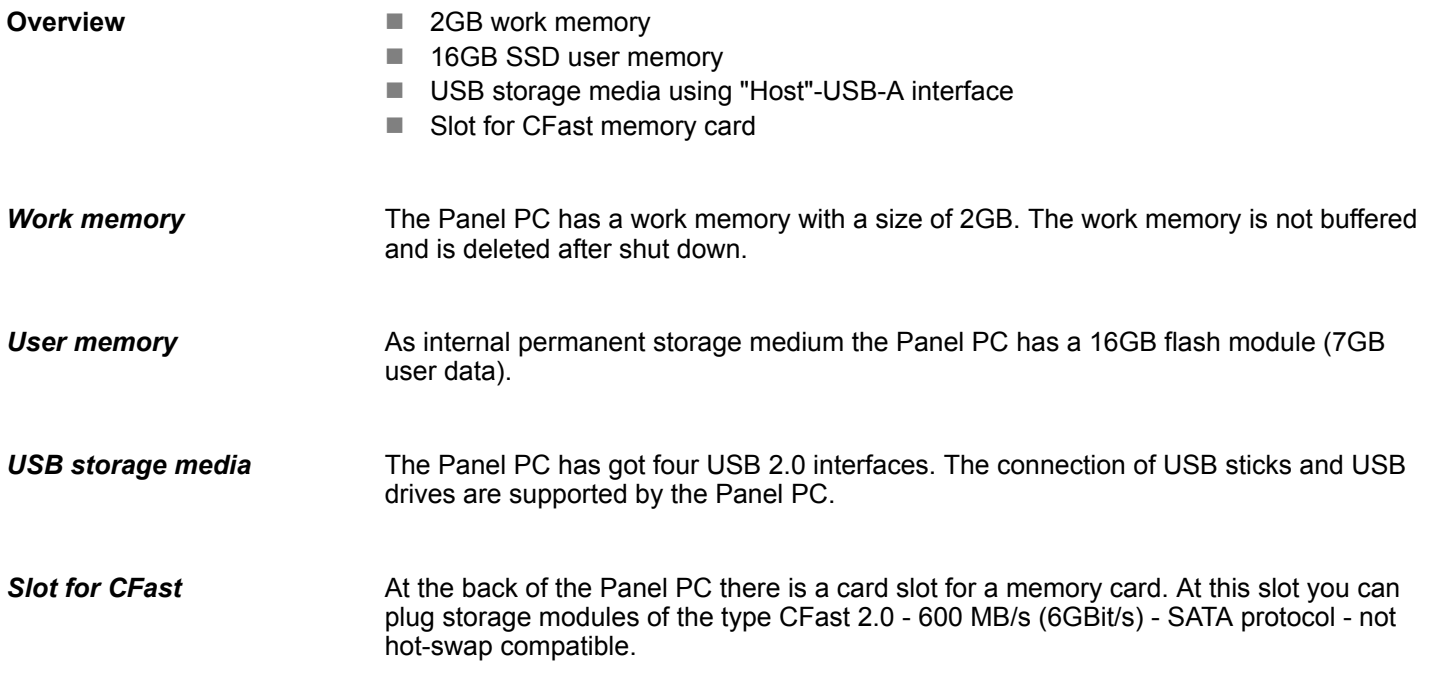

#### <span id="page-13-0"></span>**Hardware description** VIPA HMI

Dimensions

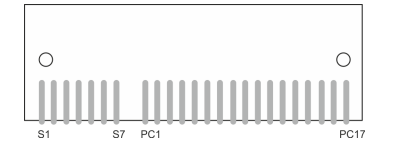

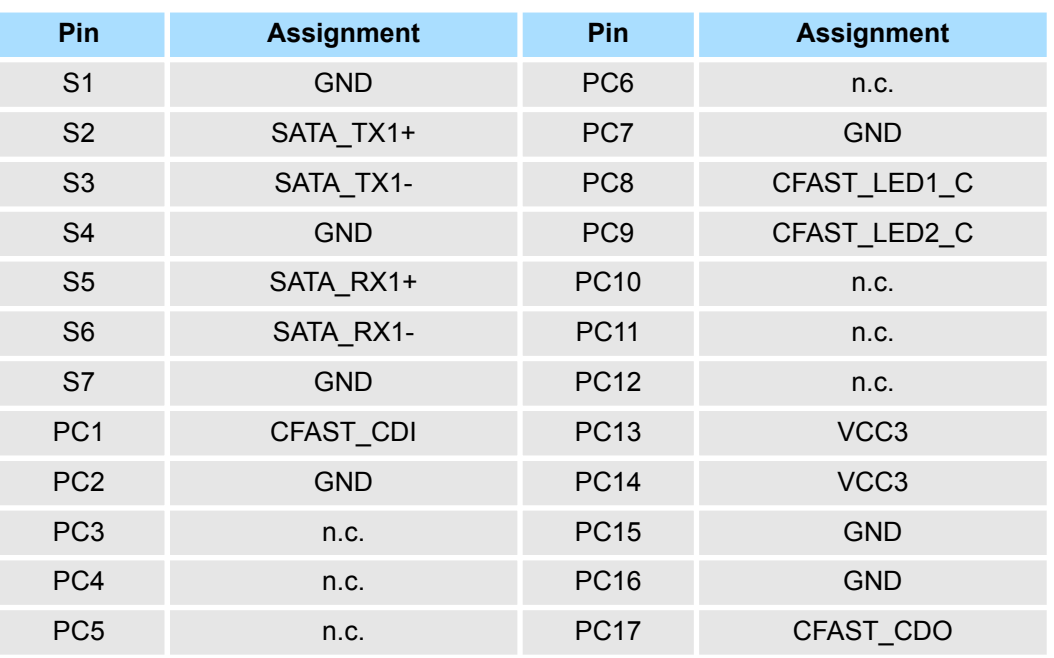

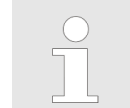

*Prior to removing the CFast card, make sure the unit's power is off and disconnected from the power supply.*

### **2.4 Dimensions**

installation width width thickness installation hight hight

installation depth

#### **Installation dimensions**

For the installation of the Panel PC in control cabinets and desks the following dimensions are necessary:

Dimensions

#### **21.5" - 67S-PNL0-...**

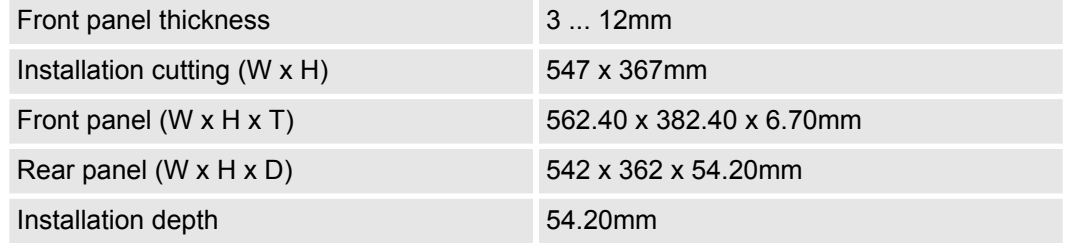

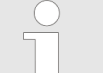

*The degrees of protection are only guaranteed when the following is observed:*

- *The material thickness of the installation cut-out is 3 ... 12mm*
- $-$  The deviation from the plane for the panel cut-out is  $\leq$  0.5mm
- *Permissible surface roughness in the area of the seal:* £ *120µm (friction coefficient 120)*

<span id="page-15-0"></span>General data

### **2.5 General data**

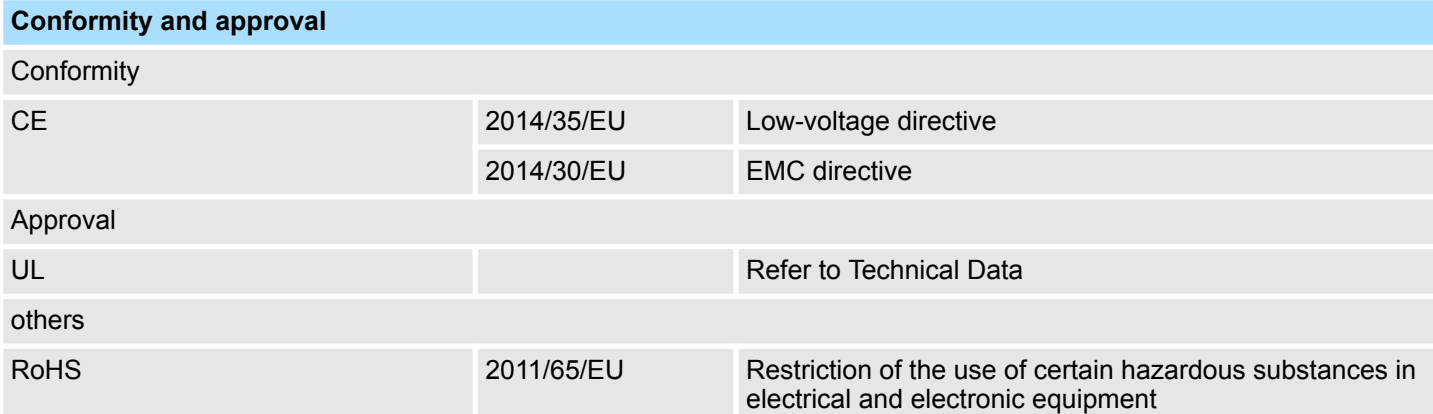

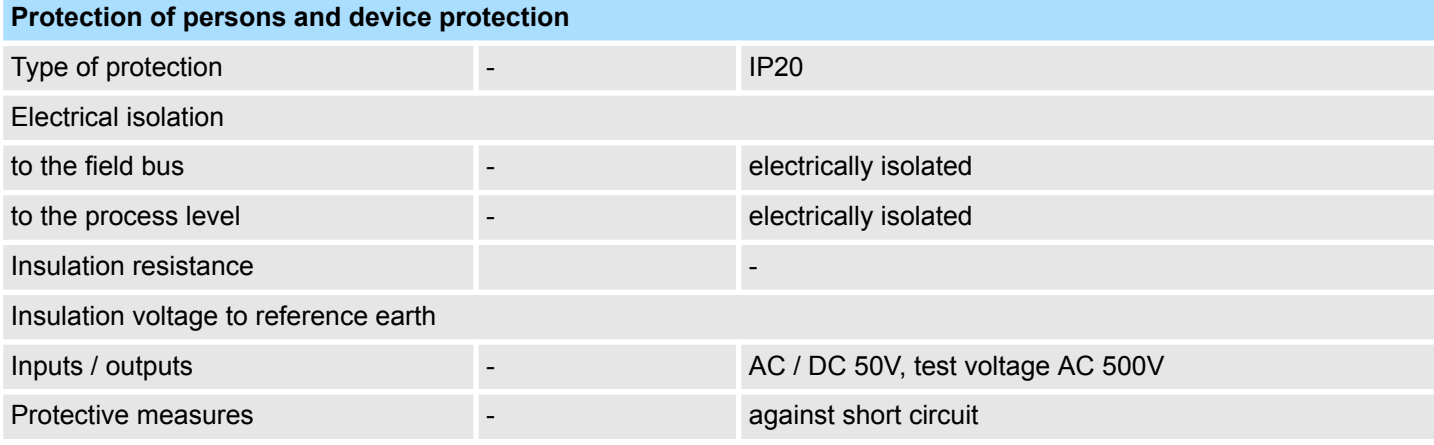

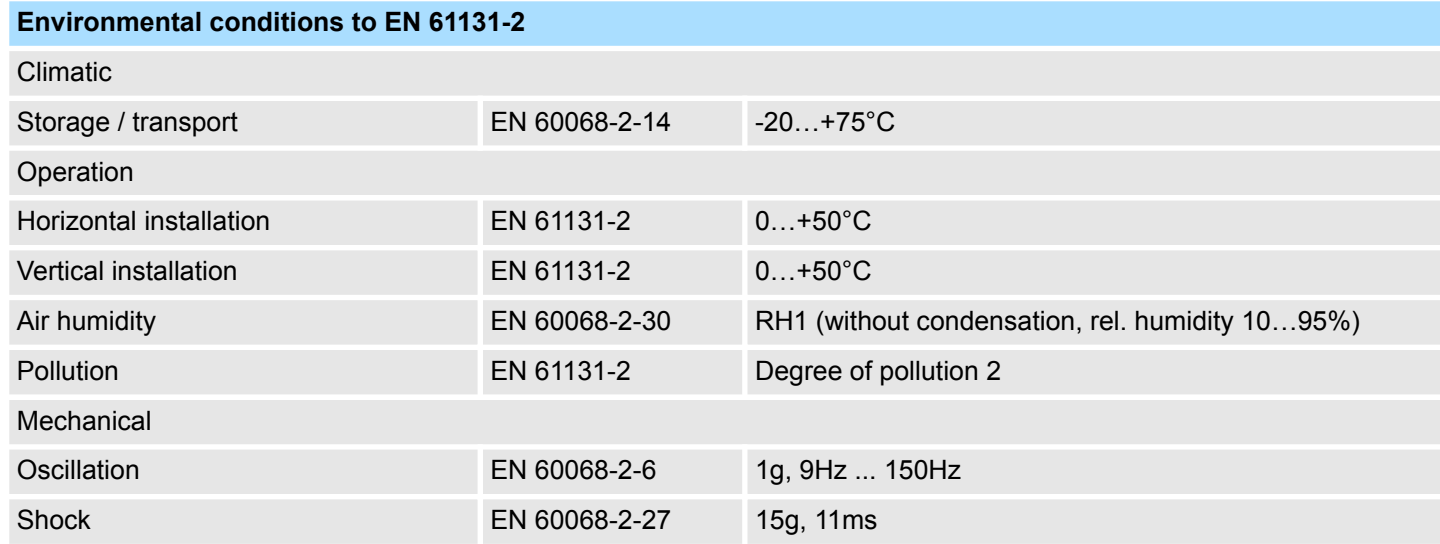

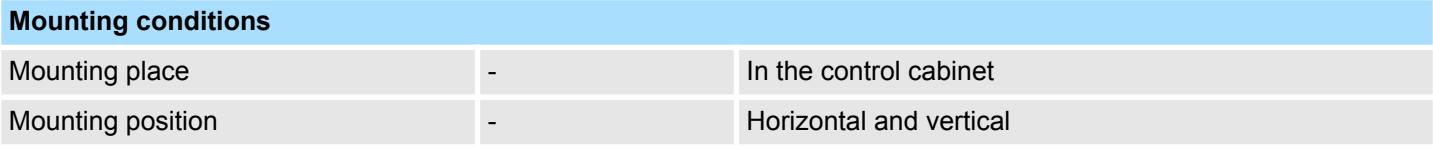

Technical data > 67S-PNL0-JB

<span id="page-16-0"></span>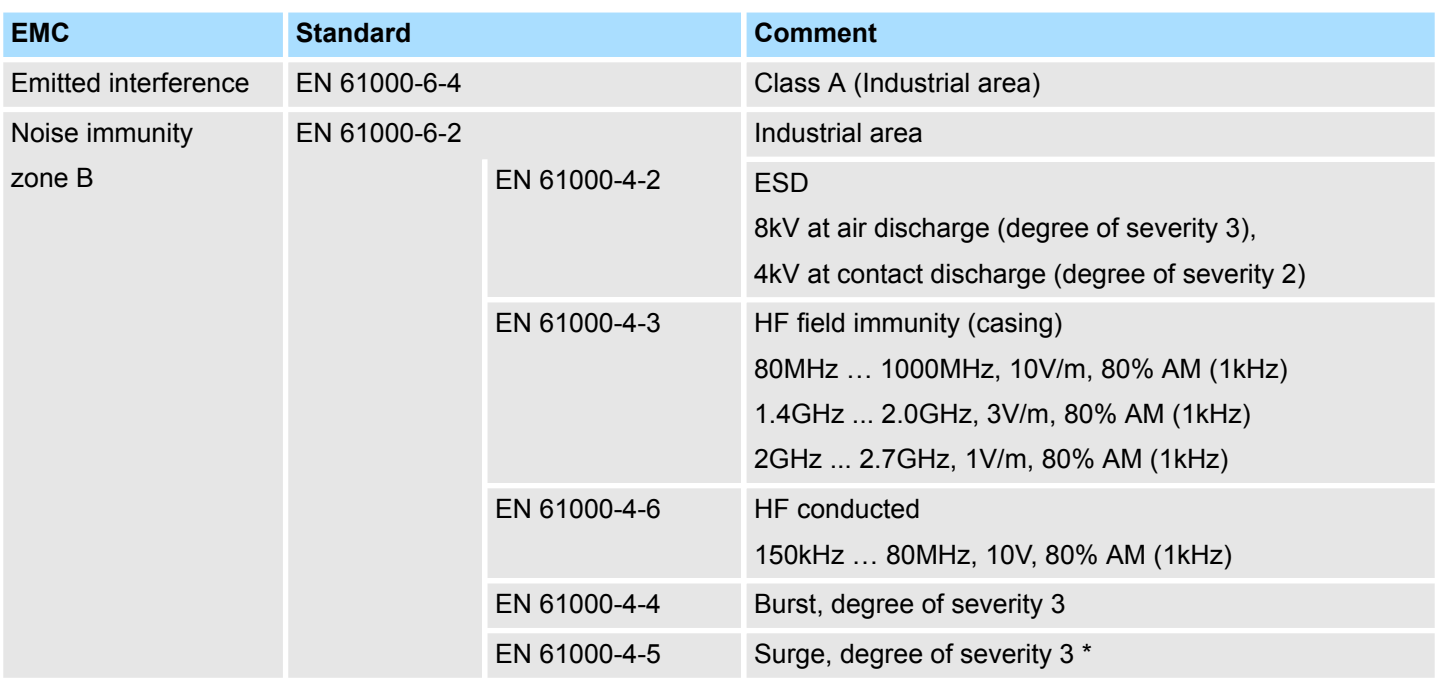

\*) Due to the high-energetic single pulses with Surge an appropriate external protective circuit with lightning protection elements like conductors for lightning and overvoltage is necessary.

### **2.6 Technical data**

### **2.6.1 67S-PNL0-JB**

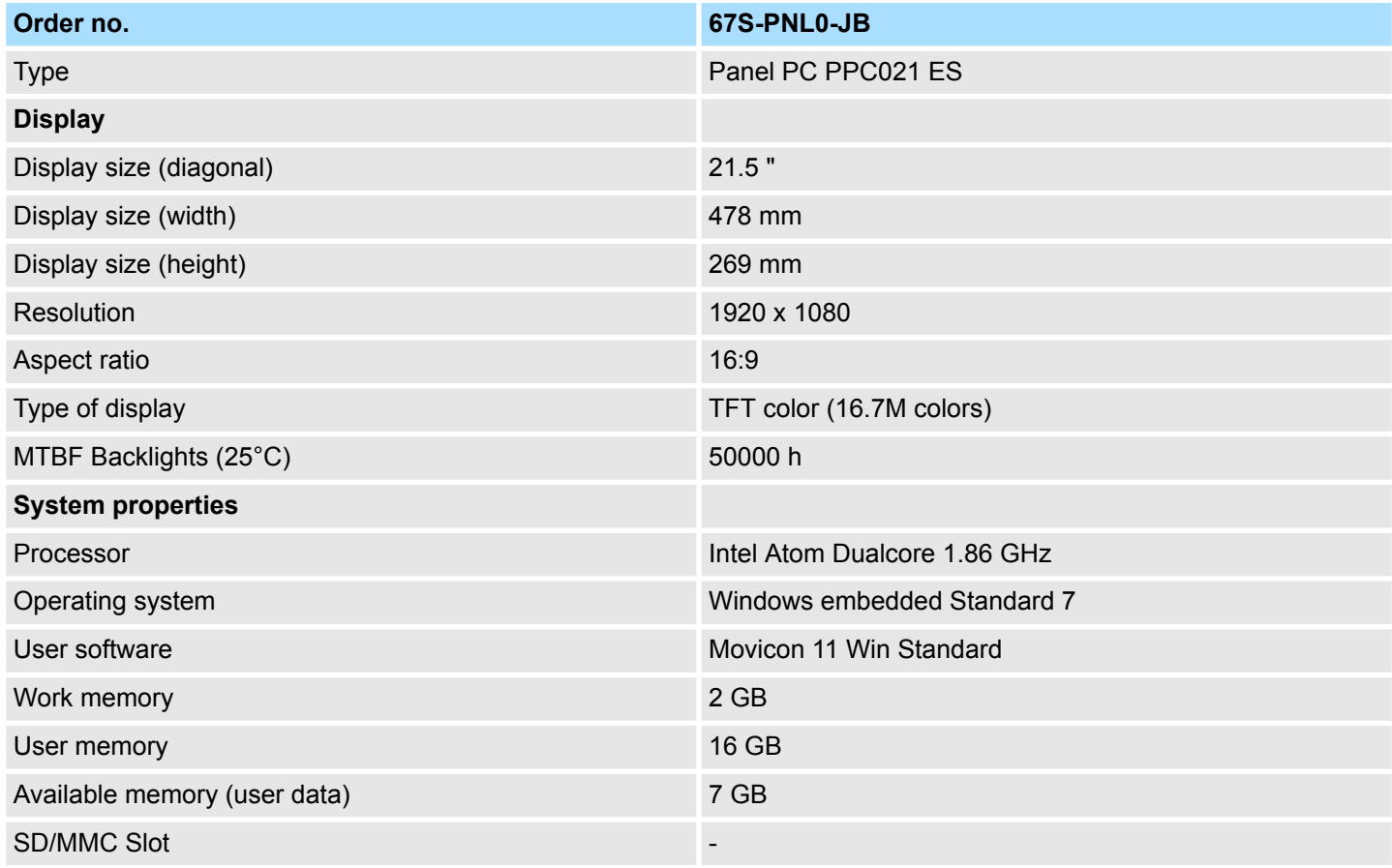

### **Hardware description** VIPA HMI

Technical data > 67S-PNL0-JB

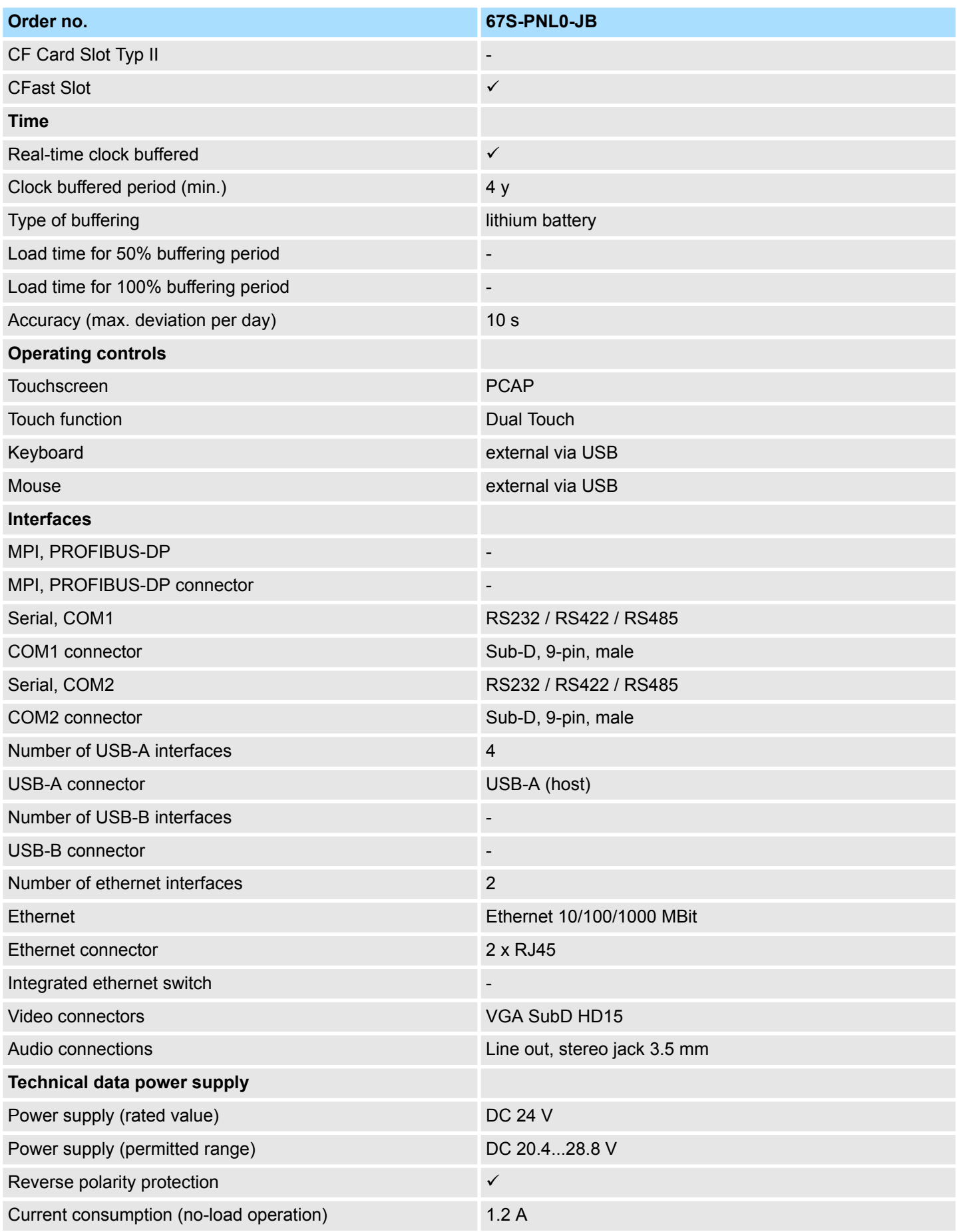

### <span id="page-18-0"></span>VIPA HMI **Hardware description**

Technical data > 67S-PNL0-JX

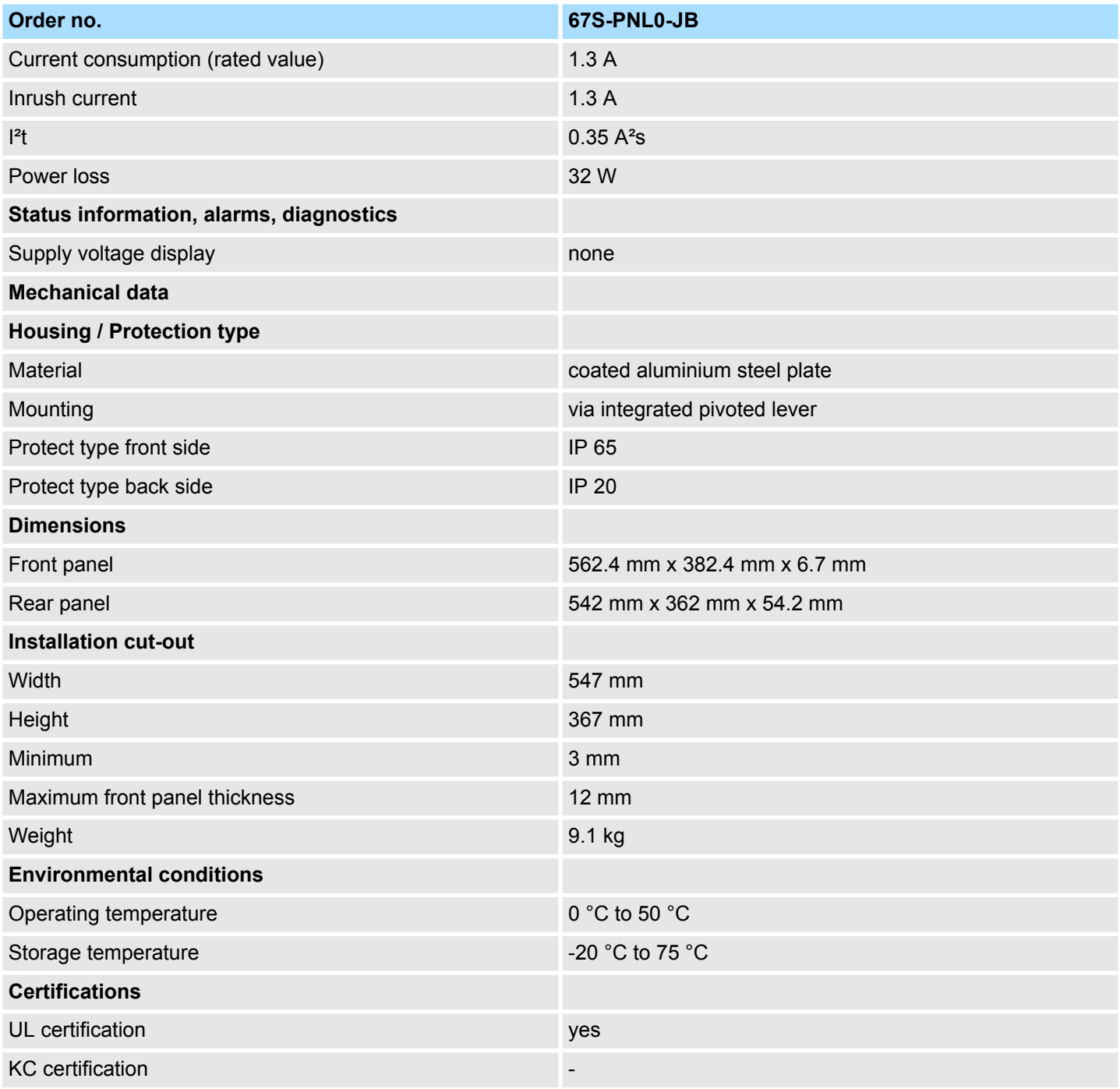

### **2.6.2 67S-PNL0-JX**

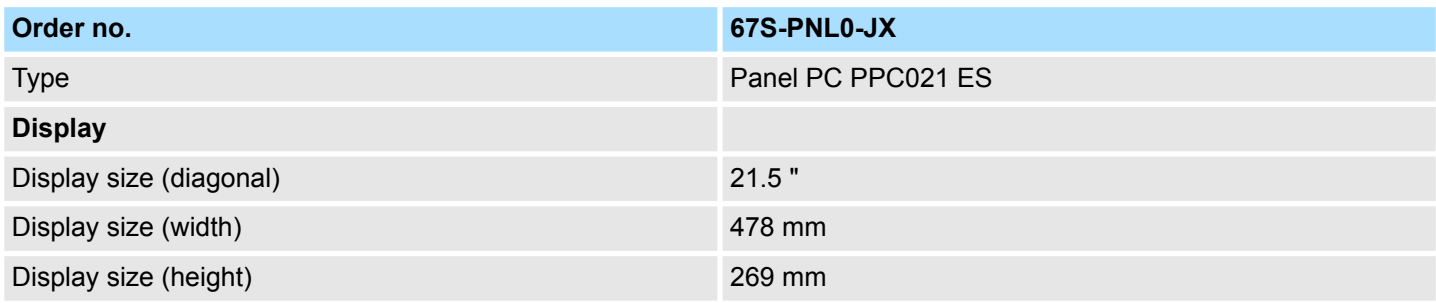

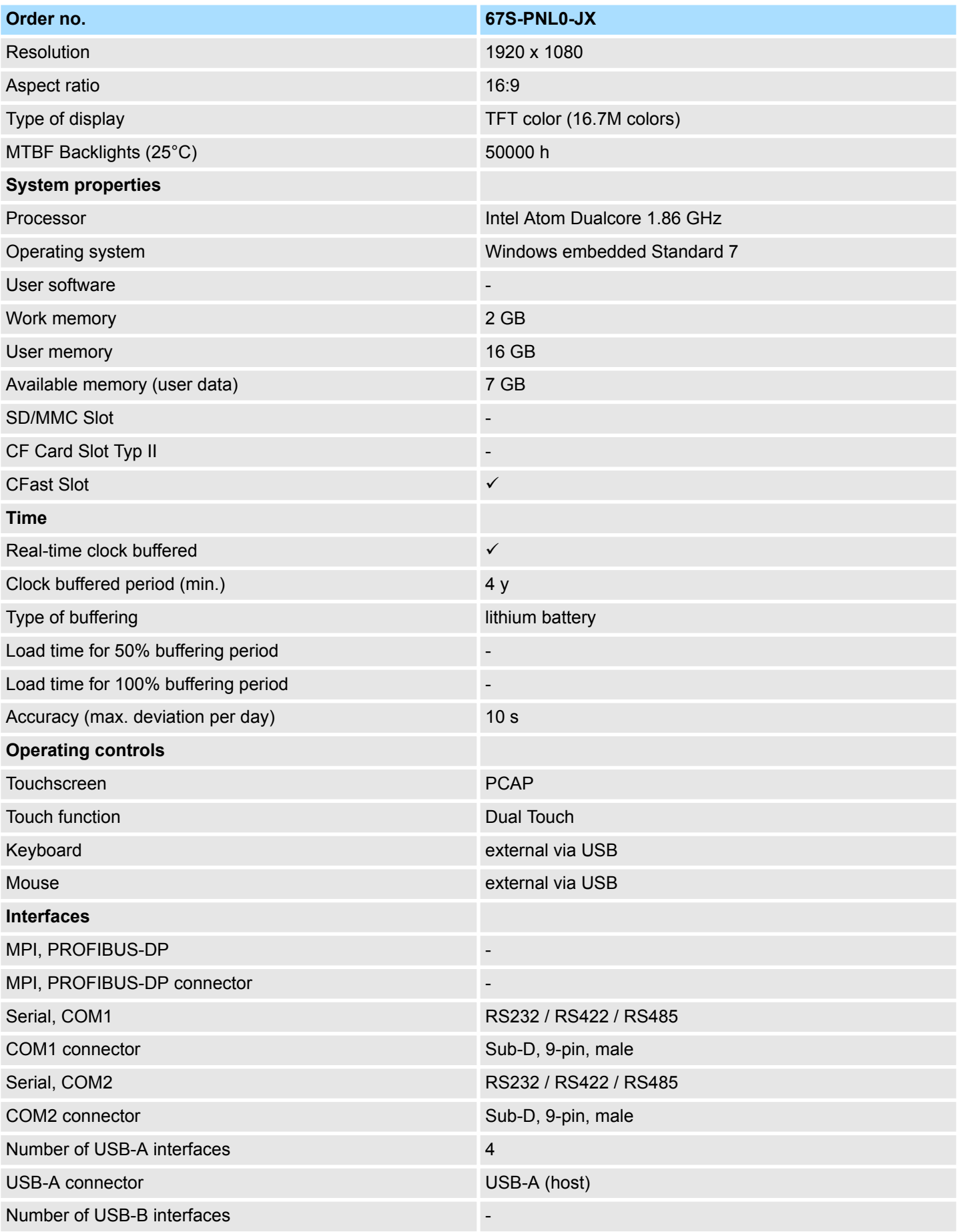

### VIPA HMI **Hardware description**

Technical data > 67S-PNL0-JX

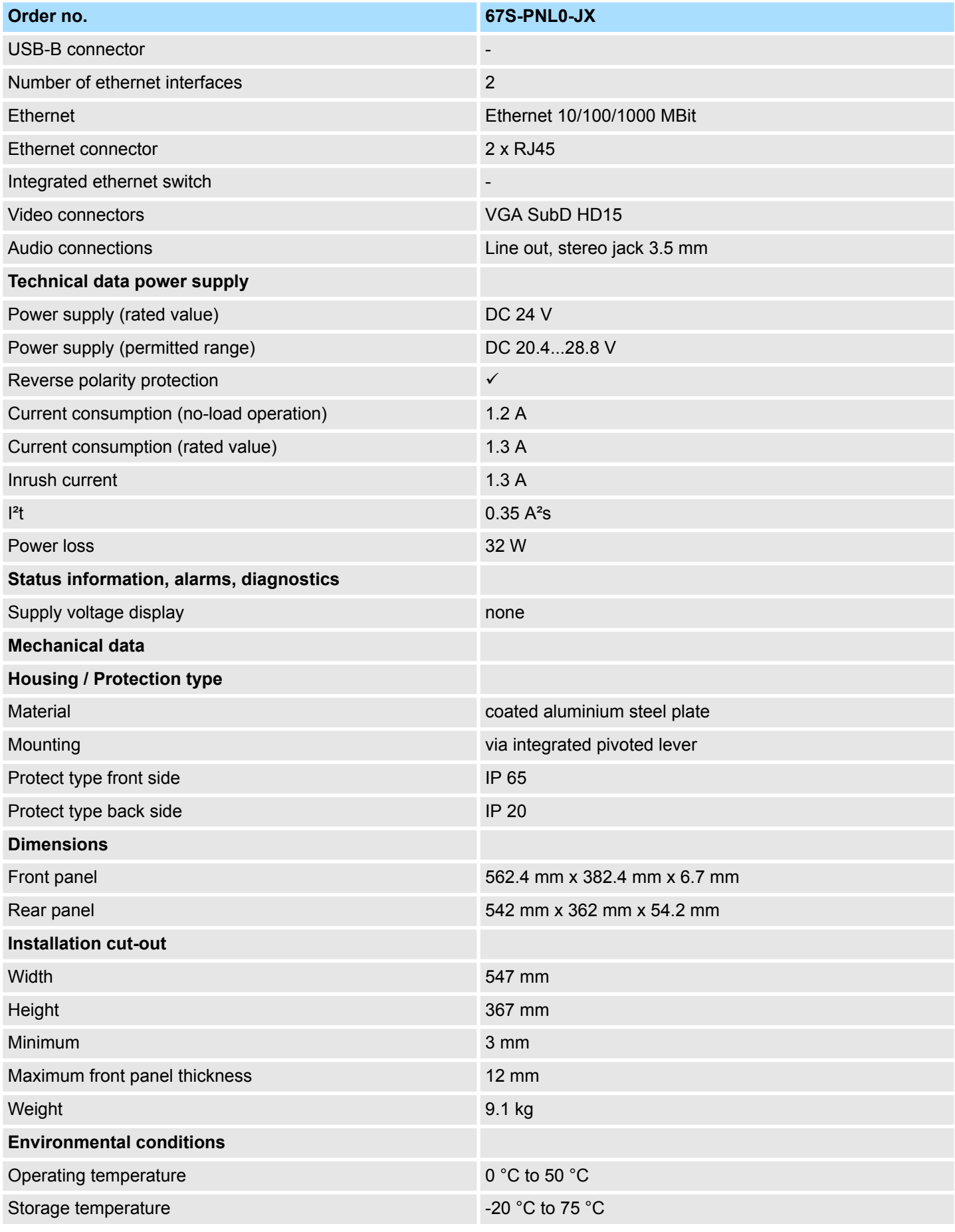

### **Hardware description** VIPA HMI

Technical data > 67S-PNL0-JX

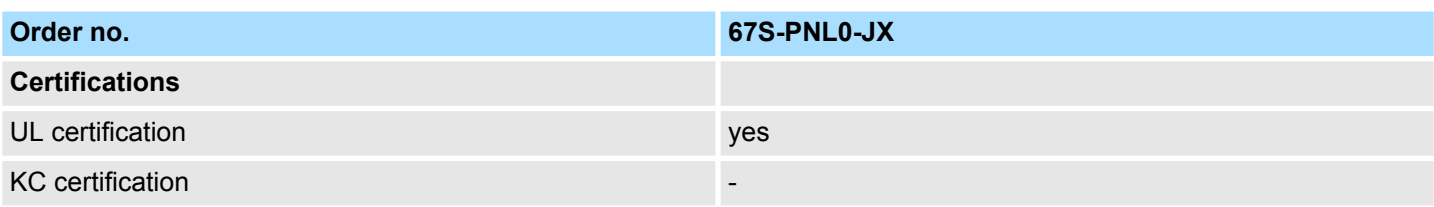

## <span id="page-22-0"></span>**3 Deployment Panel PC**

### **3.1 Installation**

#### **Overview**

The Panel PC is suitable for the installation in operating tables and control cabinet fronts. The installation happens via the back. The Panel PC is provided with a fixing technique with not losable screws that allows an easy connection with a crosstip screwdriver. A fast and easy device change is possible. It is also possible to install the Panel PC in a VESA holder (100mm x 100mm).

#### **Installation cutting**

For the installation into a operating tableau and control cabinet fronts, the Panel PC requires the following front panel cutting:

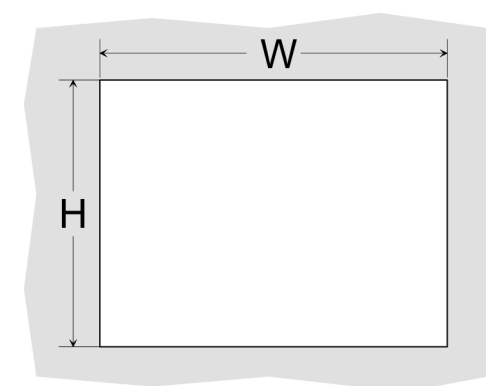

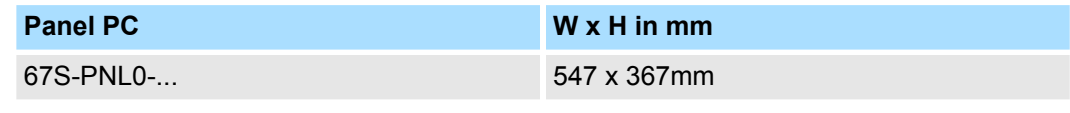

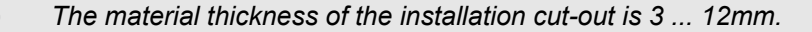

#### **Installation**

For the installation of the panel pivoted lever are integrated. For the installation, a small slit screwdriver is required.

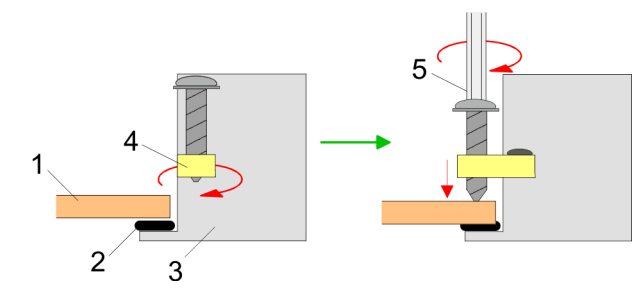

- **1.** Push the Panel PC [3] from the front side into the front panel cutting [1] until it touches the panel with the seal [2].
- **2.** Rotate the pivoted lever 90 degrees to the outside [4].
- **3.** Screw the screws with the crosstip screwdriver [5].

For the cabling of the power supply DC 12-30V a green plug is used. The connector is a plug with screw contacts. The plug has the following assignment: **Connect power supply**

<span id="page-23-0"></span>Installation of the CFast card

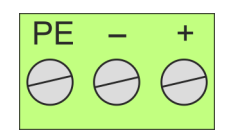

DC 24V DC 0V PE Protective earth

### **3.2 Installation of the CFast card**

### **Installation**

The CFast card slot is located on the rear top side of the Panel PC. It is closed with a cover plate.

**1.** Remove the cover plate of the slot by removing the screws and pulling the plate.

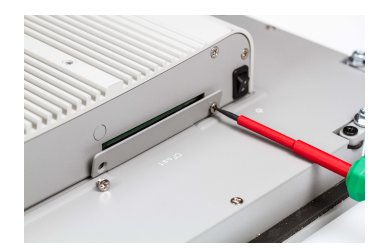

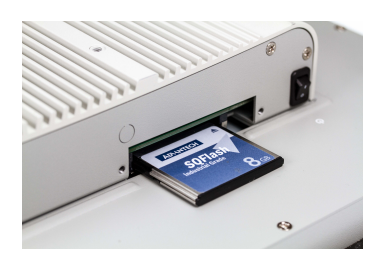

- **2.** With the label facing up, insert the CFast card until it is completely seated in the slot and reinstall the cover plate.
	- $\Rightarrow$  After installation the CFast card is automatically recognized.

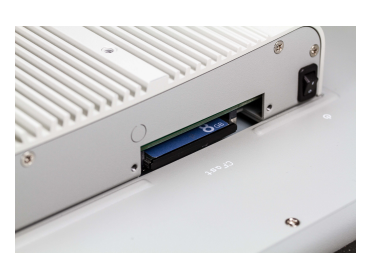

### **Demounting**

- **1.** Remove the screws.
- **2.** Pull the holding plate from the card slot.
- **3.** Push the CFast card to remove the card.
- **4.** Reinstall the cover plate.

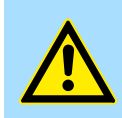

#### **CAUTION!**

Prior to removing the CFast card, make sure the unit's power is off and disconnected from the power supply.

### <span id="page-24-0"></span>**3.3 Commissioning**

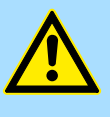

#### **CAUTION!**

- Before commissioning the device must be brought to room temperature.
- At condensation the device must be absolutely dry before connected to power.
- To avoid overheat during operation the device must not be laid open to direct sun light.
- After opening the control cabinet or desk, there are parts with possible dangerous voltage available.
- For all signal connections only screened cables are permitted.
- Signal cables must not be let within the same cable shaft as high voltage cables.

#### **3.3.1 Firmware update**

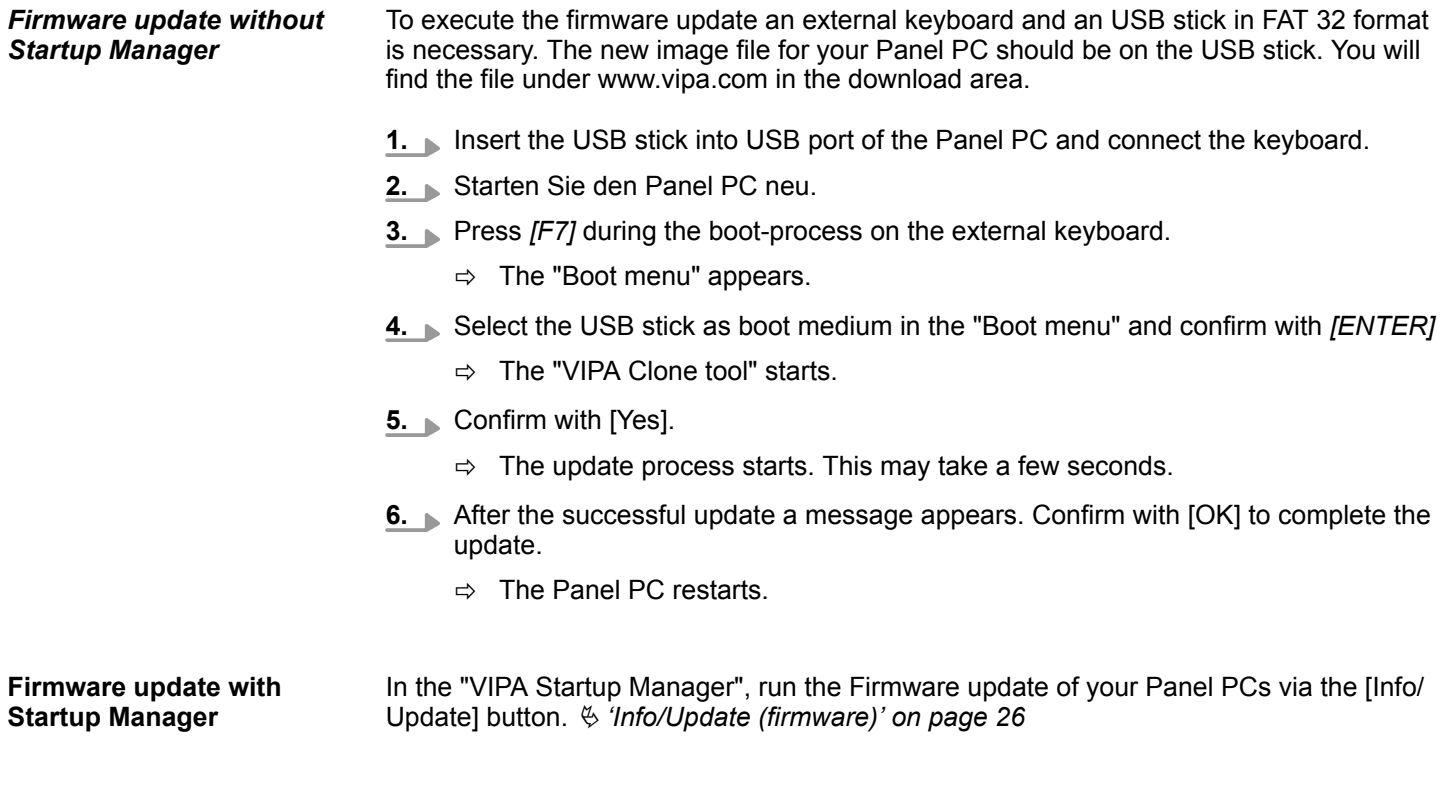

#### **3.3.2 VIPA Startup-Manager**

**Start screen**

As soon as the Panel PC is provided by power supply, the *VIPA Startup-Manager* will be loaded. At the first startup of the *VIPA Startup-Manager* the following *start screen* appears.

<span id="page-25-0"></span>Commissioning > VIPA Startup-Manager

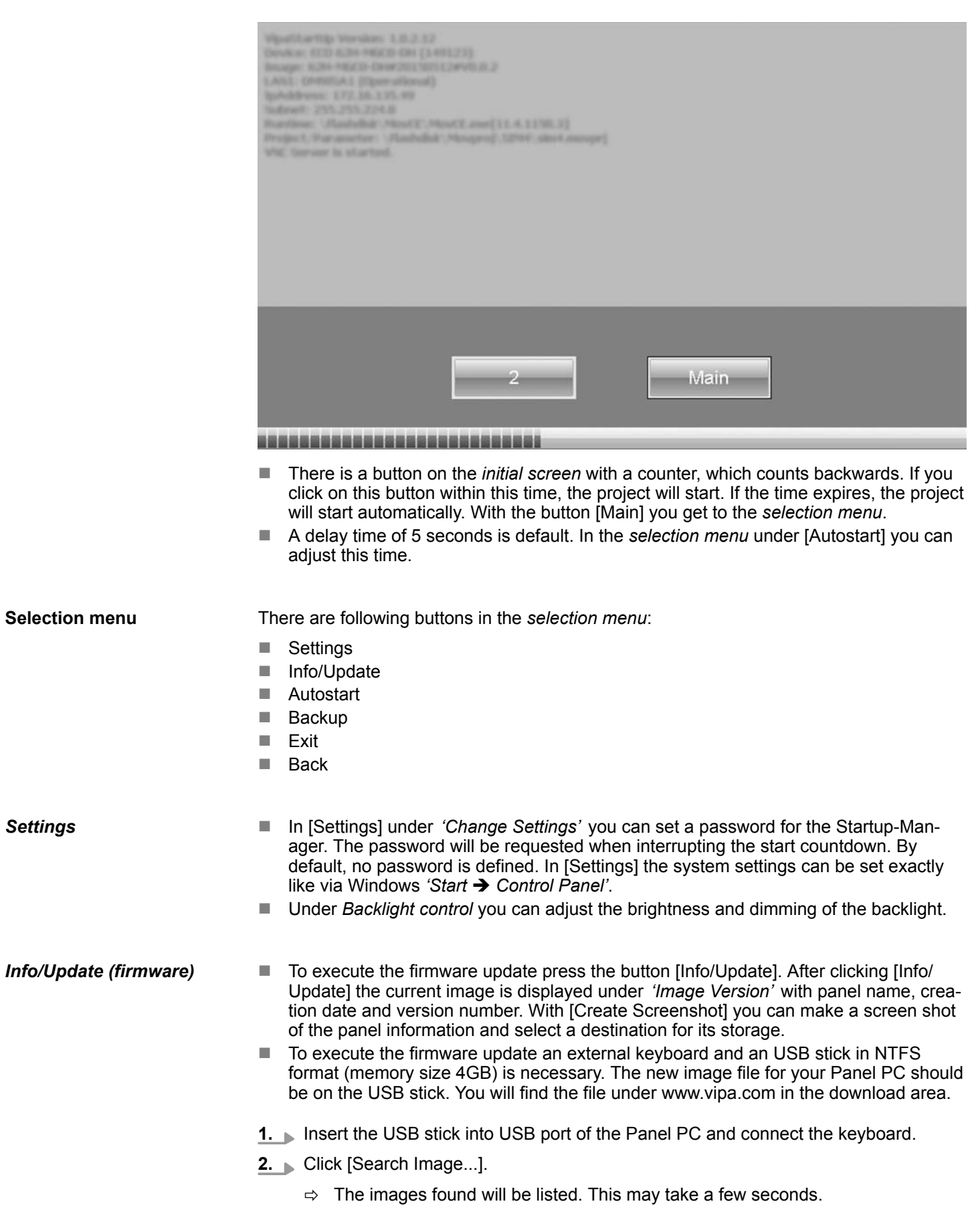

*Settings*

- **3.** Select the new image.
	- $\Rightarrow$  If the selected image is not suitetable for your Panel PC, an error massage will appear.
- **4.** Leave the USB stick and the keyboard plugged.
- **5.** Click [Update Image] to execute the update.
	- $\Rightarrow$  The Panel PC starts after 5 seconds.
- **6.** Press *[F7]* during the boot-process on the external keyboard.
	- $\Rightarrow$  The "Boot menu" appears.
- **7.** Select the USB stick as boot medium in the "Boot menu" and confirm with *[ENTER]*
	- $\Rightarrow$  The "VIPA Clone Tool" starts.
- **8.** Confirm with [Yes].
	- $\Rightarrow$  The update process starts. This may take a few seconds.
- **9.** After the successful update a message appears. Confirm with [OK] to complete the update.
	- $\Rightarrow$  The Panel PC restarts.

With [Autostart] you define which runtime and which project will be started automatically together with the panel startup. *Autostart*

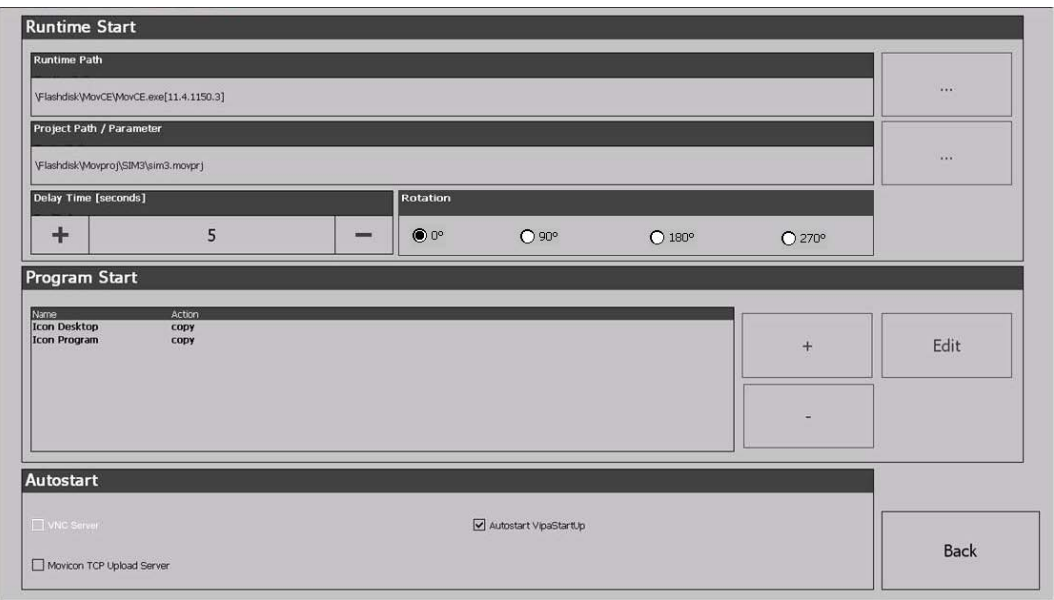

- With [...] at 'Runtime path' res. 'Project path' all existing runtimes res. projects on the panel and the storage media will be listed.
- Under *'Delay Time'* you can adjust a delay time > 0 by using the buttons [+] and [-]. 5 seconds are default.
- Via 'Rotation' the orientation of the panel can be changed.
- Via *'Program Start'* with [+] you can add programmes, which have to start automatically.

Commissioning > VIPA Startup-Manager

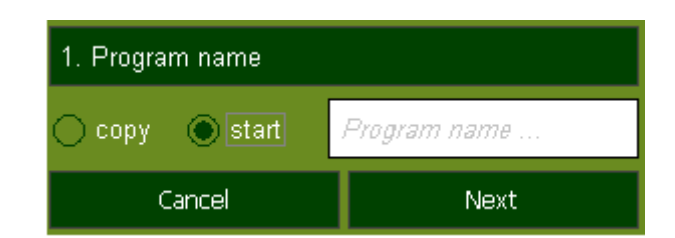

**1.** Select *'Start'* and assign a name for the program.

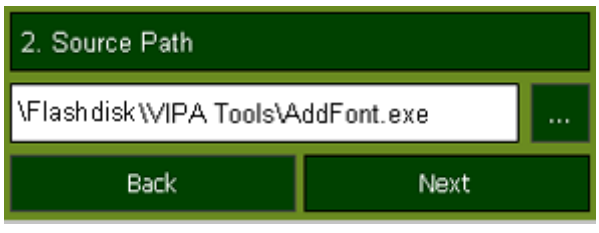

**2.** Upload your program with [...].

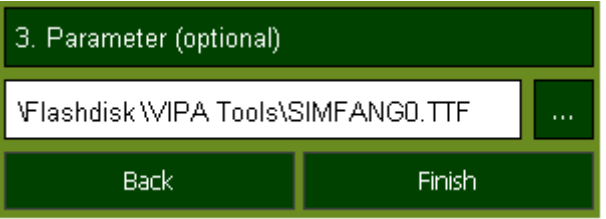

- **3.** You can optionally set parameters.
- **4.** Exit with [Finish].
- With *'Copy'* [...] files can be copied on the panel from a source path to a destination path.
- With 'Autostart' you can select the automatic startup of the Movicon-TCP upload server, the VNC server und the Startup-Manager. With [Back] you can return to the *select menu*.

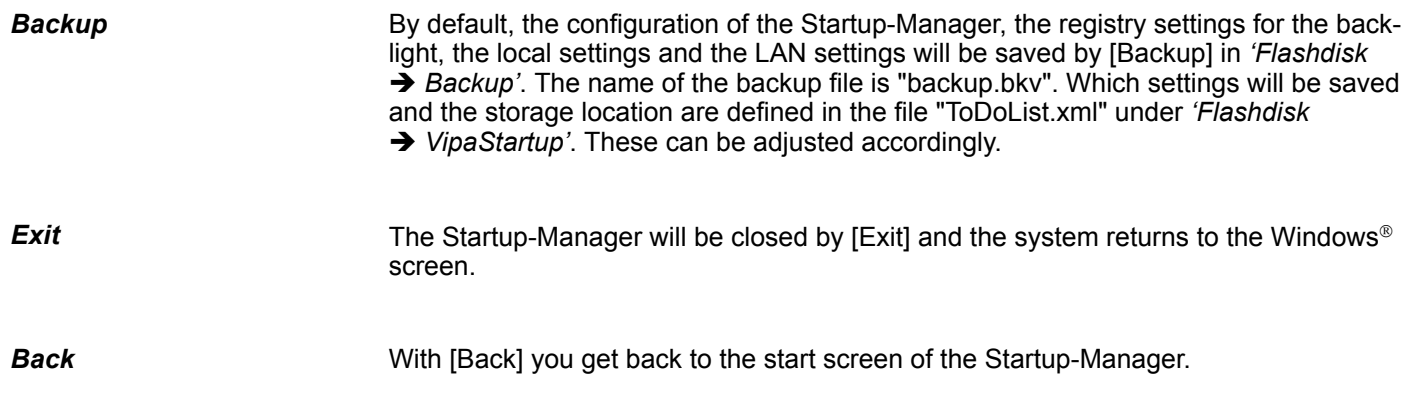

### <span id="page-28-0"></span>**3.4 Connection to a PLC system**

```
Overview
```
- For the inclusion into your PLC system several HMI/SCADA project-engineering platforms are at your disposal that has to be installed at an external PC. Here you may create your project, where appropriate simulate it and transfer it to the Panel PC that you've entered before. Via the at the Panel PC pre-installed runtime version of the HMI/SCADA project engineering platforms your project is run able.
- $\blacksquare$  By using the according communication driver, the Panel PC supports connecting options to the PLC via Ethernet.
- During operation your operating device communicates with the according PLC and reacts to the application courses in the PLC according to the configured processes. Via dialogues configured before, process values may be monitored graphically, altered and evaluated.

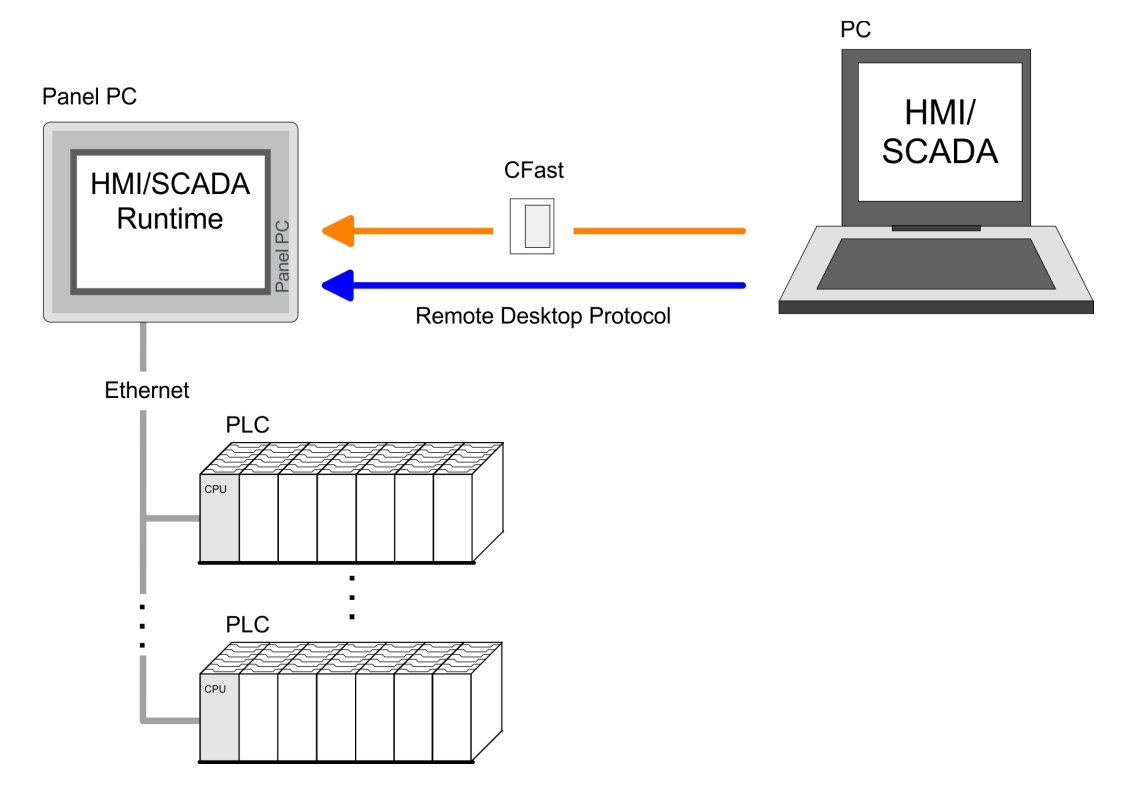

### **3.5 Operating system Windows Embedded Standard 7**

**3.5.1 General**

Windows<sup>®</sup> Embedded Standard 7 - WES7 - delivers all the power, familiarity, and reliability of the Windows 7 operating system in a componentized form.

**Features**

- ftp-Server and IIS-Webserver
- $\blacksquare$  File viewer for Word and Excel
- RDP (Remote Desktop Protocol)
- Internet Explorer
- WordPad
- $\blacksquare$  Mouse pointer
- USB keyboard driver

<span id="page-29-0"></span>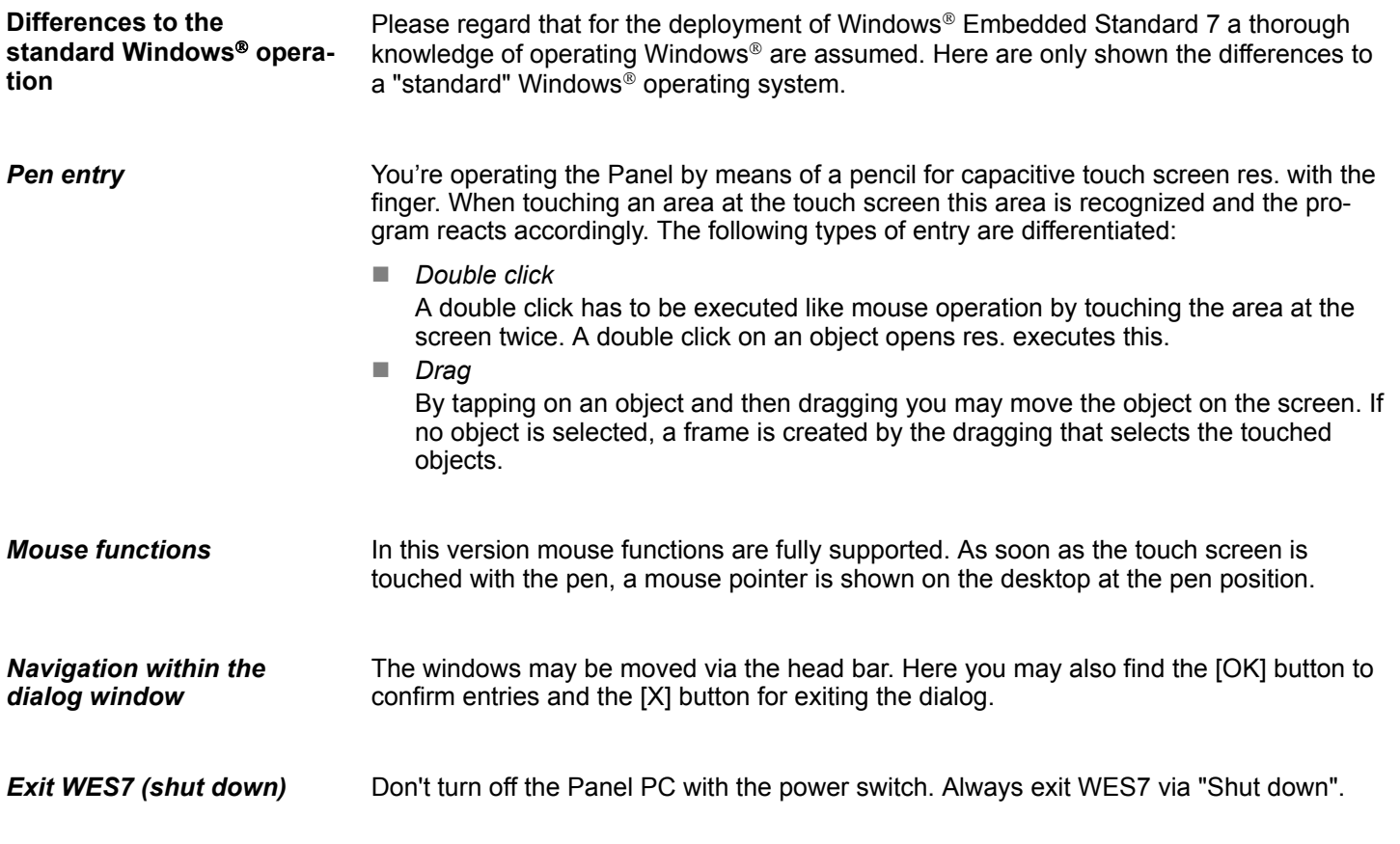

### **3.5.2 Structure**

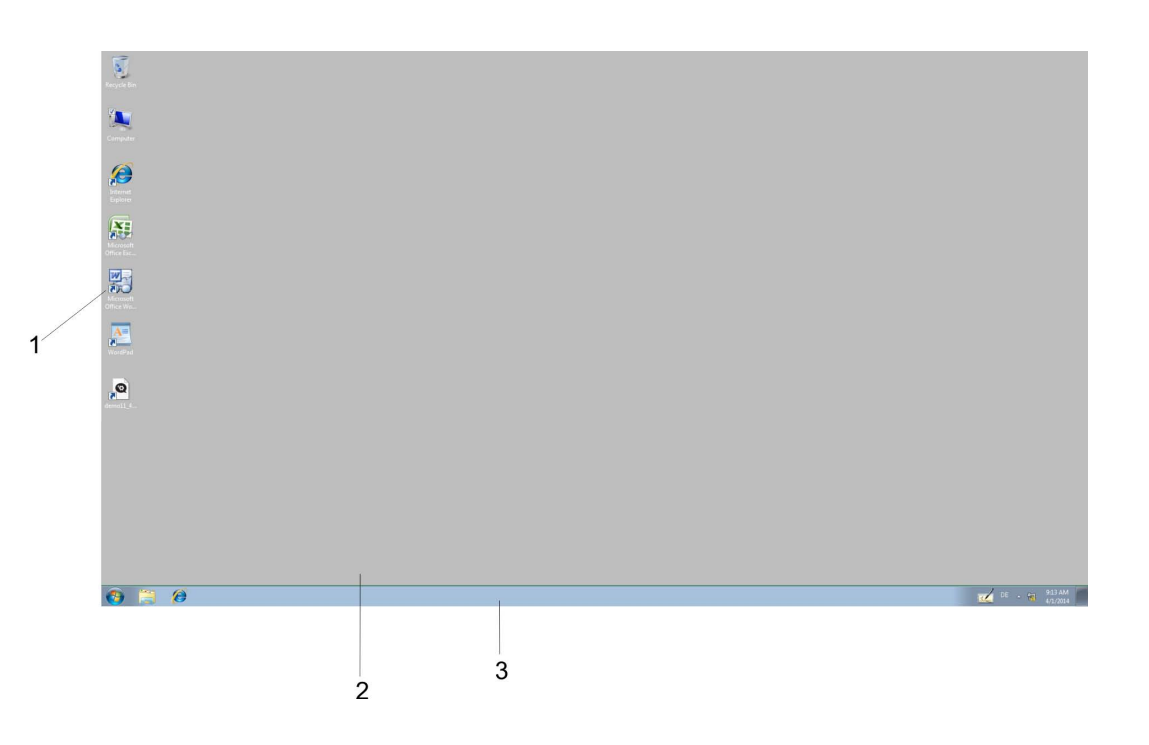

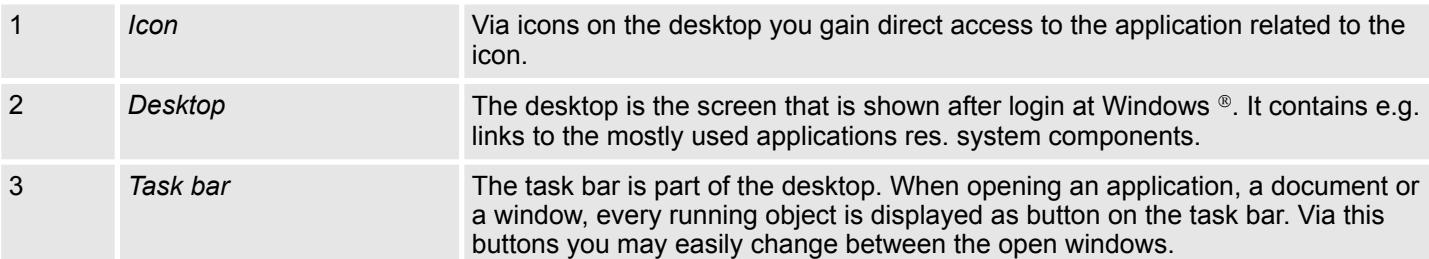

#### **Task bar**

Basically the taskbar has the following structure:

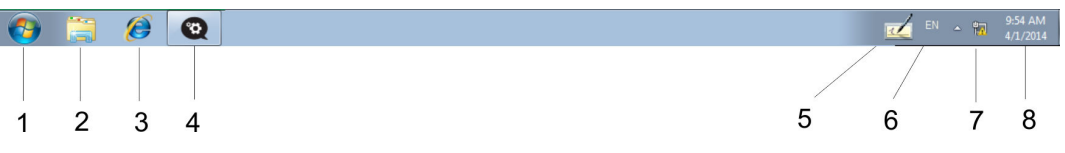

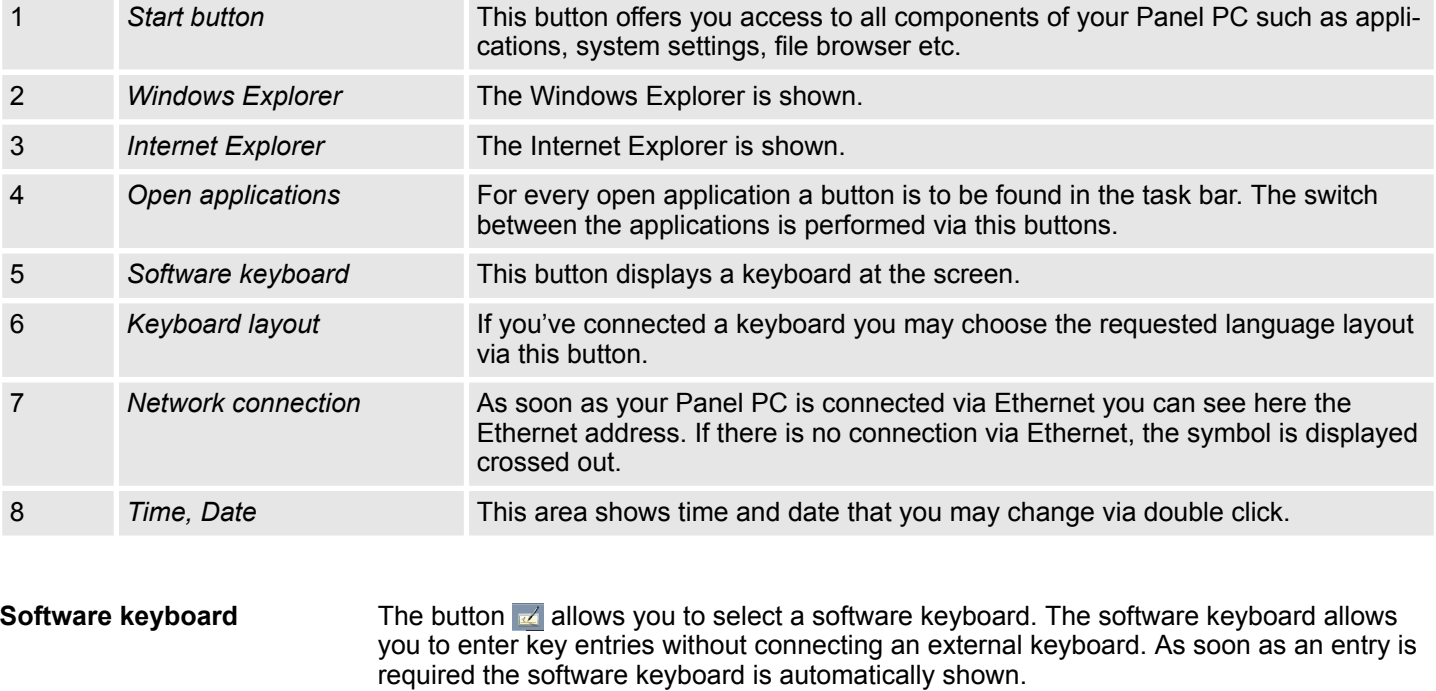

At the moment the following keyboards are implemented:

The button  $\overline{a}$  allows you to select the normal software keyboard. **Software Keyboard**

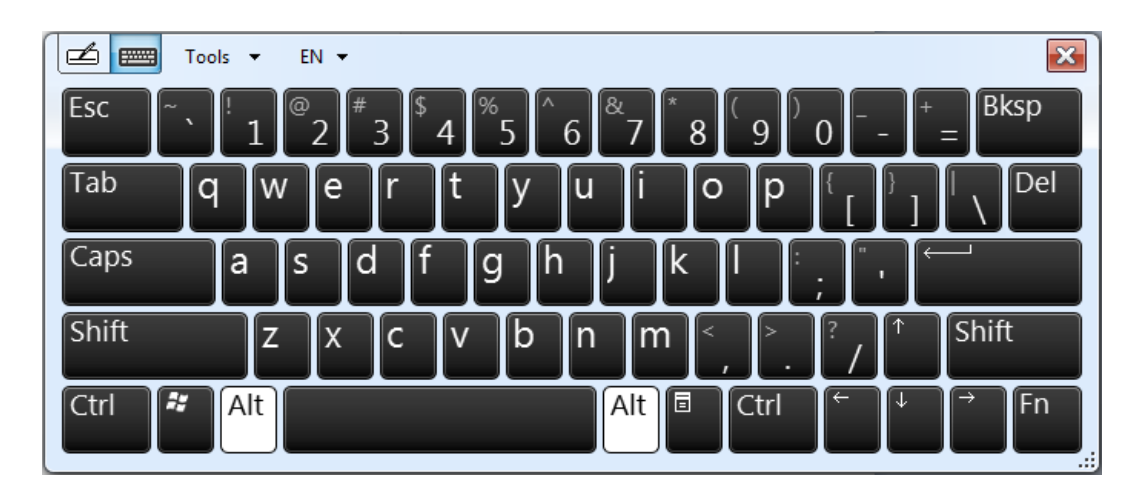

#### **Expanded Software Keyboard**

Via *'Tools* è *Show expanded keyboard'* you may open the expanded keyboard.

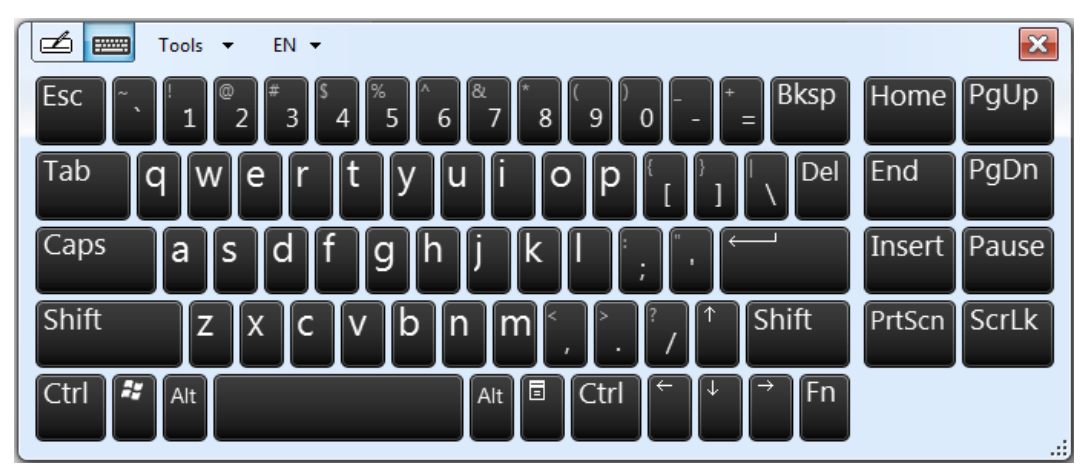

#### **Control Panel**

The description of the *Control Panel* components relevant for operating the Panel PC can be found in the following:

■ *Change display language* 

Per default, the PC is delivered with the display language "English". You can change the language in *'Start* → Control Panel → Clock, Language and Region **→** Change display language'.

■ *Ethernet parameters* 

The dialog field for pre-setting an Ethernet address can be found in *'Start*

 $\rightarrow$  **Control Panel**  $\rightarrow$  **Network and Internet**  $\rightarrow$  Network and Sharing Center

**→** Change adapter settings'. By double-click on the network the dialog window for network properties opens. Here you can enter the Ethernet address via [Properties] after double-click on [Internet Protocol Version ..]. The default setting is address assignment via DHCP.

■ *Switch function* 

If you select both Ethernet adapters under *'Start* è *Control Panel*

 $\rightarrow$  Network and Internet  $\rightarrow$  Network and Sharing Center  $\rightarrow$  Change adapter settings', you can establish a network bridge via *'Bridge Connections'* in the context menu. A further Ethernet adapter called *'Network Bridge'* will be displayed. Here you can make all settings.

**n** *System properties* 

Via *'Start* è *Settings* è *System and Security* è *System'* you receive information about the version of the current Windows<sup>®</sup> operating system and the copyright. Via *'System Protection'* or *'Change settings'* under *'Change'* you can change the device name that is shown during Ethernet communication for instance.

- *Allow remote access* By default, remote access to the Panel PC is disabled. For release, open the window *'Remote'* via *'Start* è *Control Panel* è *System and Security* è *System* è *Allow remote access'*, choose one of the release options and confirm with [OK].
- By default, the Panel PC automatically logs in with the user name *VIPA* and the password *vipatp*. If the user needs to enter name and password to use the Panel PC, the procedure is as follow: **Disable automatic log-in**
	- **1.** Type "cmd" under *'Start*  $\rightarrow$  *Run'*.

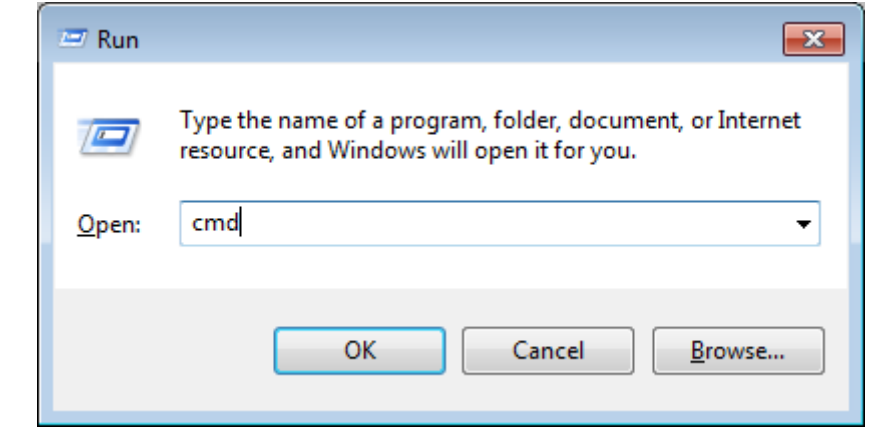

**2. ► In the next window type "control userpasswords2".** 

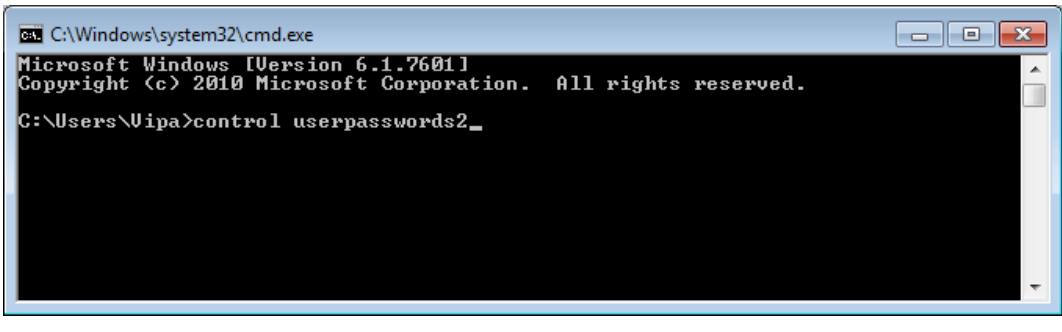

**3.** In the opening dialog window check the box *'User must enter a user name and password to use this computer.'* and confirm with [Apply]. You can also change the password in this section under [Reset Password] at any time.

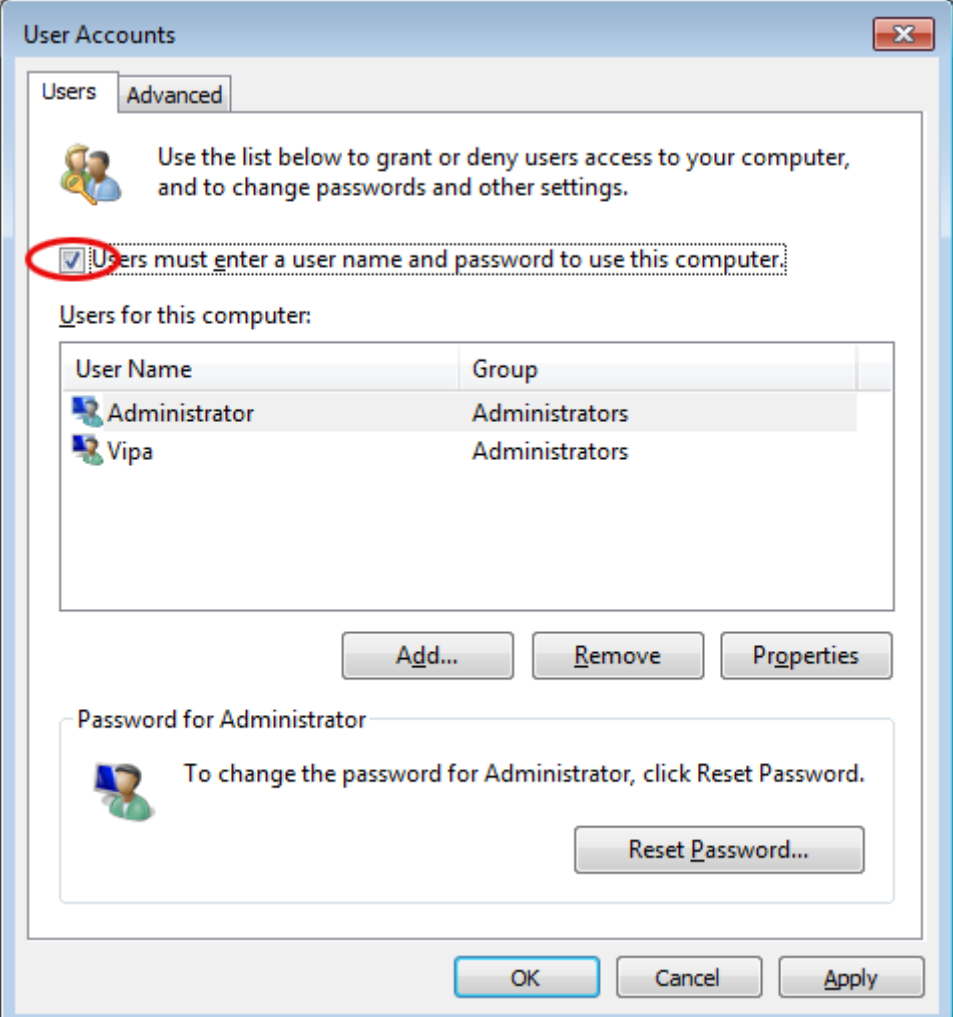

At the next start-up the user has to select the user name and enter the *'Password'*.

#### **Enable automatic log-in**

- **1.** Type "cmd" under 'Start → Run'.
- **2.** In the next window type "control userpasswords2".
- **3.** In the opening dialog window uncheck the box *'User must enter a user name and password to use this computer.'* and confirm with [Apply].
- **4.** A new dialog window opens asking you to enter the log-in data. Select here your *'User Name'* and enter the corresponding *'password'*. Confirm with [OK].

The next start-up takes place without requesting the log-in data.

**Enhanced Write Filter**

The *'Enhanced Write Filter'* is a tool which can be used to disable permanent writing accesses to the internal drive "C:". It can be written to the drive but the data is not stored permanently.

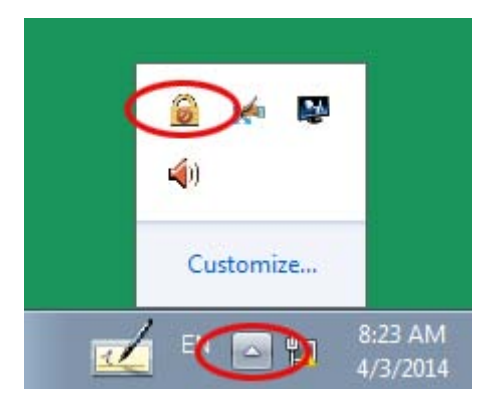

- **1.** Open the configuration window of the Enhanced Write Filter by clicking **ig** icon in the system tray.
- **2.** ► In the next window click on [Configure].
- **3.** In the following window select *enable* under *'Pending command'* to enable the Enhanced Write Filter.

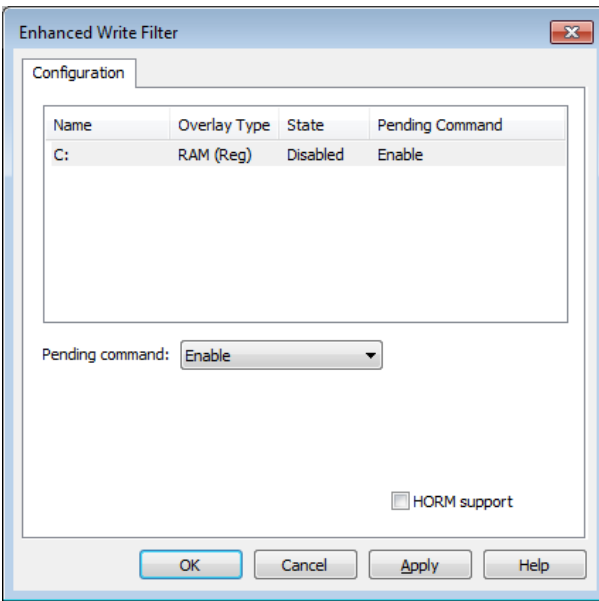

- **4.** Confirm with [Apply] and [OK].
- **5.** To disable the Enhanced Write Filters select *Commit and disable live* under *'Pending command'*.

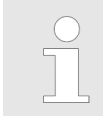

*Please note that a status change of the Enhanced Write Filter will only take effect after a restart of the system.*

<span id="page-35-0"></span>Overview

## **4 BIOS setup**

### **4.1 Overview**

**Configure the BIOS**

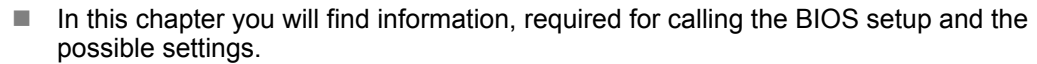

- The BIOS (Basic Input and Output System) setup program is a menu driven utility that enables you to make changes to the system configuration and tailor your system to suit your individual work needs. It is a ROM-based configuration utility that displays the system's configuration status and provides you with a tool to set system parameters.
- These parameters are stored in non-volatile battery-backed-up CMOS RAM that saves this information even when the power is turned off. When the system is turned back on, the system is configured with the values found in CMOS.
- $\blacksquare$  With easy-to-use pull down menus, you can configure such items as:
	- Hard drives, diskette drives, and peripherals
	- Video display type and display options
	- Password protection from unauthorized use

This program should be executed under the following conditions:

– Power management features

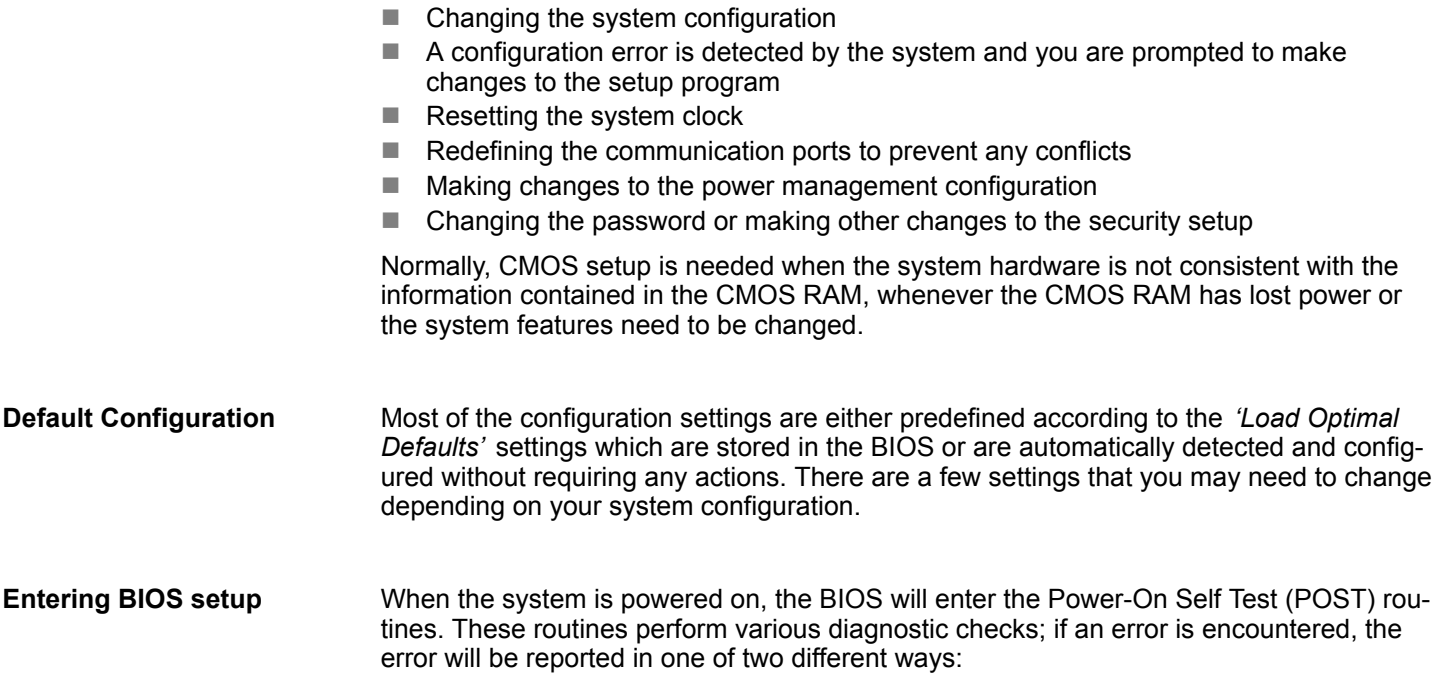

- $\blacksquare$  If the error occurs before the display device is initialized, a series of beeps will be transmitted.
- $\blacksquare$  If the error occurs after the display device is initialized, the screen will display the error message.

Powering on the computer and immediately pressing *[Del]* allows you to enter Setup.

Powering on the computer and immediately pressing *[F7]* allows you, as long as the loading screen is shown, to change to the boot medium selection. **Selection boot medium**

Main

#### <span id="page-36-0"></span>**Legends**

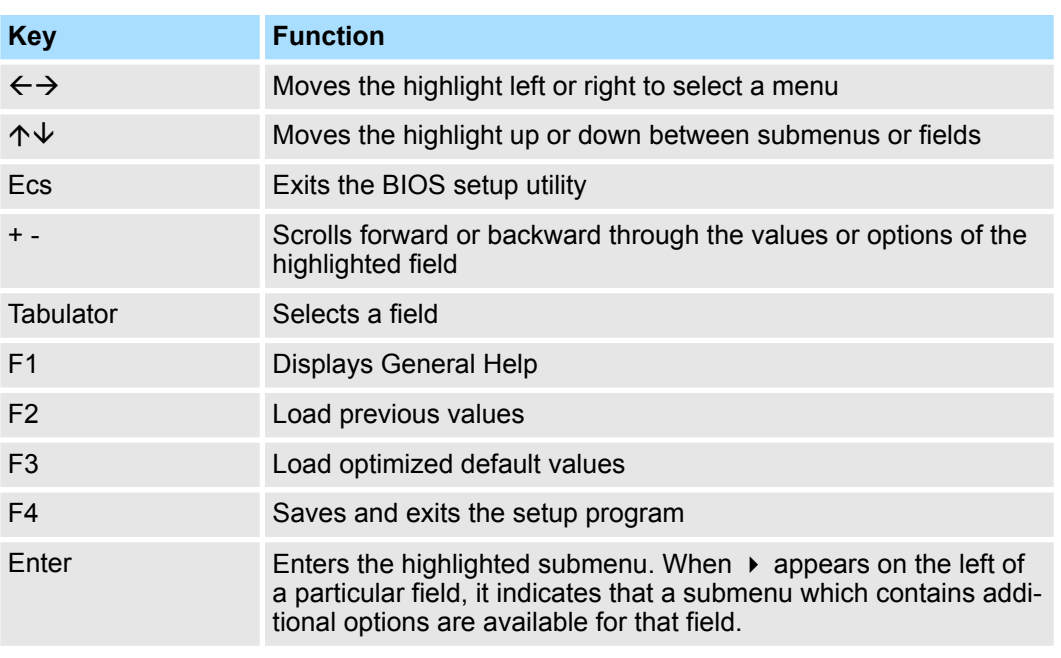

#### **BIOS setup utility**

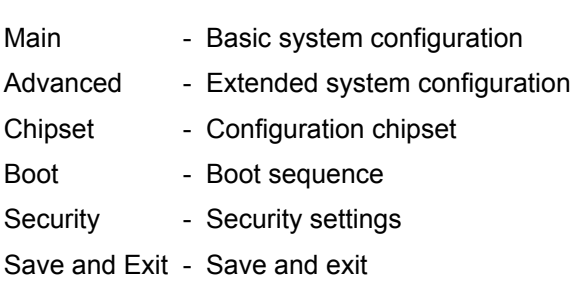

### **4.2 Main**

#### The Main menu is the first screen that you will see when you enter the BIOS setup utility.

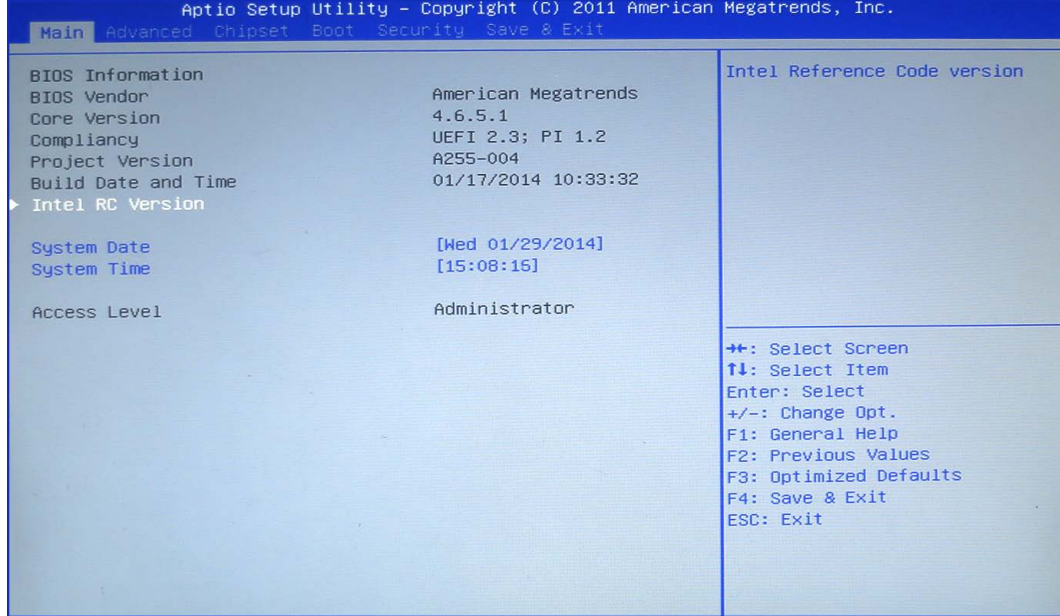

<span id="page-37-0"></span>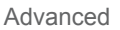

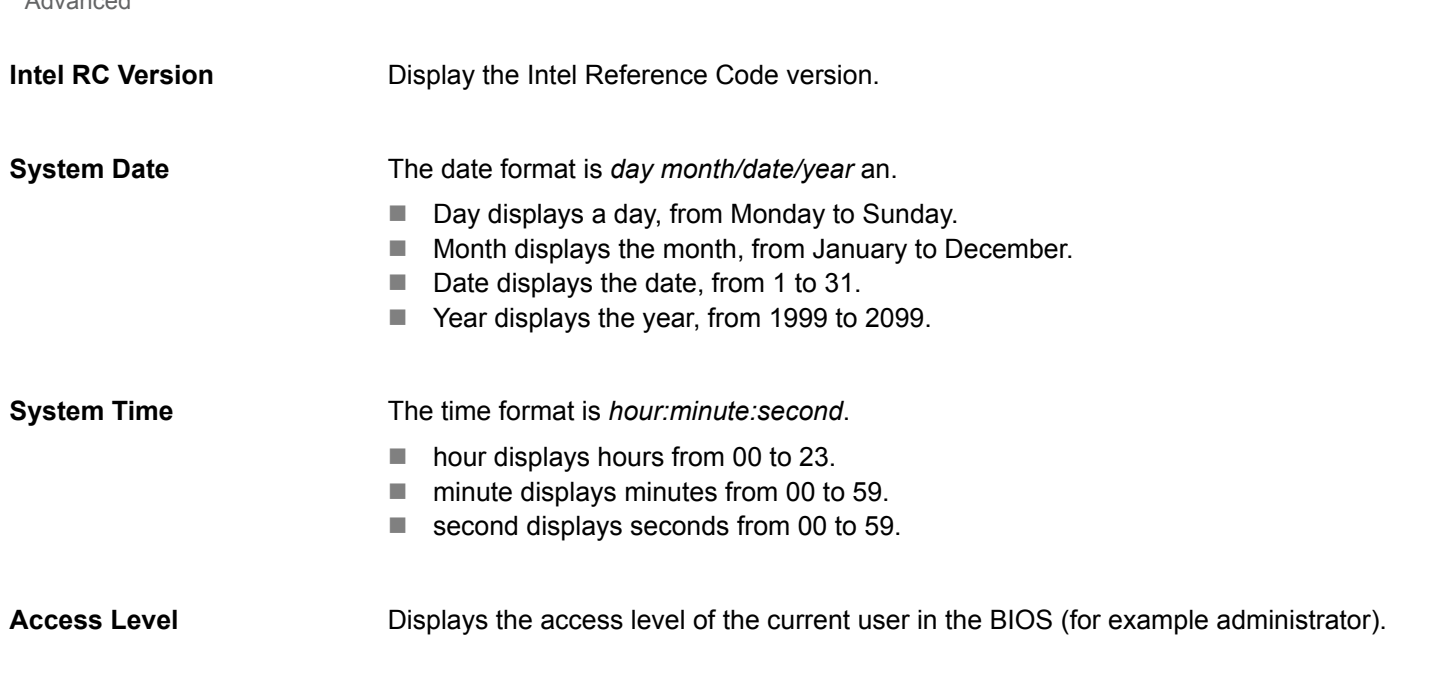

### **4.3 Advanced**

This menu allows you to configure the system's extended functions. Here you can configure the CPU and the periphery.

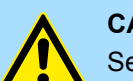

#### **CAUTION!**

Setting incorrect field values may cause the system to malfunction.

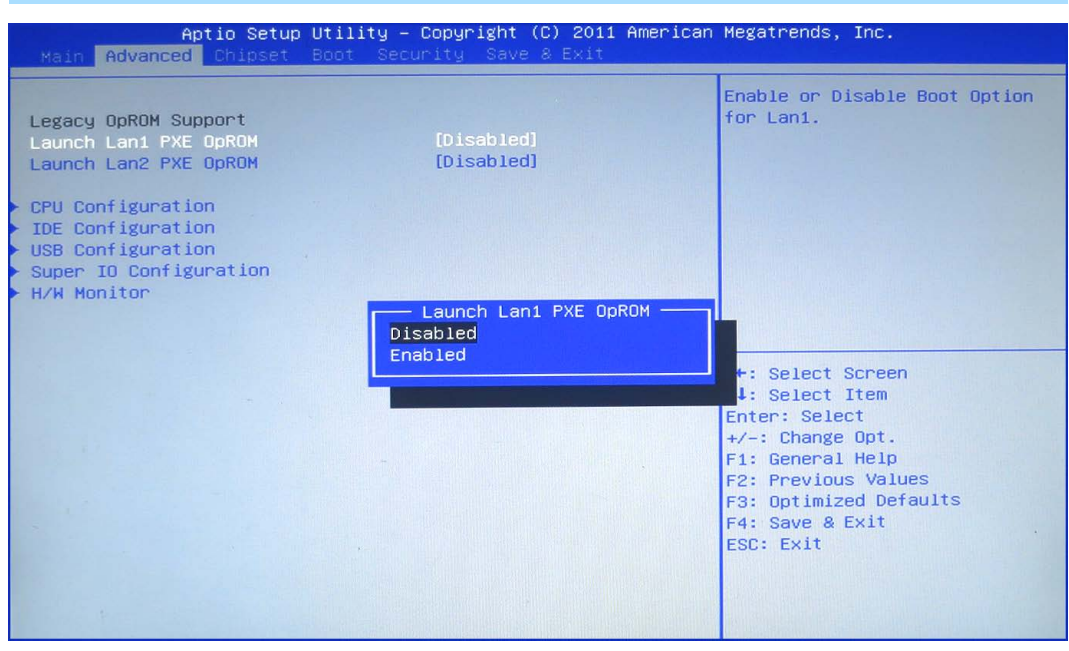

#### **Launch LAN1/2 PXE OpROM**

Enables or disables the boot option for legacy network devices connected to LAN1 or LAN2.

- Disabled Starts no PXE OpROM
- Enabled Starts the PXE OpROM, to be able to boot about PXE

Advanced

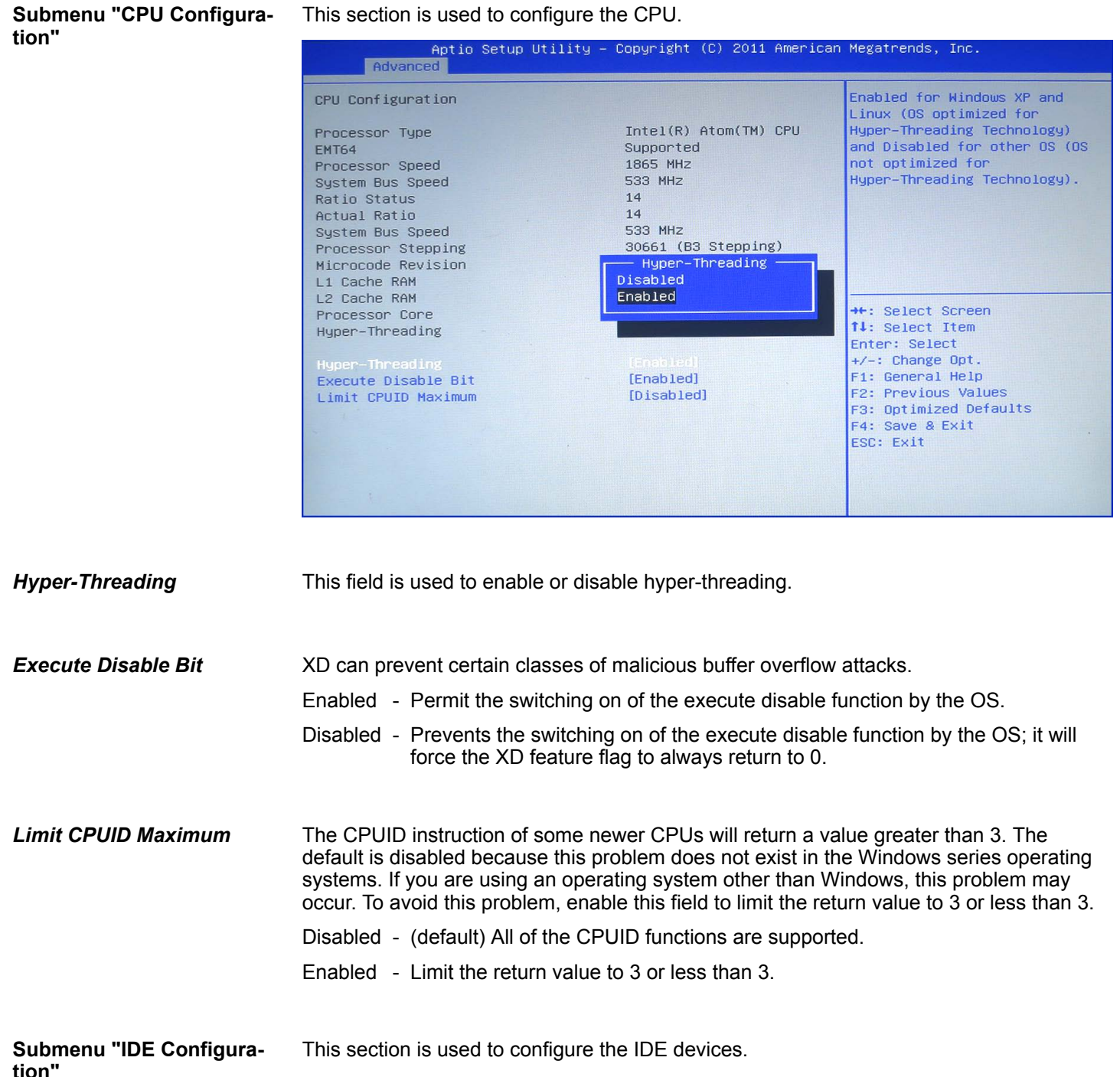

#### **BIOS setup** VIPA HMI

Advanced

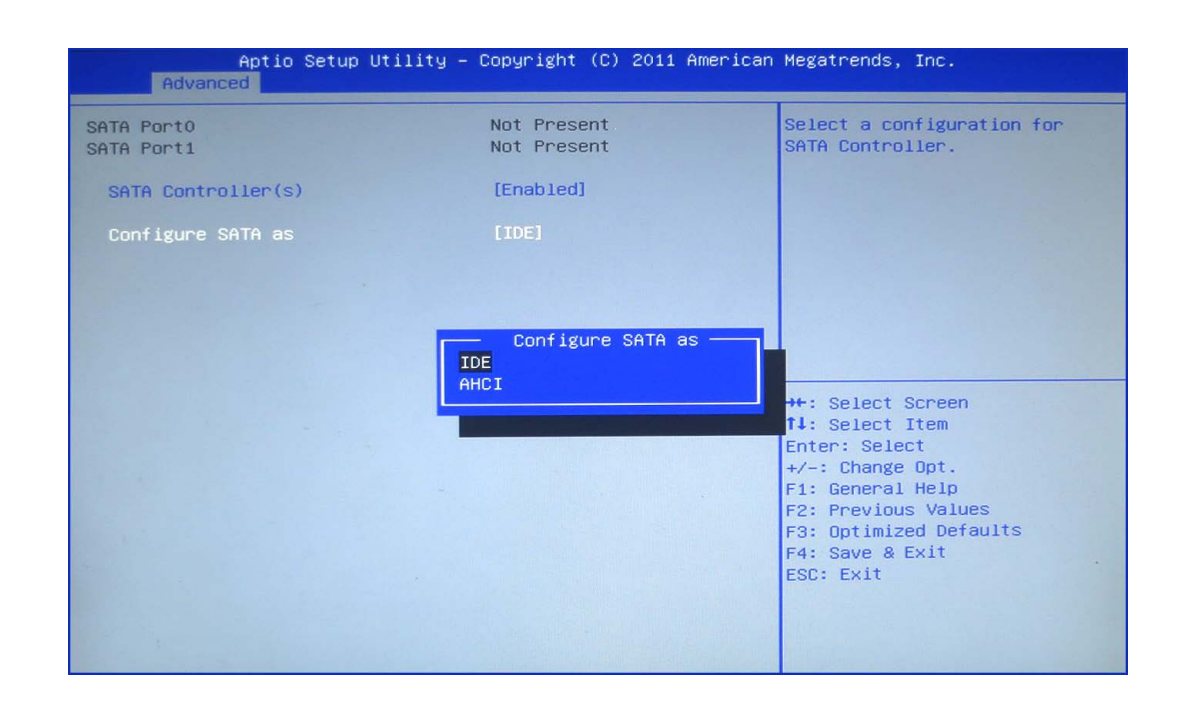

#### Enables or disables SATA controller. *SATA Controller(s)*

Configures the SATA as IDE or AHCI mode. *Configure SATA as*

- IDE This option configures the serial ATA drives as parallel ATA physical storage device.
- AHCI This option configures the serial ATA drives to use AHCI (AdvancedHost Controller Interface). AHCI allows the storage driver to enable the advanced serial ATA features which will increase storage performance.

#### This section is used to configure USB devices, such as keyboard, mouse and hub. **Submenu "USB Configuration"**

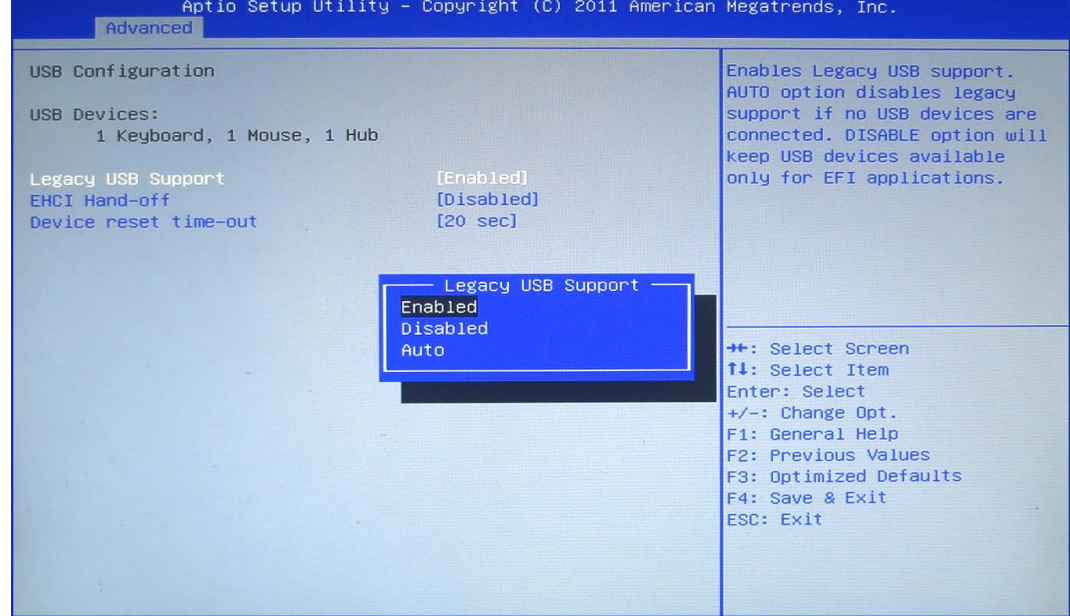

<span id="page-40-0"></span>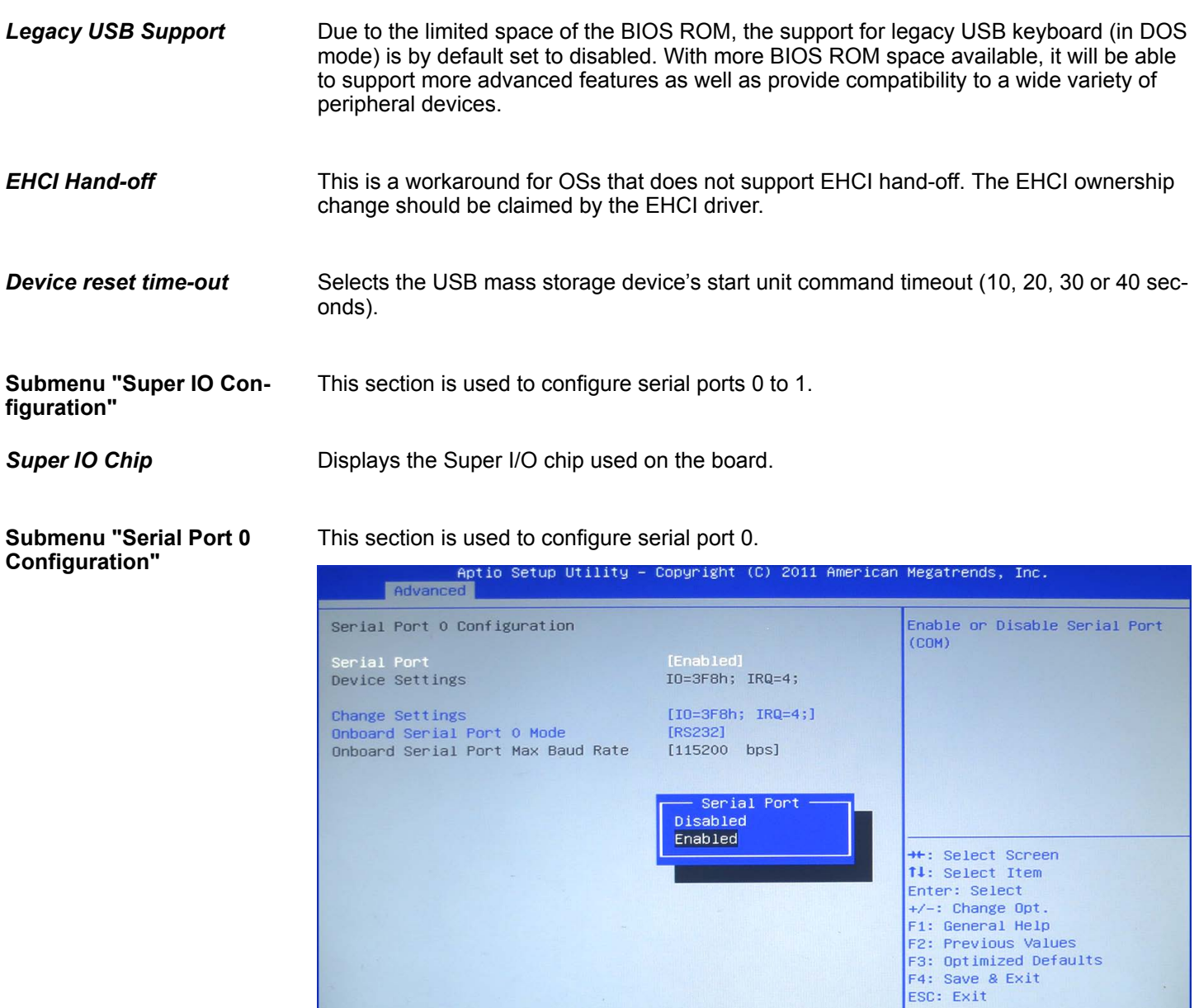

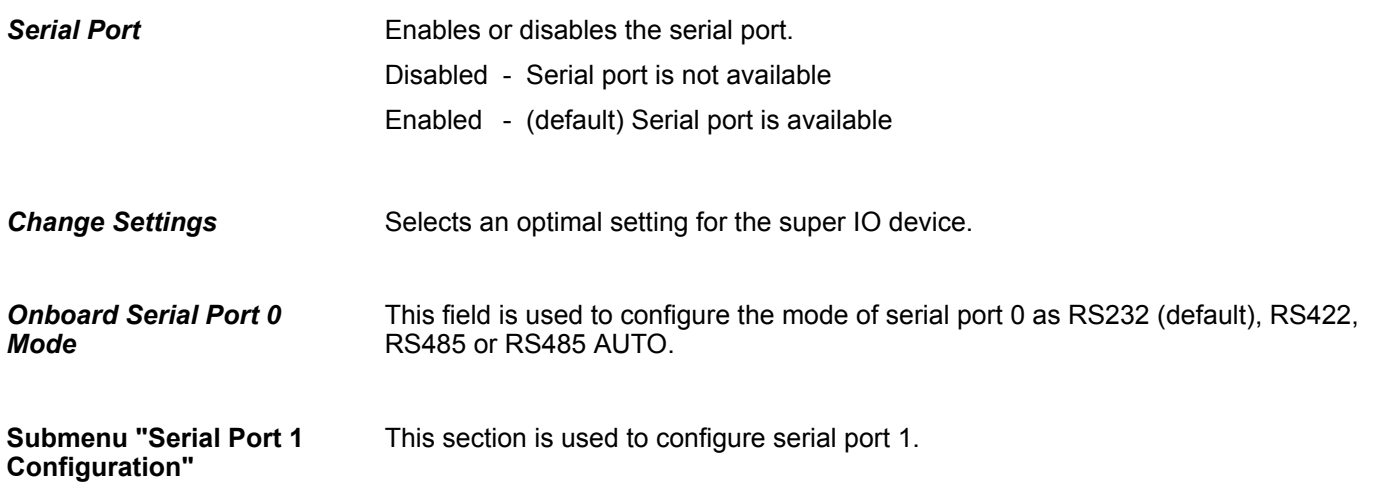

#### **BIOS setup** VIPA HMI

Advanced

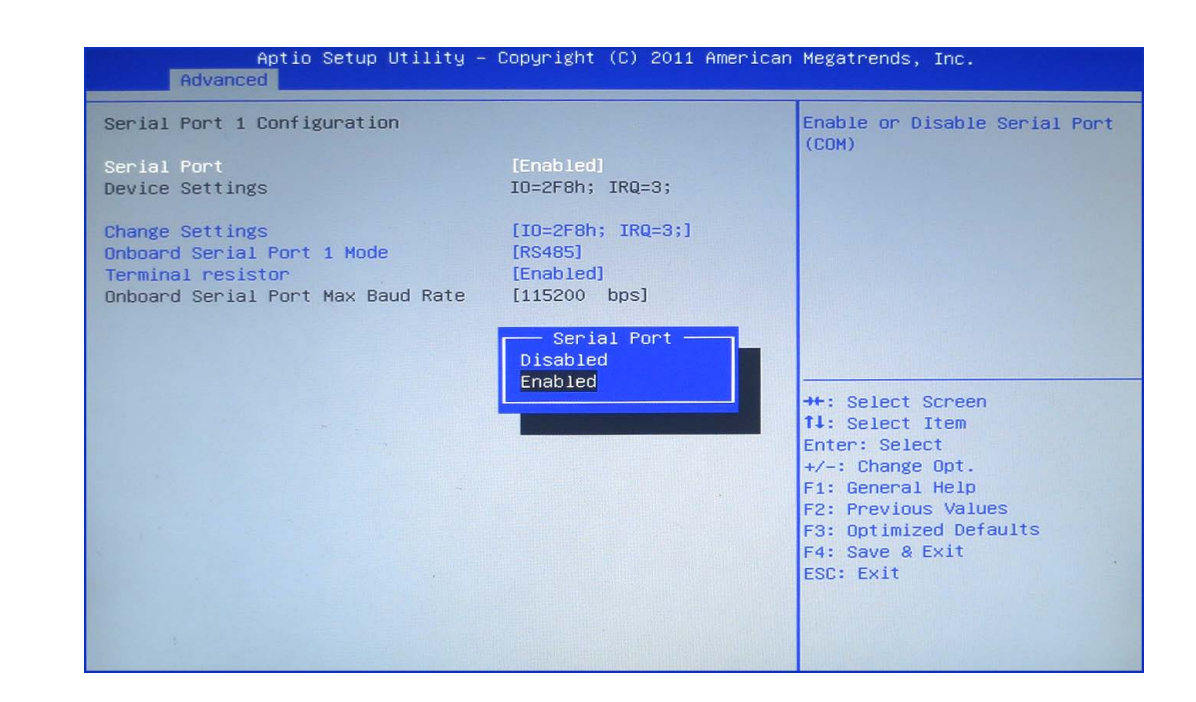

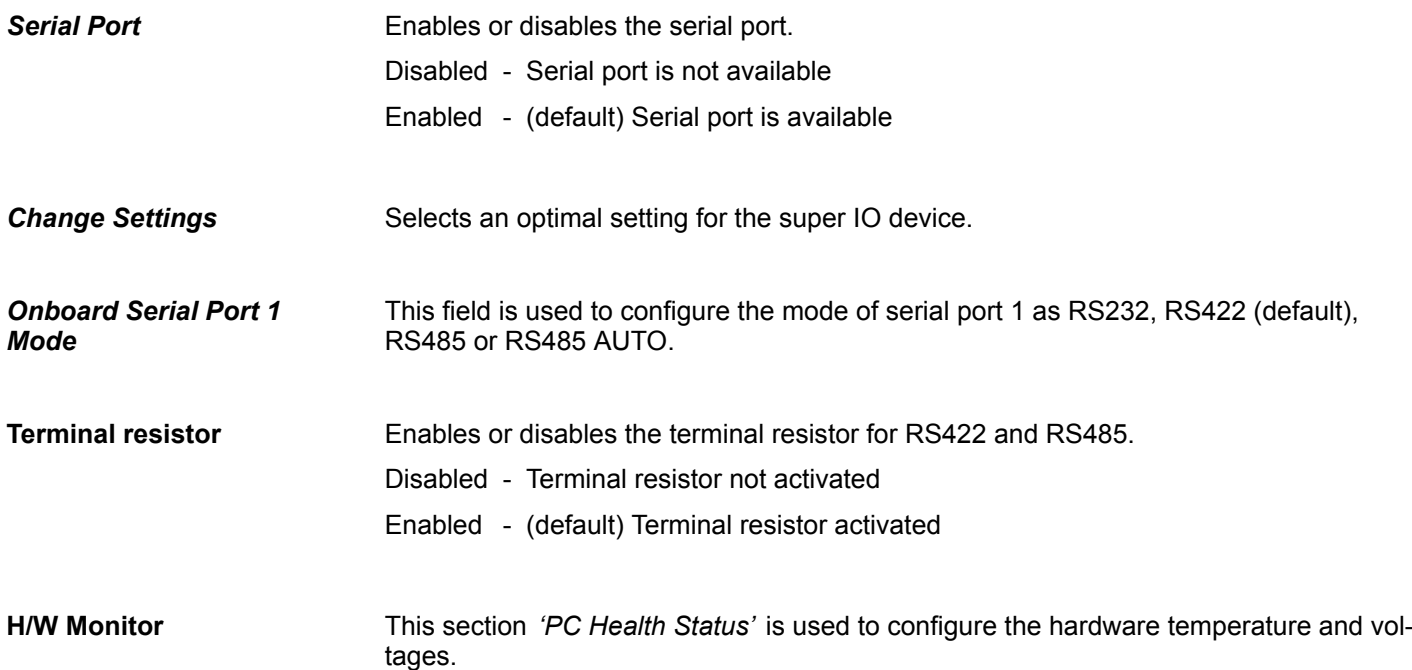

Chipset

<span id="page-42-0"></span>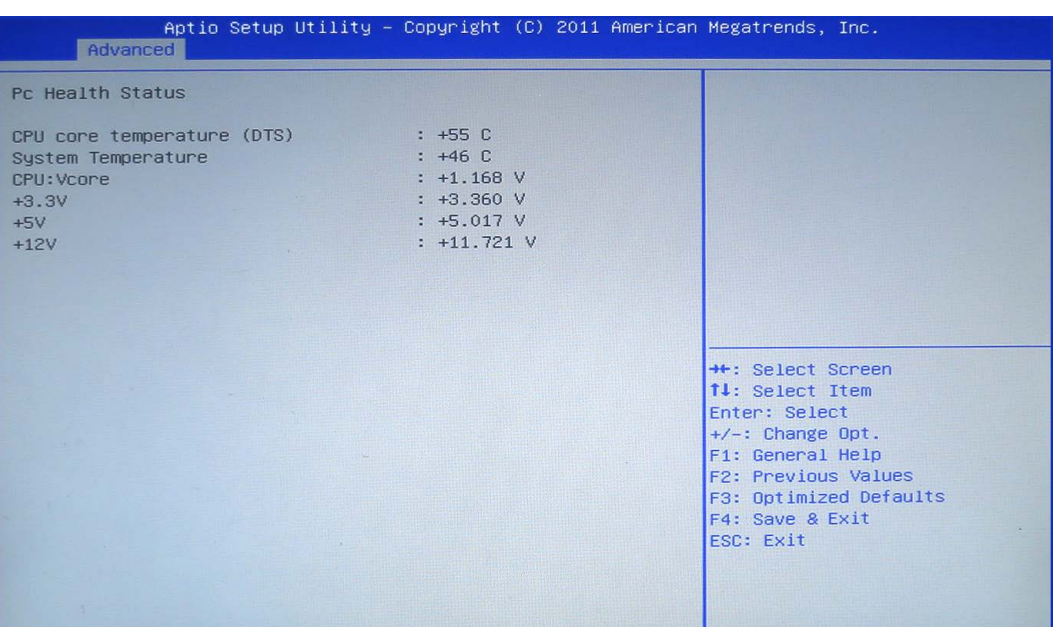

### **4.4 Chipset**

This section is used to configure the system based on the specific features of the chipset.

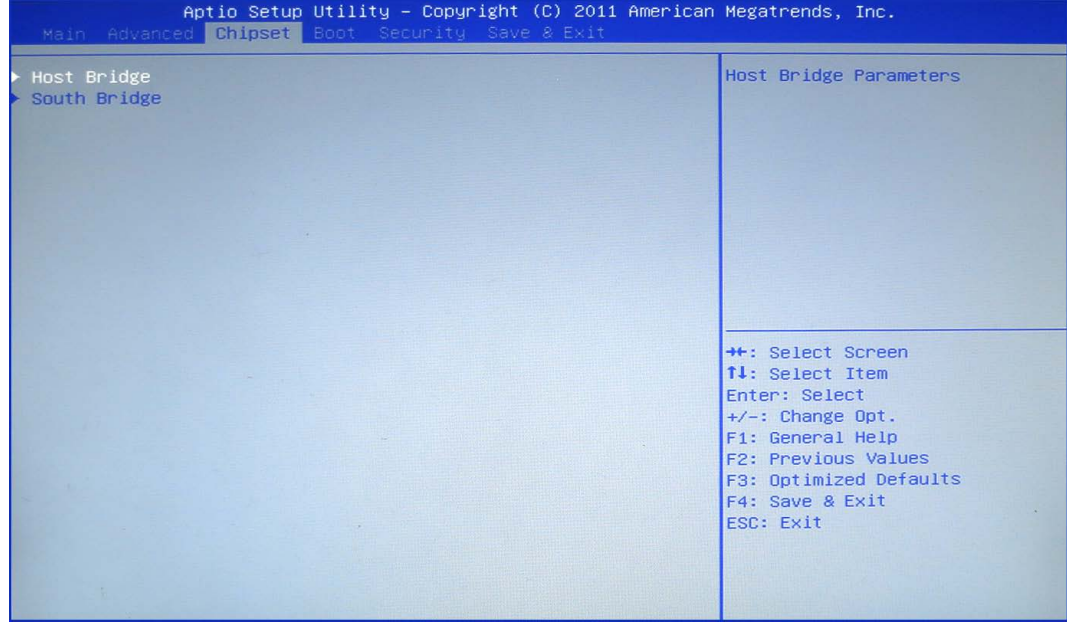

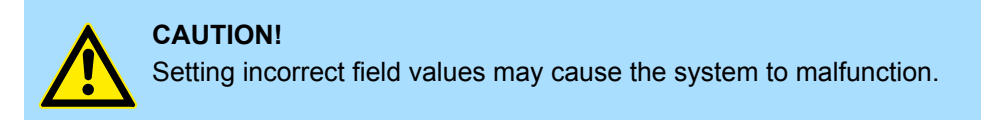

**Host Bridge**

Display the memory information.

This section is used to configure the Intel® IGD graphic configuration. Submenu "Intel<sup>®</sup> IGD Con**figuration"**

**BIOS setup** VIPA HMI

Chipset

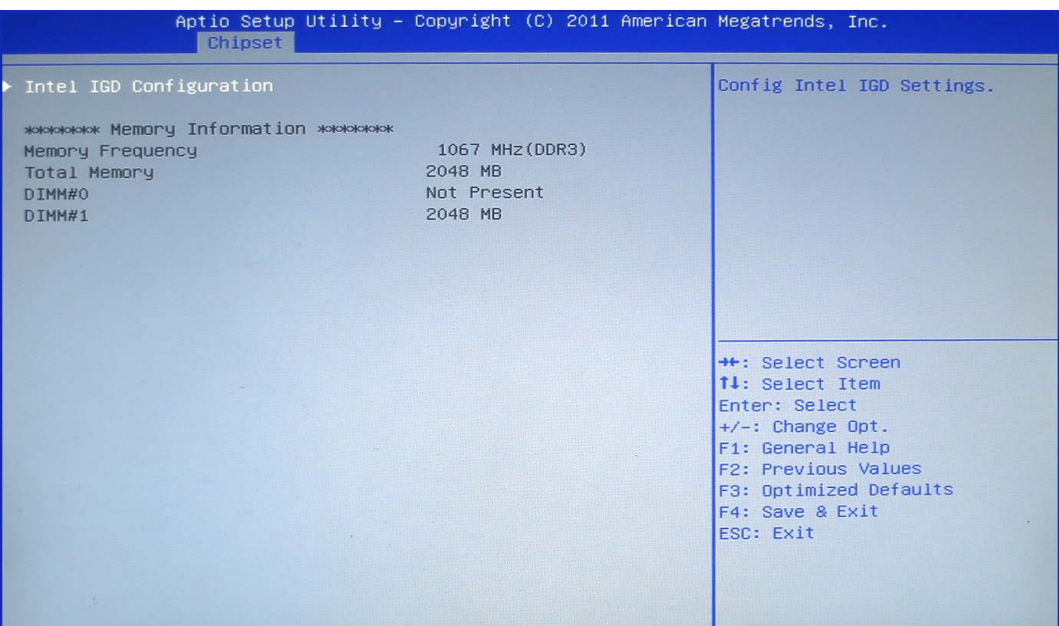

### *IGFX-Boot Type*

This field is used to configure which video device will be activated during POST. This has no effect if external graphics present. The options are CRT, LVDS, DP-LVDS + CRT.

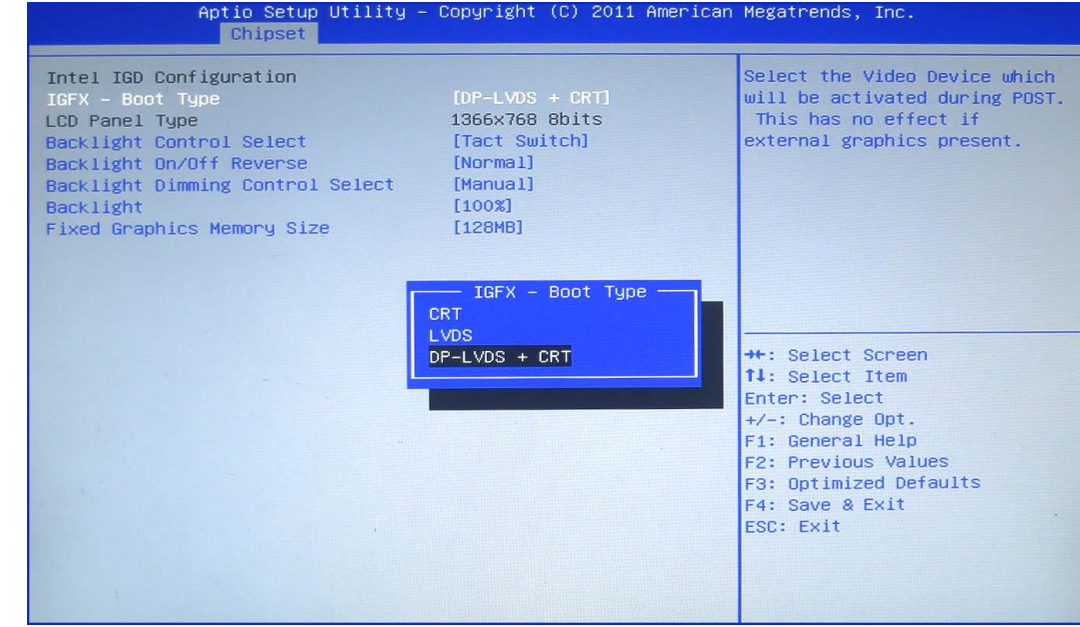

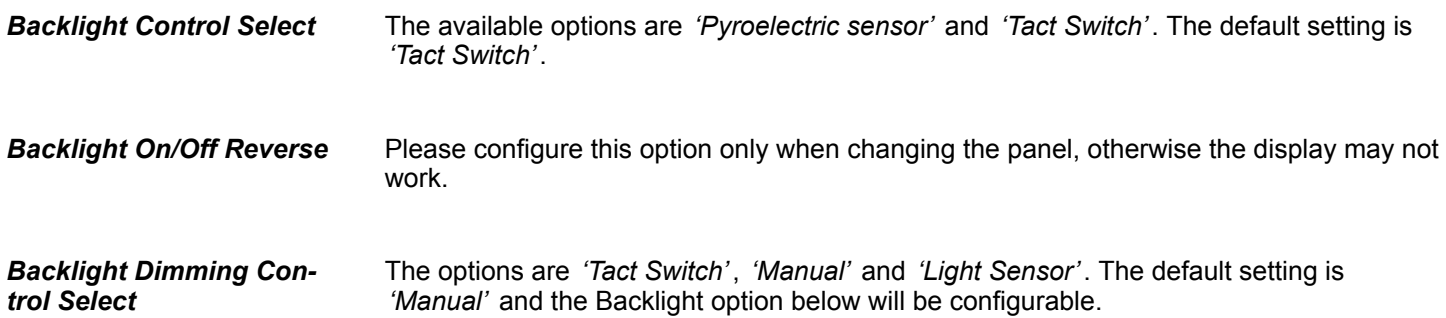

#### <span id="page-44-0"></span>*Backlight*

Adjust the brightness of the backlight.

*Fixed Graphics Memory Size*

This field is used to configure the memory size of the fixed graphics, the options are 128MB and 256MB.

#### **Submenu "South Bridge"**

This field is used to configure the south bridge chipset.

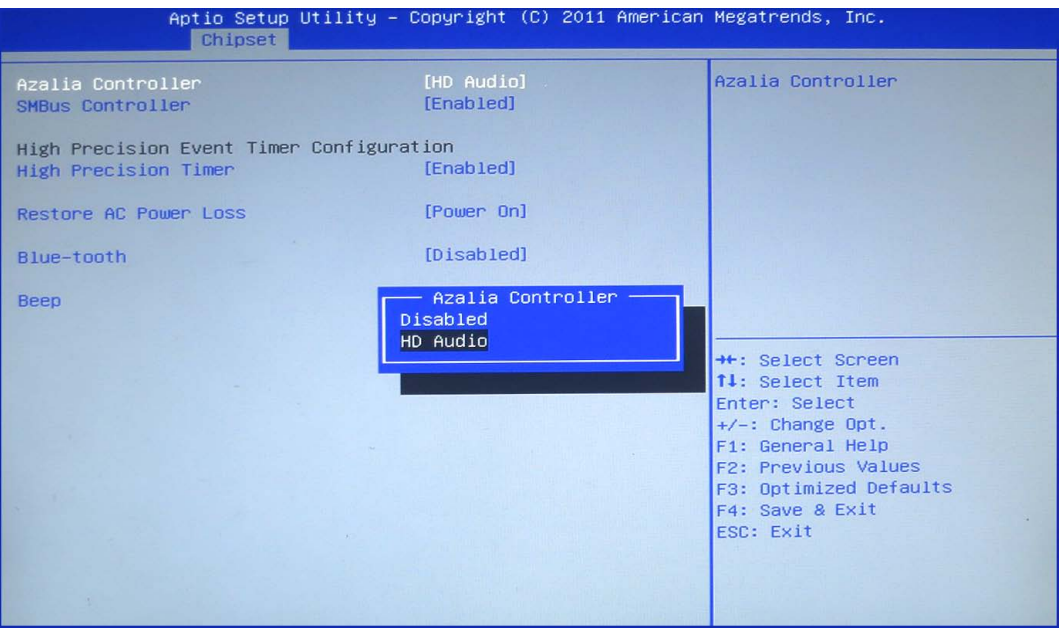

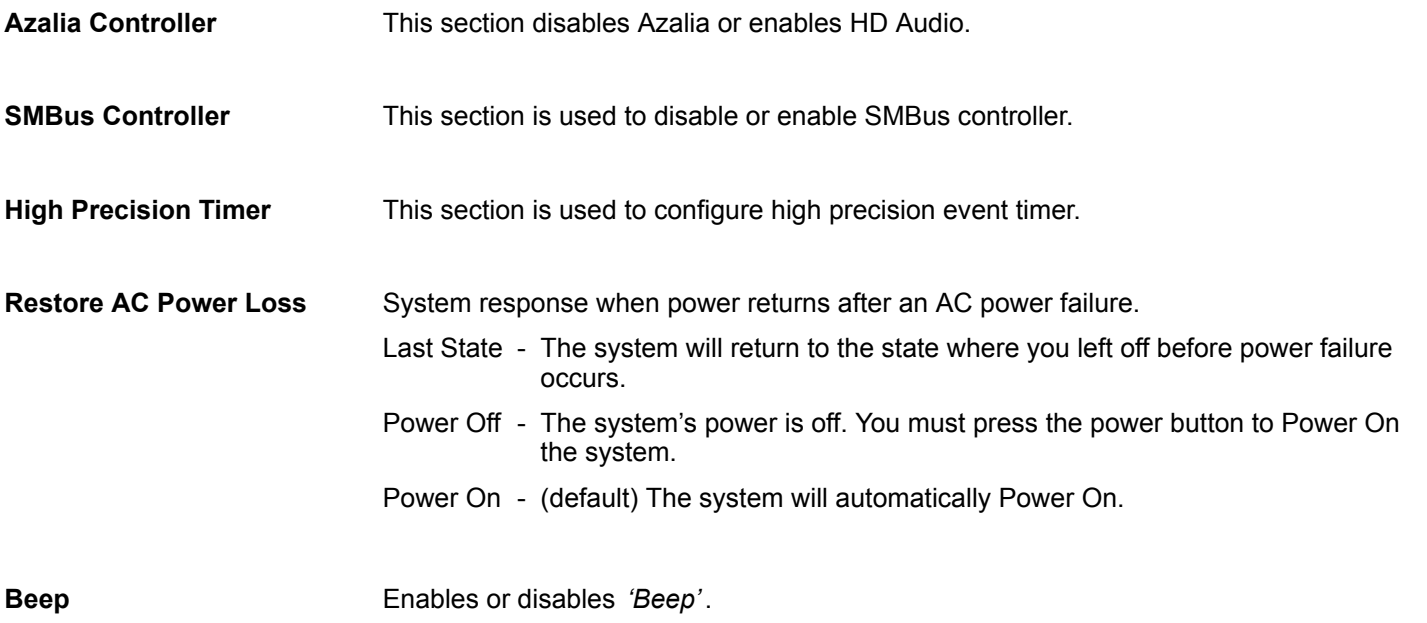

<span id="page-45-0"></span>Boot

### **4.5 Boot**

This section is used to configure the boot features.

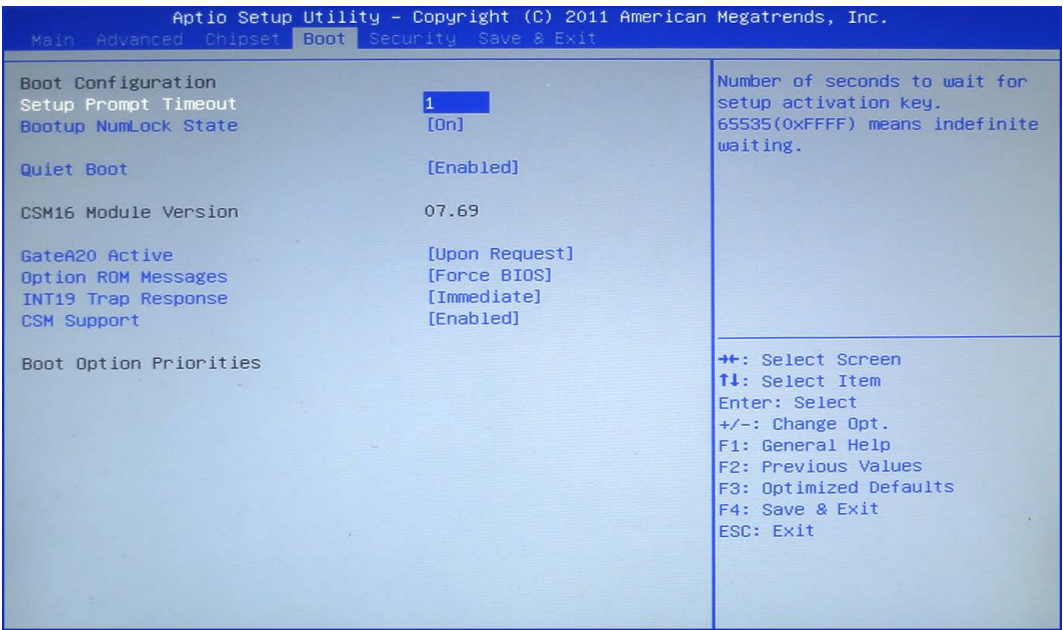

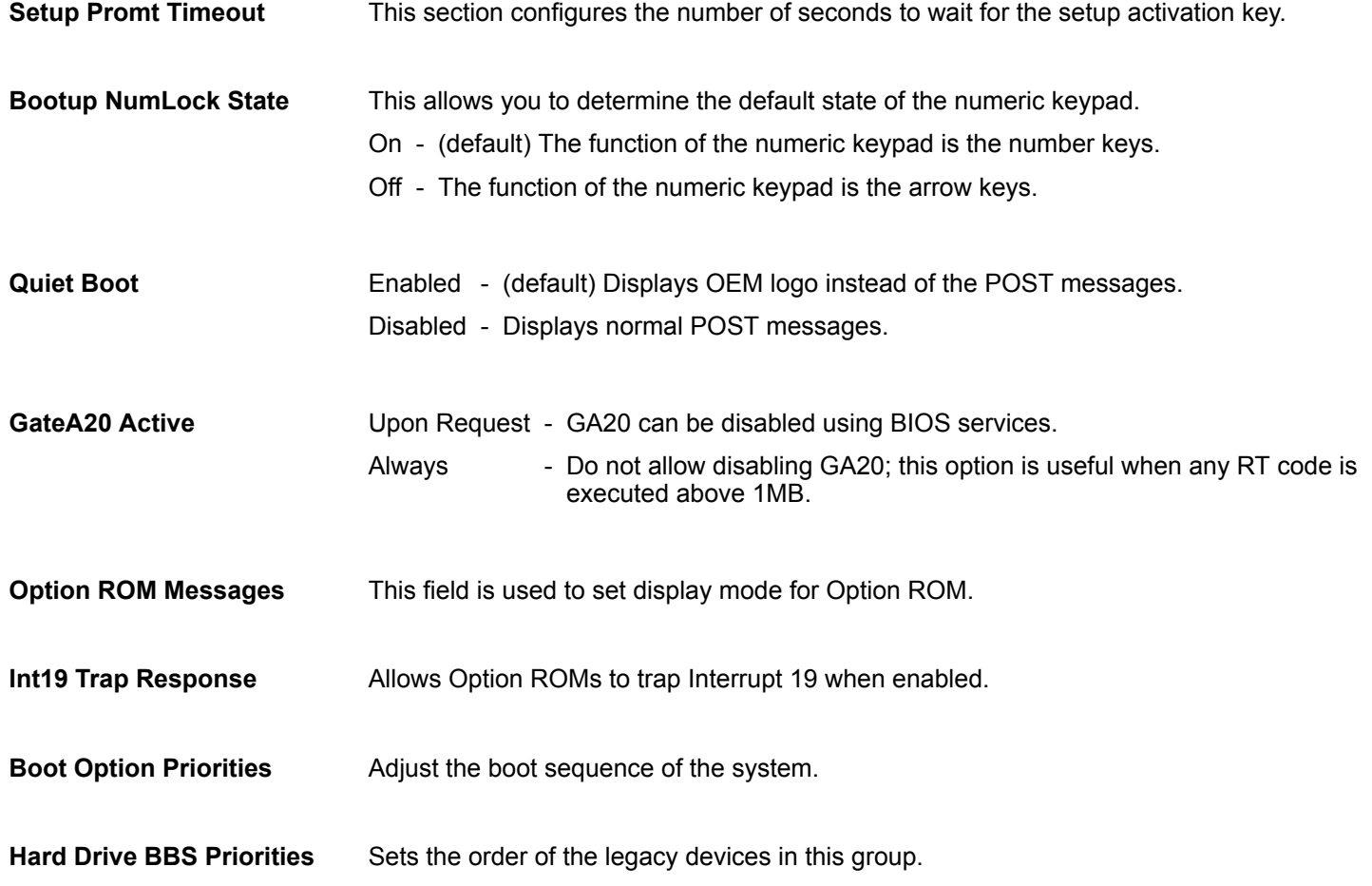

#### <span id="page-46-0"></span>**4.6 Security**

**If ONLY the Administrator's password is set**

**If ONLY the User's password is set**

If only the Administrator's password is set, then this only limits access to setup and is only asked for when entering setup.

If only the User's password is set, then this is a power on password and must be entered to boot or enter setup. In Setup the user will have administrator rights.

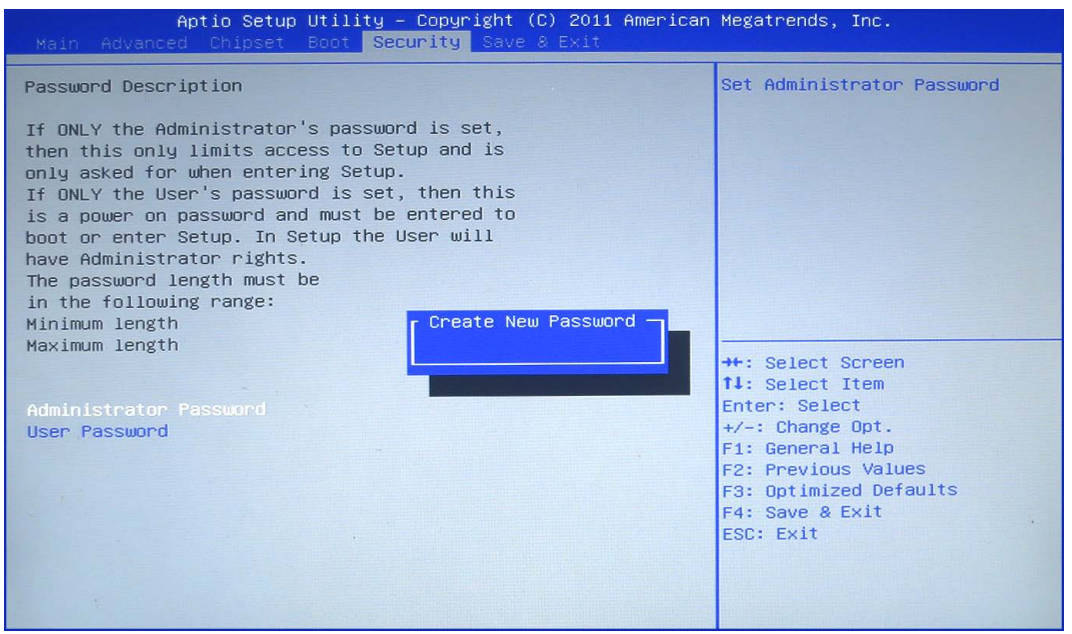

Select this to reconfigure the administrator's password. Your password must contain at least 3 characters and should be maximal 20 characters long. **Administrator Password**

Select this to reconfigure the user's password. Your password must contain at least 3 characters and should be maximal 20 characters long. **User Password**

<span id="page-47-0"></span>Save and exit

### **4.7 Save and exit**

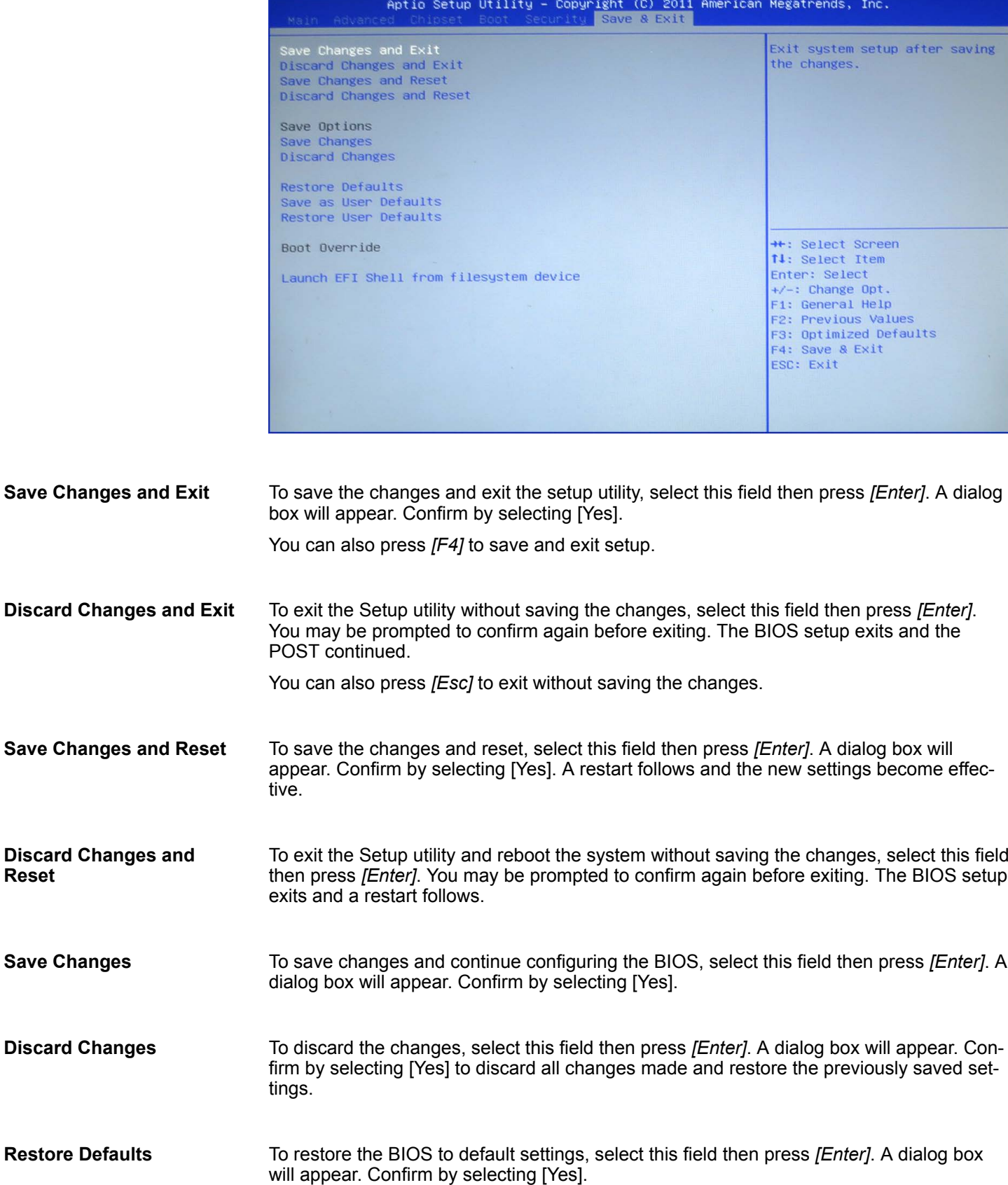

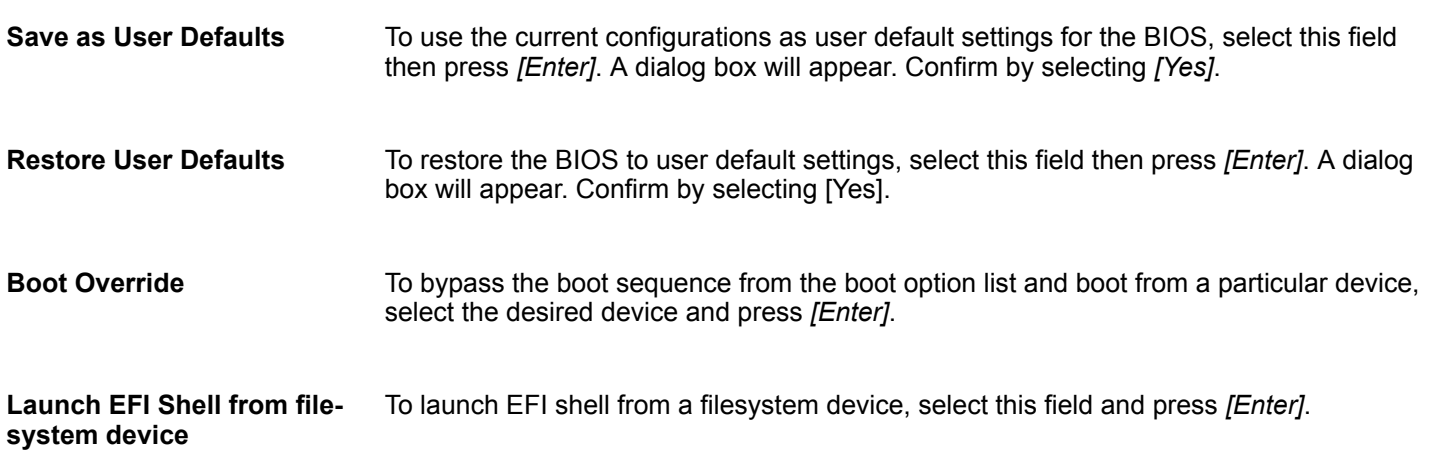

<span id="page-49-0"></span>Basic rules for the EMC-equitable assembly of installations

# **5 Installation guidelines**

### **5.1 Basic rules for the EMC-equitable assembly of installations**

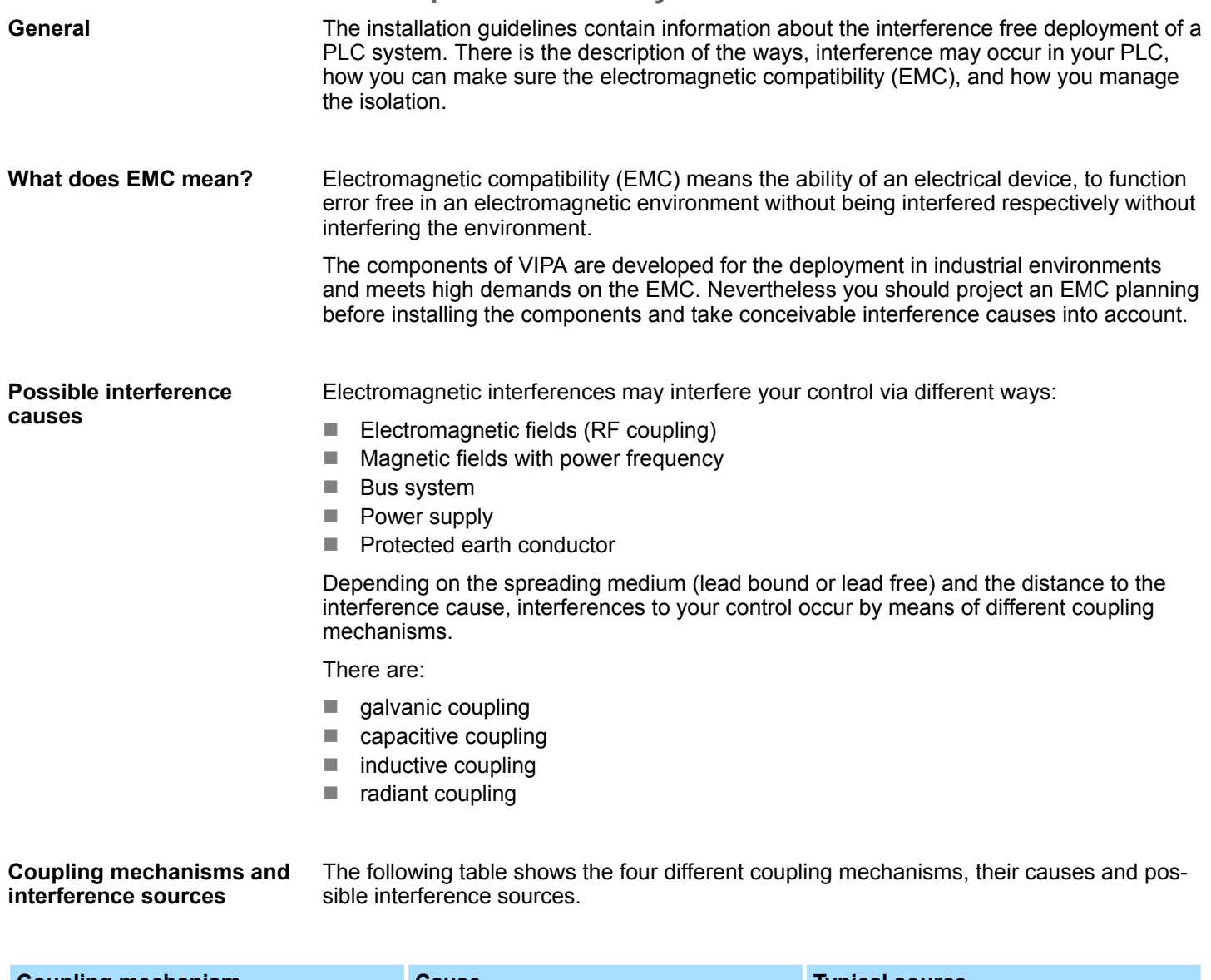

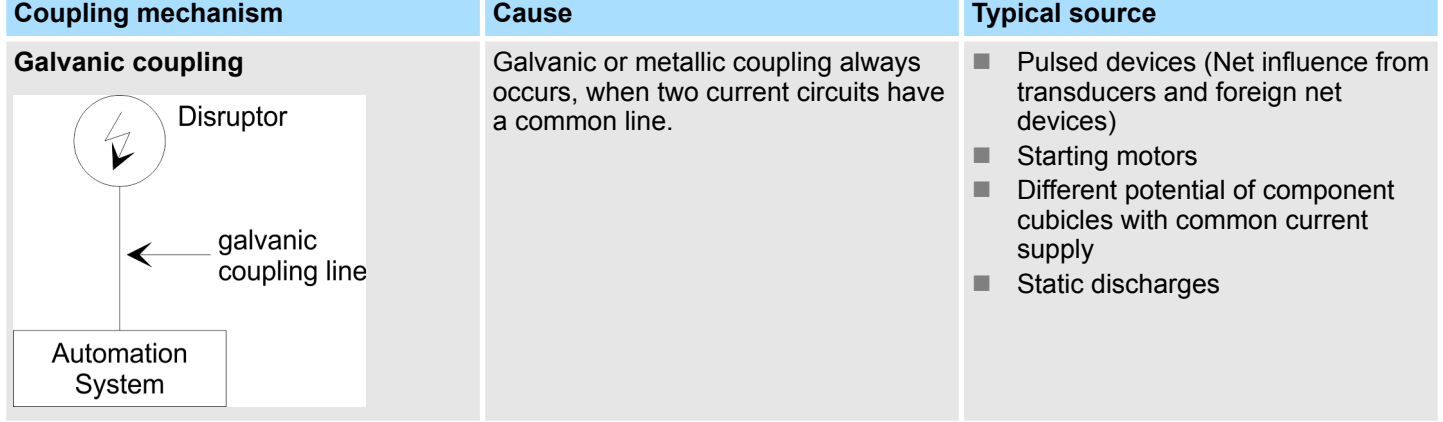

Basic rules for the EMC-equitable assembly of installations

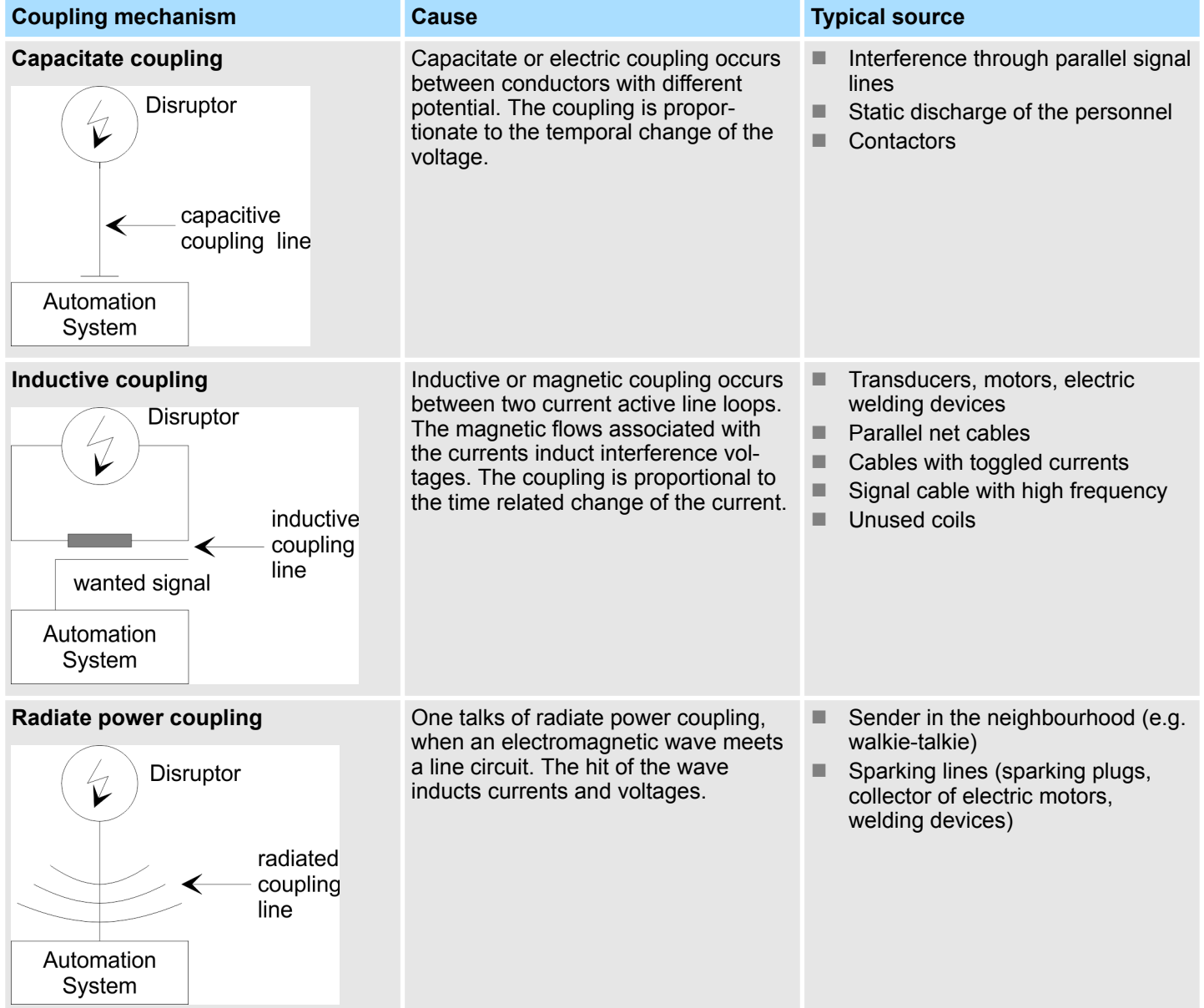

**Basic rules for EMC**

In the most times it is enough to take care of some elementary rules to guarantee the EMC. Please regard the following basic rules when installing your PLC.

- Take care of a correct area-wide grounding of the inactive metal parts when installing your components.
	- Install a central connection between the ground and the protected earth conductor system.
	- Connect all inactive metal extensive and impedance-low.
	- Please try not to use aluminium parts. Aluminium is easily oxidizing and is therefore less suitable for grounding.
- $\blacksquare$  When cabling, take care of the correct line routing.
	- Organize your cabling in line groups (high voltage, current supply, signal and data lines).
	- Always lay your high voltage lines and signal respectively data lines in separate channels or bundles.
	- Route the signal and data lines as near as possible beside ground areas (e.g. suspension bars, metal rails, tin cabinet).

Basic rules for the EMC-equitable assembly of installations

- $\blacksquare$  Proof the correct fixing of the lead isolation.
	- Data lines must be laid isolated.
	- Analog lines must be laid isolated. When transmitting signals with small amplitudes the one sided laying of the isolation may be favourable.
	- Lay the line isolation extensively on an isolation/protected earth conductor rail directly after the cabinet entry and fix the isolation with cable clamps.
	- Make sure that the isolation/protected earth conductor rail is connected impedance-low with the cabinet.
	- Use metallic or metallised plug cases for isolated data lines.
- $\blacksquare$  In special use cases you should appoint special EMC actions.
	- Consider to wire all inductivities with erase links.
	- Please consider luminescent lamps can influence signal lines.
- Create a homogeneous reference potential and ground all electrical operating supplies when possible.
	- Please take care for the targeted employment of the grounding actions. The grounding of the PLC serves for protection and functionality activity.
	- Connect installation parts and cabinets with your PLC in star topology with the isolation/protected earth conductor system. So you avoid ground loops.
	- If there are potential differences between installation parts and cabinets, lay sufficiently dimensioned potential compensation lines.

#### <span id="page-52-0"></span>**5.2 EMC-equitable assembly**

Mostly, measures for suppressing interference voltages are only taken, when the control is already in commission and the perfect receive of a wanted signal is disturbed. Causes for such interference's are in the most cases inadequate reference potentials, coming from mistakes at the device assembly and installation. When assembling the devices, you have to ensure the large-surface grounding of the inactive metal parts. A correctly done grounding supports an unambiguous reference potential for the control and reduces the impact of coupled interferences. Grounding means the conducting connection of all inactive metal parts. The sum of all interconnected inactive parts is called ground. Inactive parts are all conductive parts electrically separated from all active parts by means of a basic isolation and that may only get voltage in case of an error. The ground must not adopt dangerous contact voltage even in case of an error. Thus you have to connect the ground with the protected earth conductor. To avoid ground loops, local distant ground constructions (cubicles, construction and machine parts) have to be connected with the protected earth conductor system in star-topology. Please regard at grounding:  $\blacksquare$  Connect the inactive metal parts as carefully as the active ones. ■ Take care of impedance-low metal-metal-connections, e.g. with large-surface and well conductive contacts. ■ If you include coated or anodized metal parts in the grounding, you have to come through the isolating protection layers. For this you may use special contact washers or remove the isolation layer.  $\blacksquare$  Protect the connection points from corrosion, e.g. with grease.  $\blacksquare$  Moveable grounding parts (e.g. cubicle doors) have to be connected via flexible ground strips. The ground strips should be short and have a large surface, because the surface is decisive for the diversion of high frequency interferences. **Guidelines for assembling and grounding of inactive metal parts**

<span id="page-53-0"></span>EMC-equitable cabling

### **5.3 EMC-equitable cabling**

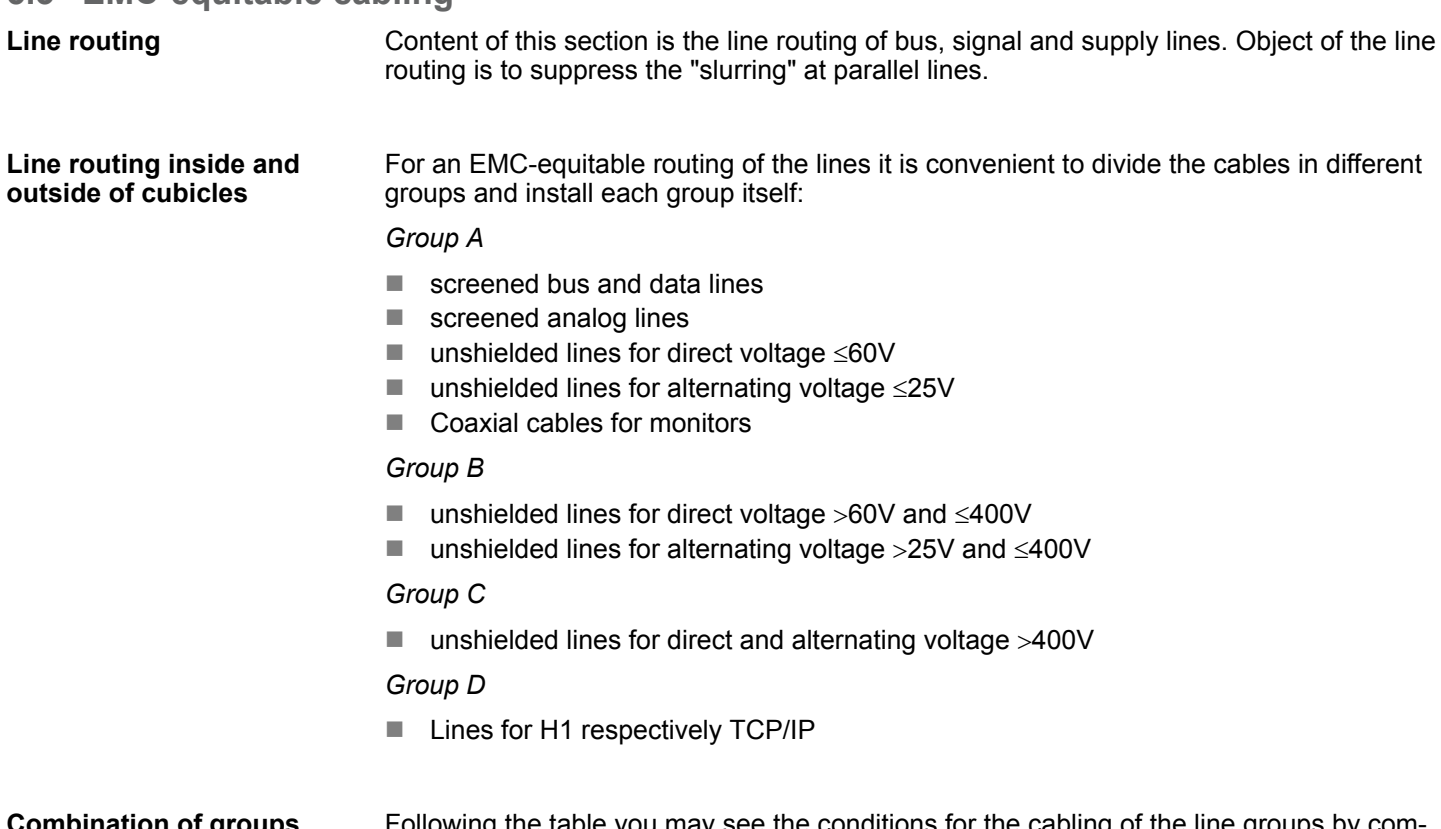

ng the table you may see the conditions for the cabling of the line groups by com bining the single groups: **Combination of groups**

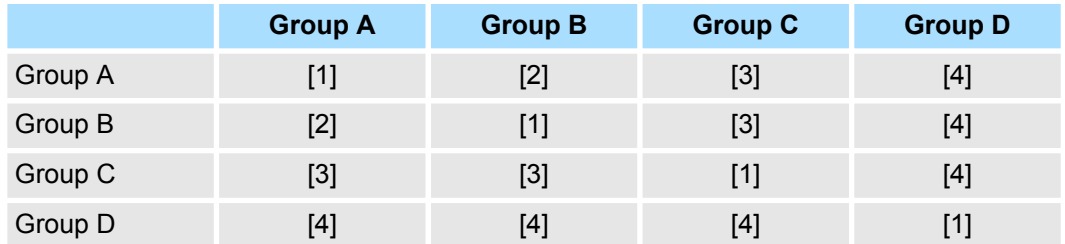

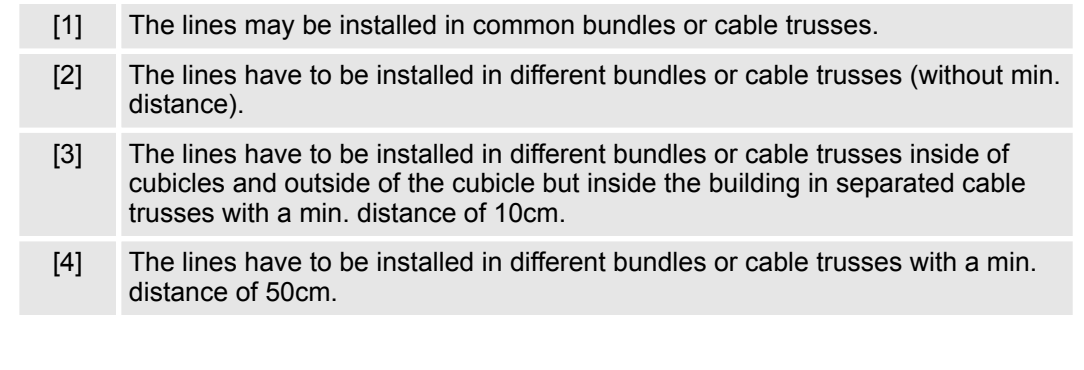

**Line routing outside of buildings**

Wherever possible, exterior cabling should be installed on metallic cable trays. A galvanic connection must be provided for joints between cable trays. You must abide by the applicable lightning protection and grounding regulations when installing exterior cables.

EMC-equitable cabling

#### **Lightning protection**

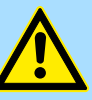

#### **CAUTION!**

Where cables and signal lines for PLC equipment are installed outside of buildings, the conditions for internal and external lightning protection must be satisfied.

- Exterior lines should either be installed in metallic conduit pipes that is grounded on both ends or in steel-reinforced concrete cable trunks with continuously connected reinforcing.
- Signal lines should be protected against overvoltage by varistors or by lightning arrester filled with rare gas.
- Install these protective elements at the location where the cables enter the building.

*Any lightning protection system must be based on an individual assessment of the entire plant. For questions please contact VIPA GmbH.*

Potential differences can occur between different sections when controllers and peripheral equipment are connected by means of non-isolated connections or the screens of screened cables are connected at both ends and grounded on different sections of the plant. One reason for a potential difference can be that different sections of the plant are powered from different power sources. These potential differences must be reduced by means of equipotential bonding conductors to ensure that the electronic equipment employed on the plant operates properly. ■ The lower the impedance of the equipotential bonding conductor, the higher the effectiveness of potential equalization.  $\blacksquare$  The impedance of the equipotential bonding conductor must not exceed 10% of the impedance of the screen where screened signal lines are connected between the different sections of the plant and the screening is connected to ground/neutral on both sides. The cross-sectional area of the equipotential bonding conductor must be calculated to carry the maximum equalization current. The following cross-sections have been successfully employed: - 16mm<sup>2</sup> Cu for equipotential bonding conductors up to 200m - 25mm<sup>2</sup> Cu equipotential bonding conductors exceeding 200m.  $\blacksquare$  Use copper or galvanized steel for equipotential bonding conductors. These must be connected to ground/neutral by means of large-surface connections that are protected from corrosion.  $\blacksquare$  The equipotential bonding conductor should be installed in such a manner that it includes the smallest surface between the bonding conductor and the signal lines. Screening is one method commonly used to reduce (attenuate) the interference pick-up from magnetic, electrical or electromagnetic fields.  $\blacksquare$  Interference on screens is conducted to ground by the conductive connection between the screen and the screening rain/enclosure. To avoid interference from these currents it is very important that the neutral connection is a low-impedance connection.  $\blacksquare$  You should only use cables that are provided with a braided screen. The degree of screening should be more than 80%. **Equipotential bonding Rules for equipotential bonding Screening of lines and cables**

EMC-equitable cabling

- Avoid cables with foil-type screens as the foil can be easily damaged by tension and pressure at the point of attachment; this can result in reduced effectiveness of the screening action.
- As a rule you should always ground the screens of cables on both ends. This is the only way in which you can ensure that high frequency interference is attenuated properly.

#### **One-sided grounding of screens**

In exceptional cases it may be necessary to ground the screen on one side only. However, this will only attenuate the lowest frequencies. The one-sided grounding of screens may provide advantages when:

- $\blacksquare$  It is not possible to install an equipotential bonding conductor
- Analogue signals (a few mV or mA) must be transmitted
- $\blacksquare$  Foil-type screening (static screening) is employed.

You should always use metallic or metallised covers for serial data lines. Connect the screen of the data line to the cover. Do **not** connect the screen to PIN 1 of the connector! In case of stationary operations it is recommended that the remove the insulation from the screened cable without cutting the screen and to attach this point to the screening/ neutral rail.

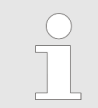

*Potential differences can give rise to an equalization current via the screen connected between the two ground connections. In this case you must install an additional equipotential bonding conductor.*

#### **Connecting the screen**

Please observe the following points when you handle the screens:

- $\blacksquare$  Use only metallic cable clamps when connecting the screening of cables. These clamps must provide a good electrical contact and a large-surface connection to the screen.
- $\blacksquare$  Attach the screens to the screening rail directly at the point where the cables enter the enclosure. The screening conductor must be continued to the module without interruption, however, it must not be connected to the module!

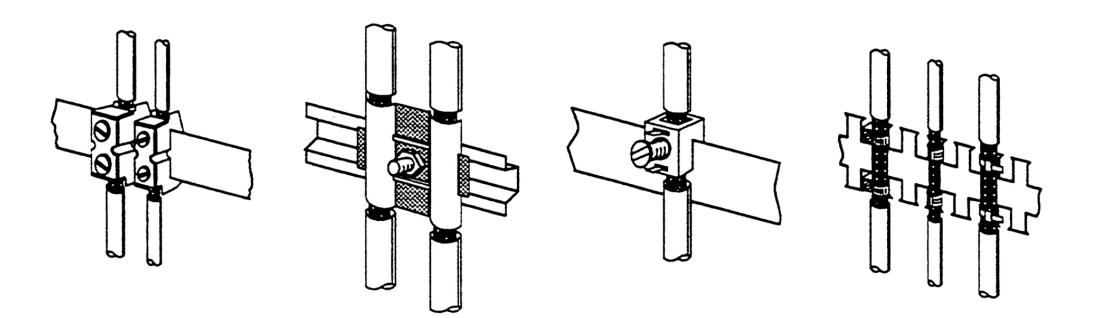

### <span id="page-56-0"></span>**5.4 Special precautions providing high noise immunity**

Inductors controlled by your programmable controller (e.g. contactors and relays) do not normally require additional snubber networks or suppressors as the respective modules have been provided with the required components. **Inductors require snubber networks**

Snubber networks must only be connected to inductors when output circuits can be disabled by means of additional contacts (e.g. relay contacts). In this case the integrated suppressors on the module are also disabled. You can connect diodes to suppress backemc, varistors or RC-networks to the inductors. **Equipotential bonding**

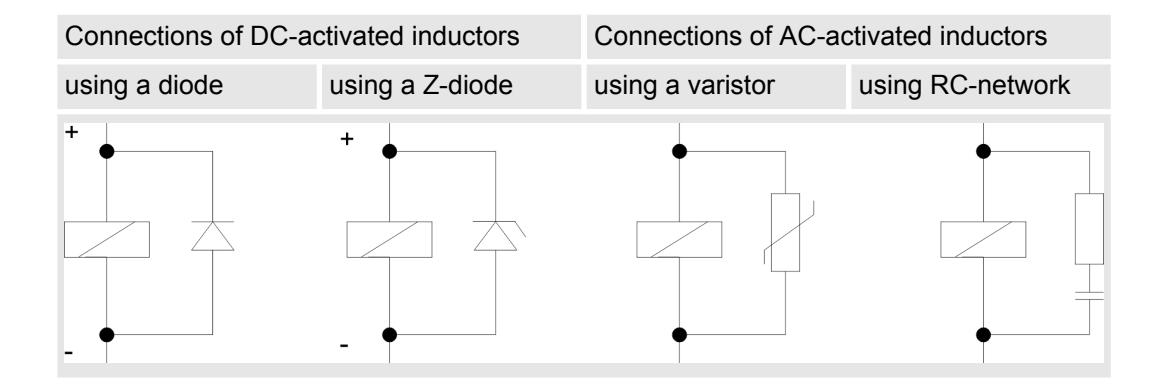

Every cubicle must be provided with a power outlet for the PU. These outlets must be wired to the distribution system, which is also used to connect the neutral conductor for the cubicle. **Power outlet for PGs**

The cubicle illumination should consist of incandescent lights, e.g. LINESTRA-lamps. Avoid using fluorescent lamps as these lamps can cause interference. If you can not avoid using fluorescent lamps you should implement the steps outlined in the following figure. **Cubicle illumination**

#### **Suppression of fluorescent lamps in cubicles**

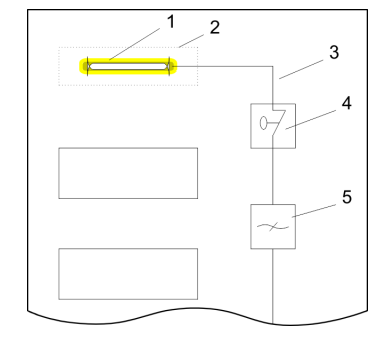

- 1 Fluorescent lamp
- 2 Screen above the lamp<br>3 Screened cable
- Screened cable
- 4 Switch with metallic cover
- 5 Line filter or screened power cable

<span id="page-57-0"></span>Checklist for the EMC-compliant installation of controllers

### **5.5 Checklist for the EMC-compliant installation of controllers**

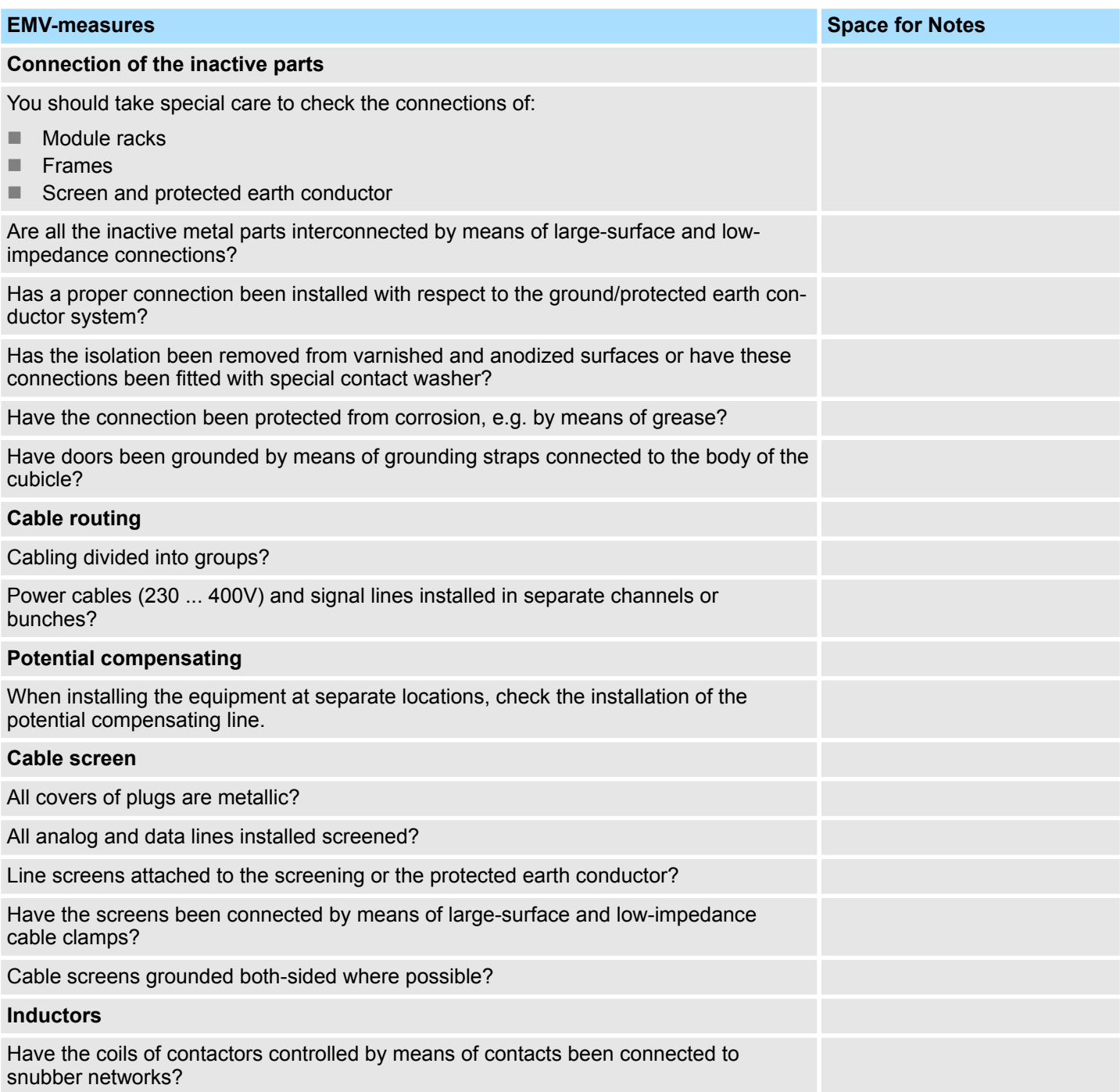